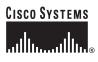

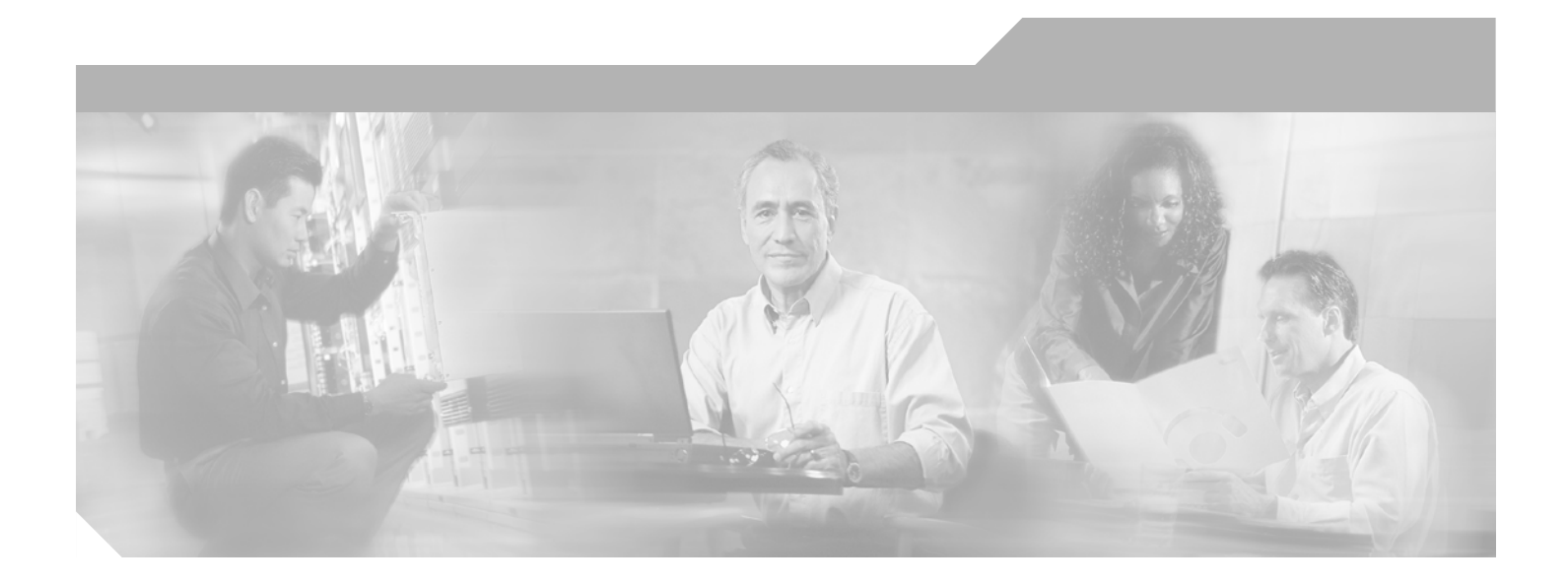

## **Cisco Aironet 1240AG Series Access Point** Hardware Installation Guide

August 2005

#### **Corporate Headquarters**

Cisco Systems, Inc. 170 West Tasman Drive San Jose, CA 95134-1706 USA http://www.cisco.com Tel: 408 526-4000 800 553-NETS (6387) Fax: 408 526-4100

Text Part Number: OL-7293-01

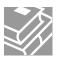

THE SPECIFICATIONS AND INFORMATION REGARDING THE PRODUCTS IN THIS MANUAL ARE SUBJECT TO CHANGE WITHOUT NOTICE. ALL STATEMENTS, INFORMATION, AND RECOMMENDATIONS IN THIS MANUAL ARE BELIEVED TO BE ACCURATE BUT ARE PRESENTED WITHOUT WARRANTY OF ANY KIND, EXPRESS OR IMPLIED. USERS MUST TAKE FULL RESPONSIBILITY FOR THEIR APPLICATION OF ANY PRODUCTS.

THE SOFTWARE LICENSE AND LIMITED WARRANTY FOR THE ACCOMPANYING PRODUCT ARE SET FORTH IN THE INFORMATION PACKET THAT SHIPPED WITH THE PRODUCT AND ARE INCORPORATED HEREIN BY THIS REFERENCE. IF YOU ARE UNABLE TO LOCATE THE SOFTWARE LICENSE OR LIMITED WARRANTY, CONTACT YOUR CISCO REPRESENTATIVE FOR A COPY.

The following information is for FCC compliance of Class A devices: This equipment has been tested and found to comply with the limits for a Class A digital device, pursuant to part 15 of the FCC rules. These limits are designed to provide reasonable protection against harmful interference when the equipment is operated in a commercial environment. This equipment generates, uses, and can radiate radio-frequency energy and, if not installed and used in accordance with the instruction manual, may cause harmful interference to radio communications. Operation of this equipment in a residential area is likely to cause harmful interference, in which case users will be required to correct the interference at their own expense.

The following information is for FCC compliance of Class B devices: The equipment described in this manual generates and may radiate radio-frequency energy. If it is not installed in accordance with Cisco's installation instructions, it may cause interference with radio and television reception. This equipment has been tested and found to comply with the limits for a Class B digital device in accordance with the specifications in part 15 of the FCC rules. These specifications are designed to provide reasonable protection against such interference in a residential installation. However, there is no guarantee that interference will not occur in a particular installation.

Modifying the equipment without Cisco's written authorization may result in the equipment no longer complying with FCC requirements for Class A or Class B digital devices. In that event, your right to use the equipment may be limited by FCC regulations, and you may be required to correct any interference to radio or television communications at your own expense.

You can determine whether your equipment is causing interference by turning it off. If the interference stops, it was probably caused by the Cisco equipment or one of its peripheral devices. If the equipment causes interference to radio or television reception, try to correct the interference by using one or more of the following measures:

- Turn the television or radio antenna until the interference stops.
- Move the equipment to one side or the other of the television or radio.
- Move the equipment farther away from the television or radio.

• Plug the equipment into an outlet that is on a different circuit from the television or radio. (That is, make certain the equipment and the television or radio are on circuits controlled by different circuit breakers or fuses.)

Modifications to this product not authorized by Cisco Systems, Inc. could void the FCC approval and negate your authority to operate the product.

The Cisco implementation of TCP header compression is an adaptation of a program developed by the University of California, Berkeley (UCB) as part of UCB's public domain version of the UNIX operating system. All rights reserved. Copyright © 1981, Regents of the University of California.

NOTWITHSTANDING ANY OTHER WARRANTY HEREIN, ALL DOCUMENT FILES AND SOFTWARE OF THESE SUPPLIERS ARE PROVIDED "AS IS" WITH ALL FAULTS. CISCO AND THE ABOVE-NAMED SUPPLIERS DISCLAIM ALL WARRANTIES, EXPRESSED OR IMPLIED, INCLUDING, WITHOUT LIMITATION, THOSE OF MERCHANTABILITY, FITNESS FOR A PARTICULAR PURPOSE AND NONINFRINGEMENT OR ARISING FROM A COURSE OF DEALING, USAGE, OR TRADE PRACTICE.

IN NO EVENT SHALL CISCO OR ITS SUPPLIERS BE LIABLE FOR ANY INDIRECT, SPECIAL, CONSEQUENTIAL, OR INCIDENTAL DAMAGES, INCLUDING, WITHOUT LIMITATION, LOST PROFITS OR LOSS OR DAMAGE TO DATA ARISING OUT OF THE USE OR INABILITY TO USE THIS MANUAL, EVEN IF CISCO OR ITS SUPPLIERS HAVE BEEN ADVISED OF THE POSSIBILITY OF SUCH DAMAGES.

CCSP, CCVP, the Cisco Square Bridge logo, Follow Me Browsing, and StackWise are trademarks of Cisco Systems, Inc.; Changing the Way We Work, Live, Play, and Learn, and iQuick Study are service marks of Cisco Systems, Inc.; and Access Registrar, Aironet, ASIST, BPX, Catalyst, CCDA, CCDP, CCIE, CCIP, CCNA, CCNP, Cisco, the Cisco Certified Internetwork Expert logo, Cisco IOS, Cisco Press, Cisco Systems, Cisco Systems Capital, the Cisco Systems logo, Cisco Unity, Empowering the Internet Generation, Enterprise/Solver, EtherChannel, EtherFast, EtherSwitch, Fast Step, FormShare, GigaDrive, GigaStack, HomeLink, Internet Quotient, IOS, IP/TV, iQ Expertise, the iQ logo, iQ Net Readiness Scorecard, LightStream, Linksys, MeetingPlace, MGX, the Networkers logo, Networking Academy, Network Registrar, *Packet*, PIX, Post-Routing, Pre-Routing, ProConnect, RateMUX, ScriptShare, SlideCast, SMARTnet, StrataView Plus, TeleRouter, The Fastest Way to Increase Your Internet Quotient, and TransPath are registered trademarks of Cisco Systems, Inc. and/or its affiliates in the United States and certain other countries.

All other trademarks mentioned in this document or Website are the property of their respective owners. The use of the word partner does not imply a partnership relationship between Cisco and any other company. (0502R)

Cisco Aironet 1240AG Series Access Point Hardware Installation Guide © 2005 Cisco Systems, Inc. All rights reserved.

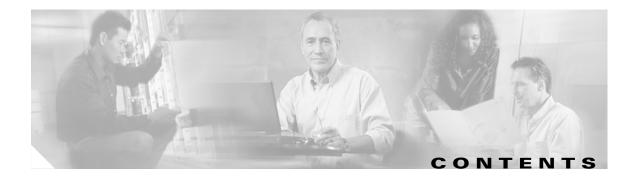

#### Preface i

| Audience i                                        |     |
|---------------------------------------------------|-----|
| Purpose i                                         |     |
| Organization i                                    |     |
| Conventions ii                                    |     |
| Related Publications iv                           |     |
| Obtaining Documentation iv                        |     |
| Cisco.com iv                                      |     |
| Documentation CD-ROM v                            |     |
| Ordering Documentation v                          |     |
| Documentation Feedback v                          |     |
| Obtaining Technical Assistance vi                 |     |
| Cisco.com vi                                      |     |
| Technical Assistance Center vi                    |     |
| Locating the Product Serial Number vii            |     |
| Cisco TAC Website viii                            |     |
| Cisco TAC Escalation Center viii                  |     |
| Obtaining Additional Publications and Information | iii |
| Overview 1-1                                      |     |
| Hardware Features 1-2                             |     |
| Dual-Radio Operation 1-4                          |     |
| Antennas Supported 1-4                            |     |
| Ethernet Port 1-4                                 |     |
| Console Port 1-4                                  |     |
| LEDs <b>1-5</b>                                   |     |
| D 0                                               |     |

CHAPTER 1

Hardware Features 1-2 Dual-Radio Operation 1-4 Antennas Supported 1-4 Ethernet Port 1-4 LEDs 1-5 Power Sources 1-5 UL 2043 Certification 1-6 Anti-Theft Features 1-6 Network Configuration Examples 1-8 Root Unit on a Wired LAN 1-8 Repeater Unit that Extends Wireless Range 1-9 Central Unit in an All-Wireless Network 1-10

#### CHAPTER 2

### Installing the Access Point 2-1

|                  | Safety Information 2-2<br>FCC Safety Compliance Statement 2-2<br>General Safety Guidelines 2-2                                                                                 |
|------------------|----------------------------------------------------------------------------------------------------|
|                  | Warnings 2-2                                                                                                    |
|                  | Unpacking the Access Point 2-3<br>Package Contents 2-3                                                                                                    |
|                  | Basic Installation Guidelines 2-3                                                                                                    |
|                  | Before Beginning the Installation 2-4<br>Access Point Layout and Connectors 2-4                                                                                                |
|                  | Installation Summary 2-5                                                                                                    |
|                  | Mounting Overview 2-6                                                                                                    |
|                  | Mounting on a Horizontal or Vertical Surface 2-7                                                                                                    |
|                  | Mounting Below a Suspended Ceiling 2-8                                                                                                    |
|                  | Mounting Above a Suspended Ceiling 2-9                                                                                                    |
|                  | Mounting Access Point on a Desktop or Shelf 2-11                                                                                                    |
|                  | Connecting the Ethernet and Power Cables 2-12<br>Connecting to an Ethernet Network with an Inline Power Source 2-13<br>Connecting to an Ethernet Network with Local Power 2-14 |
|                  | Powering Up the Access Point 2-14                                                                                                    |
|                  | Cable Security Bracket 2-15<br>Removing the Cable Security Bracket 2-15                                                                                                    |
|                  | Attaching the Access Point to the Mounting Plate 2-16                                                                                                    |
|                  | Securing the Access Point 2-17<br>Using a Security Cable 2-17                                                                                                    |
|                  | Securing the Access Point to the Mounting Plate <b>2-17</b>                                                                                                    |
| CHAPTER <b>3</b> | Configuring the Access Point for the First Time 3-1                                                                                                    |
|                  | Before You Start 3-2                                                                                                    |
|                  | Resetting the Access Point to Default Settings <b>3-2</b><br>Using the Mode Button <b>3-2</b><br>Using the Web-Browser Interface <b>3-2</b>                                    |
|                  | Default IP Address Behavior 3-3                                                                                                    |
|                  | Obtaining and Assigning an IP Address <b>3-3</b>                                                                                                    |
|                  | Connecting to the Access Point Locally <b>3-4</b>                                                                                                    |
|                  | Assigning Basic Settings <b>3-5</b><br>Default Settings on the Express Setup Page <b>3-8</b>                                                                                   |

|                  | Enabling the Radio Interfaces 3-8                                  |
|------------------|--------------------------------------------------------------------|
|                  | Configuring Basic Security Settings <b>3-9</b>                     |
|                  | Configuring Basic Security Settings 3-10                           |
|                  | Understanding Express Security Settings 3-11                       |
|                  | Using VLANs 3-11                                                   |
|                  | Express Security Types 3-11                                        |
|                  | Express Security Limitations 3-12                                  |
|                  | Using the Express Security Page 3-13                               |
|                  | Finding the IP Address Using the CLI 3-13                          |
|                  | Assigning an IP Address Using the CLI 3-14                         |
|                  | Using a Telnet Session to Access the CLI <b>3-14</b>               |
| CHAPTER <b>4</b> | Using the Web-Browser Interface 4-1                                |
|                  | Using the Web-Browser Interface for the First Time 4-2             |
|                  | Using the Management Pages in the Web-Browser Interface <b>4-2</b> |
|                  | Using Action Buttons 4-3                                           |
|                  | Character Restrictions in Entry Fields 4-5                         |
|                  | Using Online Help 4-5                                              |
| CHAPTER <b>5</b> | Using the Command-Line Interface 5-1                               |
|                  | Cisco IOS Command Modes 5-2                                        |
|                  | Getting Help 5-3                                                   |
|                  | Abbreviating Commands 5-3                                          |
|                  | Using no and default Forms of Commands 5-4                         |
|                  | Understanding CLI Messages 5-4                                     |
|                  | Using Command History 5-4                                          |
|                  | Changing the Command History Buffer Size <b>5-5</b>                |
|                  | Recalling Commands 5-5                                             |
|                  | Disabling the Command History Feature 5-5                          |
|                  | Using Editing Features 5-6                                         |
|                  | Enabling and Disabling Editing Features <b>5-6</b>                 |
|                  | Editing Commands with Keystrokes 5-6                               |
|                  | Editing Command Lines That Wrap 5-7                                |
|                  | Searching and Filtering Output of show and more Commands 5-8       |
|                  | Accessing the CLI 5-9                                              |
|                  | Opening the CLI with Telnet 5-9                                    |
|                  | Opening the CLI with Secure Shell 5-9                              |

L

| CHAPTER <b>6</b>  | Troubleshooting 6-1                                                                |  |  |  |  |  |
|-------------------|------------------------------------------------------------------------------------|--|--|--|--|--|
|                   | Checking the Access Point LEDs 6-2                                                 |  |  |  |  |  |
|                   | Checking Basic Settings 6-4                                                        |  |  |  |  |  |
|                   | Default IP Address Behavior 6-4                                                    |  |  |  |  |  |
|                   | Enabling the Radio Interfaces 6-5                                                  |  |  |  |  |  |
|                   | SSID 6-5                                                                           |  |  |  |  |  |
|                   | WEP Keys 6-5                                                                       |  |  |  |  |  |
|                   | Security Settings 6-5                                                              |  |  |  |  |  |
|                   | Low Power Condition 6-6                                                            |  |  |  |  |  |
|                   | Intelligent Power Management 6-7                                                   |  |  |  |  |  |
|                   | Inline Power Status Messages 6-7                                                   |  |  |  |  |  |
|                   | Configuring Power Using the CLI 6-9                                                |  |  |  |  |  |
|                   | Issuing the Cisco IOS Command Using the CLI 6-10                                   |  |  |  |  |  |
|                   | Configuring the Access Point System Power Settings Using a Browser 6-11            |  |  |  |  |  |
|                   | Running the Carrier Busy Test 6-13                                                 |  |  |  |  |  |
|                   | Running the Ping Test 6-14                                                         |  |  |  |  |  |
|                   | Resetting to the Default Configuration 6-14                                        |  |  |  |  |  |
|                   | Using the MODE Button 6-15                                                         |  |  |  |  |  |
|                   | Using the Web Browser Interface 6-15                                               |  |  |  |  |  |
|                   | Reloading the Access Point Image 6-16                                              |  |  |  |  |  |
|                   | Using the MODE Button 6-16<br>Web Browser Interface 6-17                           |  |  |  |  |  |
|                   | Web Browser Interface 6-17<br>Browser HTTP Interface 6-17                          |  |  |  |  |  |
|                   | Browser TFTP Interface 6-18                                                        |  |  |  |  |  |
|                   | Obtaining the Access Point Image File 6-19                                         |  |  |  |  |  |
|                   |                                                                                    |  |  |  |  |  |
|                   | Obtaining the TETP Server Software 6-19                                            |  |  |  |  |  |
| APPENDIX A        | Translated Safety Warnings A-1                                                     |  |  |  |  |  |
|                   | Statement 245B—Explosive Device Proximity Warning A-2                              |  |  |  |  |  |
|                   | Statement 332—Antenna Installation Warning A-3                                     |  |  |  |  |  |
|                   | Statement 353—Power Source Warning A-3                                             |  |  |  |  |  |
|                   | Statement 1001—Work During Lightning Activity Warning A-5                          |  |  |  |  |  |
|                   | Statement 1004—Installation Instructions Warning A-6                               |  |  |  |  |  |
|                   | Statement 1005—Circuit Breaker (20A) Warning A-7                                   |  |  |  |  |  |
| APPENDIX <b>B</b> | Declarations of Conformity and Regulatory Information B-1                          |  |  |  |  |  |
|                   | Manufacturers Federal Communication Commission Declaration of Conformity Statement |  |  |  |  |  |

B-2

|                   | Department of Communications—Canada B-3<br>Canadian Compliance Statement B-3                                                                          |     |
|-------------------|----------------------------------------------------------------------------------------------------|-----|
|                   | European Community, Switzerland, Norway, Iceland, and Liechtenstein B-3<br>Declaration of Conformity with Regard to the R&TTE Directive 1999/5/EC B-4 |     |
|                   | Declaration of Conformity for RF Exposure <b>B-5</b>                                                                                                  |     |
|                   | Guidelines for Operating Cisco Aironet Access Points in Japan B-6<br>Japanese Translation B-6                                                         |     |
|                   | English Translation <b>B-6</b>                                                                                                    |     |
|                   | Declaration of Conformity Statements <b>B-7</b><br>Declaration of Conformity Statements for European Union Countries <b>B-7</b>                       |     |
| APPENDIX C        | Access Point Specifications C-1                                                                                                    |     |
| APPENDIX <b>D</b> | Channels and Power Levels D-1                                                                                                    |     |
|                   | Channels and Maximum Power Levels D-2                                                                                                    |     |
|                   | IEEE 802.11b/g (2.4-GHz Band) D-2                                                                                                    |     |
|                   | IEEE 802.11a (5-GHz Band) <b>D-3</b>                                                                                                    |     |
|                   | Maximum Power Levels in Some Regulatory Domains with External Antennas                                                                                | D-5 |
| APPENDIX <b>E</b> | Console Cable Pinouts E-1                                                                                                    |     |
|                   | Overview E-2                                                                                                    |     |
|                   | Console Port Signals and Pinouts E-2                                                                                                    |     |
| GLOSSARY          | -                                                                                                    |     |

INDEX

Contents

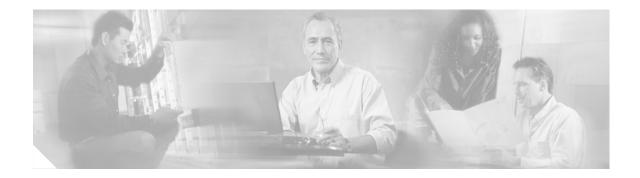

## **Preface**

## Audience

This guide is for the networking professional who installs and manages the Cisco Aironet 1240AG Series Access Point, hereafter referred to as the *access point*. To use this guide, you should have experience working with Cisco IOS software and be familiar with the concepts and terminology of wireless local area networks.

# **Purpose**

This guide provides the information you need to install and configure basic settings for your access point. For information on using Cisco IOS commands to configure your access point, refer to the *Cisco IOS Software Configuration Guide for Cisco Aironet Access Points*. For detailed information about these Cisco IOS commands, refer to the *Cisco IOS Command Reference for Cisco Aironet Access Points and Bridges* for this release. For information about the standard Cisco IOS Release 12.3 commands, refer to the Cisco IOS documentation set available from the Cisco.com home page at **Technical Support & Documentation**. On the Technical Support & Documentation home page, click **Cisco IOS Software Releases 12.3 Mainline**.

This guide also includes an overview of the access point web-based graphical user interface (GUI) but does not provide field-level descriptions of all the GUI windows nor does it provide the procedures for configuring all access point options from the GUI. For all GUI window descriptions, refer to the access point online help, which is available from the Help buttons on the GUI pages.

## Organization

This guide is organized into these chapters:

Chapter 1, "Overview," lists the software and hardware features of the access point and describes the access point's role in your network.

Chapter 2, "Installing the Access Point," describes how to mount the access point on a desktop, wall, or ceiling, how to connect Ethernet, serial, and power cables, and provides an installation summary, safety warnings, and general guidelines.

Chapter 3, "Configuring the Access Point for the First Time," describes how to configure basic settings on a new access point.

Chapter 4, "Using the Web-Browser Interface," describes how to use the web-browser interface to configure the access point.

Chapter 5, "Using the Command-Line Interface," describes how to use the command-line interface (CLI) to configure the access point.

Chapter 6, "Troubleshooting," provides troubleshooting procedures for basic problems with the access point.

Appendix A, "Translated Safety Warnings," provides translations of the safety warnings that appear in this publication.

Appendix B, "Declarations of Conformity and Regulatory Information," provides declarations of conformity and regulatory information for the access point.

Appendix C, "Access Point Specifications," lists technical specifications for the access point.

Appendix D, "Channels and Power Levels," lists the access point radio channels and the maximum power levels supported by the world's regulatory domains.

Appendix E, "Console Cable Pinouts," identifies the pinouts for the serial console cable that connects to the access point's serial console port.

## **Conventions**

This publication uses these conventions to convey instructions and information:

Command descriptions use these conventions:

- Commands and keywords are in boldface text.
- Arguments for which you supply values are in italic.
- Square brackets ([]) mean optional elements.
- Braces ({ }) group required choices, and vertical bars ( ) separate the alternative elements.
- Braces and vertical bars within square brackets ([{ | }]) mean a required choice within an optional element.

Interactive examples use these conventions:

- Terminal sessions and system displays are in screen font.
- Information you enter is in **boldface** screen font.
- Nonprinting characters, such as passwords or tabs, are in angle brackets (<>).

Notes, cautions, and timesavers use these conventions and symbols:

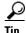

Means the following will help you solve a problem. The tips information might not be troubleshooting or even an action, but could be useful information.

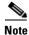

Means reader take note. Notes contain helpful suggestions or references to materials not contained in this manual.

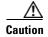

Means reader be careful. In this situation, you might do something that could result equipment damage or loss of data.

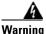

This warning symbol means danger. You are in a situation that could cause bodily injury. Before you work on any equipment, be aware of the hazards involved with electrical circuitry and be familiar with standard practices for preventing accidents. (To see translations of the warnings that appear in this publication, refer to the appendix "Translated Safety Warnings.")

- Waarschuwing Dit waarschuwingssymbool betekent gevaar. U verkeert in een situatie die lichamelijk letsel kan veroorzaken. Voordat u aan enige apparatuur gaat werken, dient u zich bewust te zijn van de bij elektrische schakelingen betrokken risico's en dient u op de hoogte te zijn van standaard maatregelen om ongelukken te voorkomen. (Voor vertalingen van de waarschuwingen die in deze publicatie verschijnen, kunt u het aanhangsel "Translated Safety Warnings" (Vertalingen van veiligheidsvoorschriften) raadplegen.)
  - Varoitus Tämä varoitusmerkki merkitsee vaaraa. Olet tilanteessa, joka voi johtaa ruumiinvammaan. Ennen kuin työskentelet minkään laitteiston parissa, ota selvää sähkökytkentöihin liittyvistä vaaroista ja tavanomaisista onnettomuuksien ehkäisykeinoista. (Tässä julkaisussa esiintyvien varoitusten käännökset löydät liitteestä "Translated Safety Warnings" (käännetyt turvallisuutta koskevat varoitukset).)
  - Attention Ce symbole d'avertissement indique un danger. Vous vous trouvez dans une situation pouvant entraîner des blessures. Avant d'accéder à cet équipement, soyez conscient des dangers posés par les circuits électriques et familiarisez-vous avec les procédures courantes de prévention des accidents. Pour obtenir les traductions des mises en garde figurant dans cette publication, veuillez consulter l'annexe intitulée « Translated Safety Warnings » (Traduction des avis de sécurité).
  - Warnung Dieses Warnsymbol bedeutet Gefahr. Sie befinden sich in einer Situation, die zu einer Körperverletzung führen könnte. Bevor Sie mit der Arbeit an irgendeinem Gerät beginnen, seien Sie sich der mit elektrischen Stromkreisen verbundenen Gefahren und der Standardpraktiken zur Vermeidung von Unfällen bewußt. (Übersetzungen der in dieser Veröffentlichung enthaltenen Warnhinweise finden Sie im Anhang mit dem Titel "Translated Safety Warnings" (Übersetzung der Warnhinweise).)
  - Avvertenza Questo simbolo di avvertenza indica un pericolo. Si è in una situazione che può causare infortuni. Prima di lavorare su qualsiasi apparecchiatura, occorre conoscere i pericoli relativi ai circuiti elettrici ed essere al corrente delle pratiche standard per la prevenzione di incidenti. La traduzione delle avvertenze riportate in questa pubblicazione si trova nell'appendice, "Translated Safety Warnings" (Traduzione delle avvertenze di sicurezza).
    - Advarsel Dette varselsymbolet betyr fare. Du befinner deg i en situasjon som kan føre til personskade. Før du utfører arbeid på utstyr, må du være oppmerksom på de faremomentene som elektriske kretser innebærer, samt gjøre deg kjent med vanlig praksis når det gjelder å unngå ulykker. (Hvis du vil se oversettelser av de advarslene som finnes i denne publikasjonen, kan du se i vedlegget "Translated Safety Warnings" [Oversatte sikkerhetsadvarsler].)

Aviso Este símbolo de aviso indica perigo. Encontra-se numa situação que lhe poderá causar danos fisicos. Antes de começar a trabalhar com qualquer equipamento, familiarize-se com os perigos relacionados com circuitos eléctricos, e com quaisquer práticas comuns que possam prevenir possíveis acidentes. (Para ver as traduções dos avisos que constam desta publicação, consulte o apêndice "Translated Safety Warnings" - "Traduções dos Avisos de Segurança"). ¡Advertencia! Este símbolo de aviso significa peligro. Existe riesgo para su integridad física. Antes de manipular cualquier equipo, considerar los riesgos que entraña la corriente eléctrica y familiarizarse con los procedimientos estándar de prevención de accidentes. (Para ver traducciones de las advertencias que aparecen en esta publicación, consultar el apéndice titulado "Translated Safety Warnings.") Varning! Denna varningssymbol signalerar fara. Du befinner dig i en situation som kan leda till personskada. Innan du utför arbete på någon utrustning måste du vara medveten om farorna med elkretsar och känna till vanligt förfarande för att förebygga skador. (Se förklaringar av de varningar som förekommer i denna publikation i appendix "Translated Safety Warnings" [Översatta säkerhetsvarningar].)

## **Related Publications**

These documents provide complete information about the access point:

- Release Notes for Cisco Aironet 1240AG Series Access Point
- Cisco IOS Command Reference for Cisco Aironet Access Points and Bridges
- Cisco IOS Software Configuration Guide for Cisco Aironet Access Points

Click this link to browse to the Cisco Aironet documentation home page:

http://www.cisco.com/en/US/products/hw/wireless/tsd\_products\_support\_category\_home.html

To browse to the 1240AG series access point documentation, click **Cisco Aironet 1240AG Series**, which is listed under Wireless LAN Access.

## **Obtaining Documentation**

Cisco documentation and additional literature are available on Cisco.com. Cisco also provides several ways to obtain technical assistance and other technical resources. These sections explain how to obtain technical information from Cisco Systems.

### Cisco.com

You can access the most current Cisco documentation at this URL:

http://www.cisco.com/techsupport

You can access the Cisco website at this URL:

http://www.cisco.com

You can access international Cisco websites at this URL:

http://www.cisco.com/public/countries\_languages.shtml

### **Product Documentation DVD**

Cisco documentation and additional literature are available in the Product Documentation DVD package, which may have shipped with your product. The Product Documentation DVD is updated regularly and may be more current than printed documentation.

The Product Documentation DVD is a comprehensive library of technical product documentation on portable media. The DVD enables you to access multiple versions of hardware and software installation, configuration, and command guides for Cisco products and to view technical documentation in HTML. With the DVD, you have access to the same documentation that is found on the Cisco website without being connected to the Internet. Certain products also have .pdf versions of the documentation available.

The Product Documentation DVD is available as a single unit or as a subscription. Registered Cisco.com users (Cisco direct customers) can order a Product Documentation DVD (product number DOC-DOCDVD=) from the Ordering tool or Cisco Marketplace.

Cisco Ordering tool:

http://www.cisco.com/en/US/partner/ordering/

Cisco Marketplace:

http://www.cisco.com/go/marketplace/

### **Ordering Documentation**

Beginning June 30, 2005, registered Cisco.com users may order Cisco documentation at the Product Documentation Store in the Cisco Marketplace at this URL:

http://www.cisco.com/go/marketplace/

Cisco will continue to support documentation orders using the Ordering tool:

• Registered Cisco.com users (Cisco direct customers) can order documentation from the Ordering tool:

http://www.cisco.com/en/US/partner/ordering/

• Instructions for ordering documentation using the Ordering tool are at this URL:

http://www.cisco.com/univercd/cc/td/doc/es\_inpck/pdi.htm

• Nonregistered Cisco.com users can order documentation through a local account representative by calling Cisco Systems Corporate Headquarters (California, USA) at 408 526-7208 or, elsewhere in North America, by calling 1 800 553-NETS (6387).

## **Documentation Feedback**

You can rate and provide feedback about Cisco technical documents by completing the online feedback form that appears with the technical documents on Cisco.com.

You can send comments about Cisco documentation to bug-doc@cisco.com.

You can submit comments by using the response card (if present) behind the front cover of your document or by writing to the following address:

Cisco Systems Attn: Customer Document Ordering 170 West Tasman Drive San Jose, CA 95134-9883

We appreciate your comments.

# **Cisco Product Security Overview**

Cisco provides a free online Security Vulnerability Policy portal at this URL:

http://www.cisco.com/en/US/products/products\_security\_vulnerability\_policy.html

From this site, you can perform these tasks:

- Report security vulnerabilities in Cisco products.
- Obtain assistance with security incidents that involve Cisco products.
- Register to receive security information from Cisco.

A current list of security advisories and notices for Cisco products is available at this URL:

http://www.cisco.com/go/psirt

If you prefer to see advisories and notices as they are updated in real time, you can access a Product Security Incident Response Team Really Simple Syndication (PSIRT RSS) feed from this URL:

http://www.cisco.com/en/US/products/products\_psirt\_rss\_feed.html

## **Reporting Security Problems in Cisco Products**

Cisco is committed to delivering secure products. We test our products internally before we release them, and we strive to correct all vulnerabilities quickly. If you think that you might have identified a vulnerability in a Cisco product, contact PSIRT:

• Emergencies—security-alert@cisco.com

An emergency is either a condition in which a system is under active attack or a condition for which a severe and urgent security vulnerability should be reported. All other conditions are considered nonemergencies.

• Nonemergencies—psirt@cisco.com

In an emergency, you can also reach PSIRT by telephone:

- 1 877 228-7302
- 1 408 525-6532

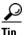

We encourage you to use Pretty Good Privacy (PGP) or a compatible product to encrypt any sensitive information that you send to Cisco. PSIRT can work from encrypted information that is compatible with PGP versions 2.*x* through 8.*x*.

Never use a revoked or an expired encryption key. The correct public key to use in your correspondence with PSIRT is the one linked in the Contact Summary section of the Security Vulnerability Policy page at this URL:

http://www.cisco.com/en/US/products/products\_security\_vulnerability\_policy.htm

The link on this page has the current PGP key ID in use.

### **Locating the Product Serial Number**

The access point serial number is on the bottom of the housing (refer to Figure 1).

SN: AAANNNNXXXX

Figure 1 Location of Serial Number Label ---- TBD ----

The access point serial number label contains the following information:

- Model number, such as AIR-AP1240AG-x-k9
- Serial number, such as VDF0636XXXX (11 alphanumeric digits)
- MAC address, such as *00abc65094f3* (12 hexadecimal digits)
- Location of manufacture, such as *Made in Singapore*

You need your product serial number when requesting support from the Cisco Technical Assistance Center.

## **Obtaining Technical Assistance**

Cisco Technical Support provides 24-hour-a-day award-winning technical assistance. The Cisco Technical Support & Documentation website on Cisco.com features extensive online support resources. In addition, if you have a valid Cisco service contract, Cisco Technical Assistance Center (TAC) engineers provide telephone support. If you do not have a valid Cisco service contract, contact your reseller.

### **Cisco Technical Support & Documentation Website**

The Cisco Technical Support & Documentation website provides online documents and tools for troubleshooting and resolving technical issues with Cisco products and technologies. The website is available 24 hours a day, at this URL:

http://www.cisco.com/techsupport

Access to all tools on the Cisco Technical Support & Documentation website requires a Cisco.com user ID and password. If you have a valid service contract but do not have a user ID or password, you can register at this URL:

http://tools.cisco.com/RPF/register/register.do

Note

Use the Cisco Product Identification (CPI) tool to locate your product serial number before submitting a web or phone request for service. You can access the CPI tool from the Cisco Technical Support & Documentation website by clicking the **Tools & Resources** link under Documentation & Tools. Choose **Cisco Product Identification Tool** from the Alphabetical Index drop-down list, or click the **Cisco Product Identification Tool** link under Alerts & RMAs. The CPI tool offers three search options: by product ID or model name; by tree view; or for certain products, by copying and pasting **show** command output. Search results show an illustration of your product with the serial number label location highlighted. Locate the serial number label on your product and record the information before placing a service call.

### **Submitting a Service Request**

Using the online TAC Service Request Tool is the fastest way to open S3 and S4 service requests. (S3 and S4 service requests are those in which your network is minimally impaired or for which you require product information.) After you describe your situation, the TAC Service Request Tool provides recommended solutions. If your issue is not resolved using the recommended resources, your service request is assigned to a Cisco engineer. The TAC Service Request Tool is located at this URL:

http://www.cisco.com/techsupport/servicerequest

For S1 or S2 service requests or if you do not have Internet access, contact the Cisco TAC by telephone. (S1 or S2 service requests are those in which your production network is down or severely degraded.) Cisco engineers are assigned immediately to S1 and S2 service requests to help keep your business operations running smoothly.

To open a service request by telephone, use one of the following numbers:

Asia-Pacific: +61 2 8446 7411 (Australia: 1 800 805 227) EMEA: +32 2 704 55 55 USA: 1 800 553-2447

Г

For a complete list of Cisco TAC contacts, go to this URL:

http://www.cisco.com/techsupport/contacts

### **Definitions of Service Request Severity**

To ensure that all service requests are reported in a standard format, Cisco has established severity definitions.

Severity 1 (S1)—Your network is "down," or there is a critical impact to your business operations. You and Cisco will commit all necessary resources around the clock to resolve the situation.

Severity 2 (S2)—Operation of an existing network is severely degraded, or significant aspects of your business operation are negatively affected by inadequate performance of Cisco products. You and Cisco will commit full-time resources during normal business hours to resolve the situation.

Severity 3 (S3)—Operational performance of your network is impaired, but most business operations remain functional. You and Cisco will commit resources during normal business hours to restore service to satisfactory levels.

Severity 4 (S4)—You require information or assistance with Cisco product capabilities, installation, or configuration. There is little or no effect on your business operations.

## **Obtaining Additional Publications and Information**

Information about Cisco products, technologies, and network solutions is available from various online and printed sources.

• Cisco Marketplace provides a variety of Cisco books, reference guides, documentation, and logo merchandise. Visit Cisco Marketplace, the company store, at this URL:

http://www.cisco.com/go/marketplace/

• *Cisco Press* publishes a wide range of general networking, training and certification titles. Both new and experienced users will benefit from these publications. For current Cisco Press titles and other information, go to Cisco Press at this URL:

http://www.ciscopress.com

• *Packet* magazine is the Cisco Systems technical user magazine for maximizing Internet and networking investments. Each quarter, Packet delivers coverage of the latest industry trends, technology breakthroughs, and Cisco products and solutions, as well as network deployment and troubleshooting tips, configuration examples, customer case studies, certification and training information, and links to scores of in-depth online resources. You can access Packet magazine at this URL:

http://www.cisco.com/packet

• *iQ Magazine* is the quarterly publication from Cisco Systems designed to help growing companies learn how they can use technology to increase revenue, streamline their business, and expand services. The publication identifies the challenges facing these companies and the technologies to help solve them, using real-world case studies and business strategies to help readers make sound technology investment decisions. You can access iQ Magazine at this URL:

http://www.cisco.com/go/iqmagazine

or view the digital edition at this URL:

http://ciscoiq.texterity.com/ciscoiq/sample/

L

• *Internet Protocol Journal* is a quarterly journal published by Cisco Systems for engineering professionals involved in designing, developing, and operating public and private internets and intranets. You can access the Internet Protocol Journal at this URL:

http://www.cisco.com/ipj

• Networking products offered by Cisco Systems, as well as customer support services, can be obtained at this URL:

http://www.cisco.com/en/US/products/index.html

• Networking Professionals Connection is an interactive website for networking professionals to share questions, suggestions, and information about networking products and technologies with Cisco experts and other networking professionals. Join a discussion at this URL:

http://www.cisco.com/discuss/networking

• World-class networking training is available from Cisco. You can view current offerings at this URL:

http://www.cisco.com/en/US/learning/index.html

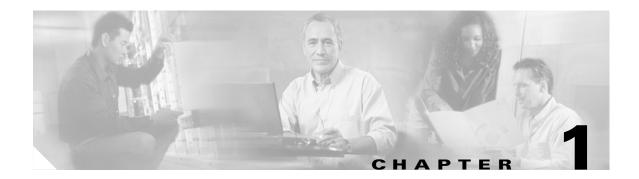

# **Overview**

Cisco Aironet 1240AG Series Access Points combine mobility and flexibility with the enterprise-class features required by networking professionals. With a management system based on Cisco IOS software, the 1240AG series access point is a Wi-Fi certified, wireless LAN transceiver.

The access point contains two integrated radios: a 2.4-GHz radio (IEEE 802.11g) and a 5-GHz radio (IEEE 802.11a). You can configure the radios separately, using different settings on each.

The access point connects wireless and wired networks or is the center point of a stand-alone wireless network. In large installations, wireless users within radio range of an access point can roam throughout a facility while maintaining seamless, uninterrupted access to the network.

You can configure and monitor the access point using the command-line interface (CLI), the browser-based management system, Simple Network Management Protocol (SNMP), or Cisco Structured Wireless-Aware Network (SWAN).

This chapter provides information on the following topics:

- Hardware Features, page 1-2
- Network Configuration Examples, page 1-8

# **Hardware Features**

Key hardware features of the access point include:

- Dual-radio operation (see page 1-4)
- Ethernet port (see page 1-4)
- Console port (see page 1-5)
- LEDs, (see page 1-5)
- Multiple power sources (see page 1-5)
- UL 2043 certification (see page 1-6)
- Anti-theft features (see page 1-6)

Refer to Appendix C, "Access Point Specifications," for a list of access point specifications.

Figure 1-2 shows the access point with antennas.

#### Figure 1-1 Access Point With Antennas

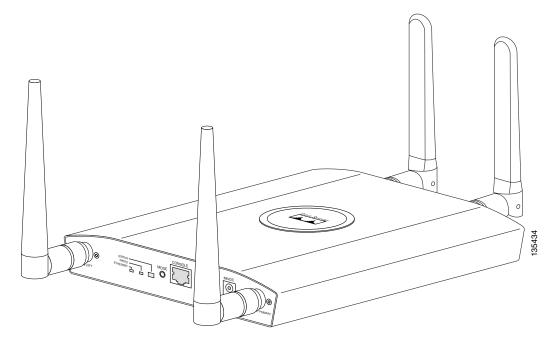

Figure 1-2 illustrates the 2.4-GHz connector end of the access point.

#### Figure 1-2 Access Point 2.4 GHz Connector End

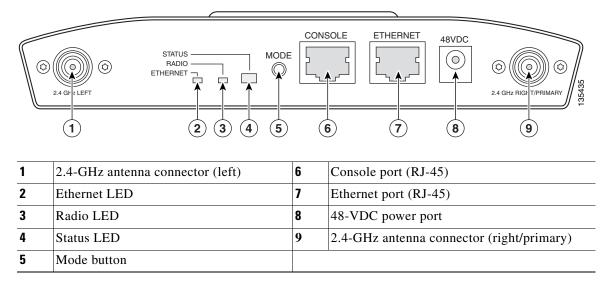

Figure 1-3 illustrates the 5-GHz connector end of the access point.

#### Figure 1-3 Access Point 5-GHz Connector End

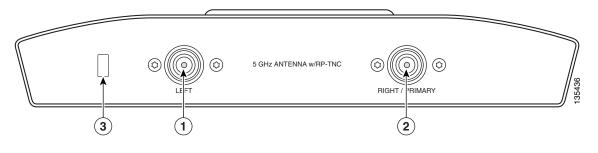

| 1 | 5-GHz antenna connector (left)          | 3 | Security key slot |
|---|-----------------------------------------|---|-------------------|
| 2 | 5-GHz antenna connector (right/primary) |   |                   |

### **Dual-Radio Operation**

The access point supports simultaneous radio operation using a 2.4-GHz 802.11g radio and a 5-GHz 802.11a radio. Each radio uses dual-diversity integrated antennas.

The 5-GHz radio incorporates an Unlicensed National Information Infrastructure (UNII) radio transceiver operating in the UNII 5-GHz frequency bands. The 802.11g radio is called *Radio0* and the 802.11a radio is called *Radio1*.

Note

In Cisco IOS Release 12.3(7)JA and later, the access point radios are disabled by default, and there is no default SSID. You must create an SSID and enable the radios before the access point allows wireless associations from other devices.

### **Antennas Supported**

Table 1-1 lists the supported access point antennas.

| 2.4-GHz Antennas                  | Gain<br>(dBi) | 5-GHz Antennas              | Gain<br>(dBi) |
|-----------------------------------|---------------|-----------------------------|---------------|
| Diversity ceiling omnidirectional | 2             | Articulated omnidirectional | 3.5           |
| Articulated dipole                | 2.2           | Diversity omnidirectional   | 4.5           |
| Ceiling omnidirectional           | 5.2           | Omnidirectional             | 6             |
| Wall patch directional            | 6             | Diversity patch directional | 7             |
| Mast mount omnidirectional        | 5.2           | Patch directional           | 9.5           |
| Diversity pillar omnidirectional  | 5.2           |                             |               |
| Diversity patch directional       | 6.5           |                             |               |
| Patch directional                 | 9             |                             |               |
| Yagi directional                  | 10            |                             |               |

#### Table 1-1 Supported Antennas

### **Ethernet Port**

The auto-sensing Ethernet port (see Figure 1-2) accepts an RJ-45 connector, linking the access point to your 10BASE-T or 100BASE-T Ethernet LAN. The access point can receive power through the Ethernet cable from a power injector, switch, or power patch panel. The Ethernet MAC address is printed on the label on the back of the access point (refer to the "Locating the Product Serial Number" section on page -viii).

### **Console Port**

The serial console port provides access to the access point's command-line interface (CLI) using a terminal emulator program. The port is located on the end of the unit (see Figure 1-2). Use an RJ-45 to DB-9 serial cable to connect your computer's COM port to the access point's serial console port. (Refer to Appendix E, "Console Cable Pinouts," for a description of the console port pinouts.) Assign the following port settings to a terminal emulator to open the management system pages: 9600 baud, 8 data bits, No parity, 1 stop bit, and no flow control.

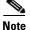

After completing your configuration changes, you must remove the serial cable from the access point.

### LEDs

The access point has three LEDs (see Figure 1-2) to indicate Ethernet activity, radio activity, and status indications (refer to the "Checking the Access Point LEDs" section on page 6-2 for additional information).

- The Status LED provides general operating status and error indications.
- The Ethernet LED signals Ethernet traffic on the wired Ethernet LAN and provides Ethernet error indications.
- The Radio LED signals that wireless packets are being transmitted or received over the radio interface and provides radio error indications.

#### **Power Sources**

The access point can receive power from an external power module or from inline power using the Ethernet cable. The access point supports the IEEE 802.3af inline power standard and Cisco CDP Power Negotiation. Using inline power, you do not need to run a power cord to the access point because power is supplied over the Ethernet cable.

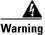

This product must be connected to a Power over Ethernet (PoE) IEEE 802.3af compliant power source or an IEC60950 compliant limited power source. Statement 353

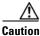

Be careful when handling the access point; the bottom plate might be hot.

The access point supports the following power sources:

- Power module
- Inline power:
  - Cisco Aironet Power Injector (AIR-PWRINJ3 or AIR-PWRINJ-FIB)
  - An inline power capable switch, such as the Cisco Catalyst 3550 PWR XL, 3560-48PS, 3570-48PS, 4500 with 802.3AF PoE module, or the 6500 with 802.3AF PoE module

- Other inline power switches supporting the IEEE 802.3af inline power standard

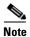

Some switches and patch panels might not provide enough power to operate the access point with both 2.4-GHz and 5-GHz radios. At power-up, if the access point is unable to determine that the power source can supply sufficient power, the access point automatically deactivates both radios to prevent an over-current condition. The access point also activates a Status LED low power error indication and creates an error log entry (refer to the "Checking the Access Point LEDs" section on page 6-2 and the "Low Power Condition" section on page 6-5).

#### **UL 2043 Certification**

The access point has adequate fire resistance and low smoke-producing characteristics suitable for operation in a building's environmental air space, such as above suspended ceilings, in accordance with Section 300-22(c) of the NEC, and with Sections 2-128, 12-010(3) and 12-100 of the *Canadian Electrical Code*, Part 1, C22.1.

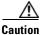

Only the fiber-optic power injector (AIR-PWRINJ-FIB) has been tested to UL 2043 for operation in a building's environmental air space; the AIR-PWRINJ3 power injector and the power module are not tested to UL 2043 and should not be placed in a building's environmental air space, such as above suspended ceilings.

#### **Anti-Theft Features**

There are three methods of securing the access point:

- Security cable keyhole—You can use the security cable slot (see Figure 1-3) to secure the access point using a standard security cable, like those used on laptop computers (refer to the "Using a Security Cable" section on page 2-19).
- Security hasp—When you mount the access point on a wall or ceiling using the mounting plate and the security hasp, you can lock the access point to the plate with a padlock (see Figure 1-4). Compatible padlocks are Master Lock models 120T and 121T or equivalent.

Figure 1-4

Access Point with Security Hasp and Padlock

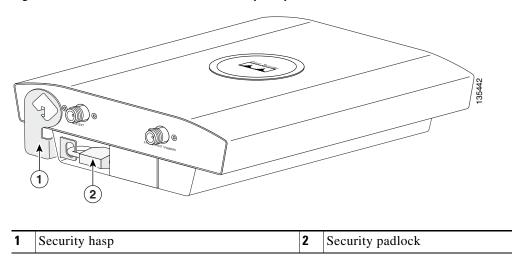

• Cable security bracket—The cable security bracket (see Figure 1-5) attaches to the mounting plate and covers the console port, Ethernet port, power port, and the mode button to prevent the installation or removal of the cables or the activation of the mode button. The cable security bracket is user removable prior to attaching the mounting plate to a ceiling or wall.

Figure 1-5 Access Point with Mounting Plate and Cable Security Bracket

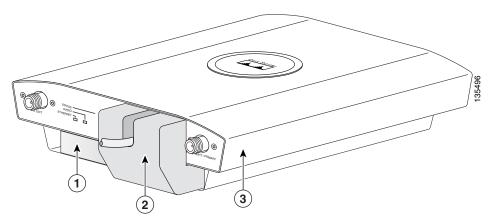

| 1 | Mounting plate         | 3 | Access point |
|---|------------------------|---|--------------|
| 2 | Cable security bracket |   |              |

# **Network Configuration Examples**

This section describes the access point's role in three common wireless network configurations. The access point's default configuration is as a root unit connected to a wired LAN or as the central unit in an all-wireless network. The repeater role requires a specific configuration.

## **Root Unit on a Wired LAN**

An access point connected directly to a wired LAN provides a connection point for wireless users. If more than one access point is connected to the LAN, users can roam from one area of a facility to another without losing their connection to the network. Figure 1-6 shows access points acting as root units on a wired LAN.

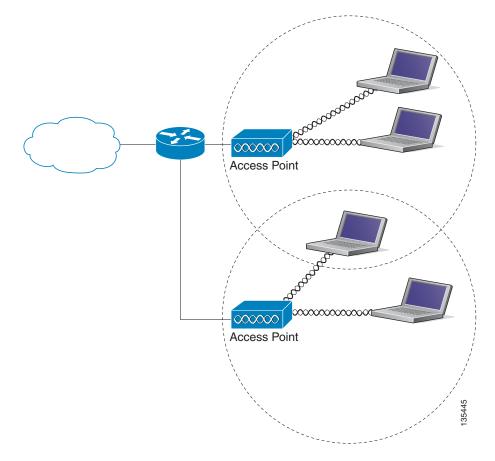

Figure 1-6 Access Points as Root Units on a Wired LAN

## **Repeater Unit that Extends Wireless Range**

An access point can be configured as a stand-alone repeater to extend the range of your infrastructure or to overcome an obstacle that blocks radio communication. The repeater forwards traffic between wireless users and the wired LAN by sending packets to either another repeater or to an access point connected to the wired LAN. The data is sent through the route that provides the best performance for the client. Figure 1-7 shows an access point acting as a repeater. Consult the *Cisco IOS Software Configuration Guide for Cisco Aironet Access Points* for instructions on setting up an access point as a repeater.

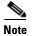

Non-Cisco client devices might have difficulty communicating with repeater access points.

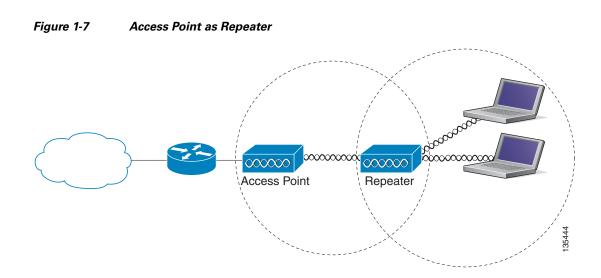

### **Central Unit in an All-Wireless Network**

In an all-wireless network, an access point acts as a stand-alone root unit. The access point is not attached to a wired LAN; it functions as a hub linking all stations together. The access point serves as the focal point for communications, increasing the communication range of wireless users. Figure 1-8 shows an access point in an all-wireless network.

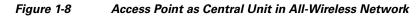

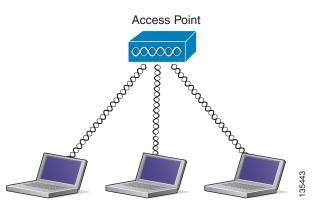

## **Bridge Network with Wireless Clients**

The access point supports root bridge and non-root bridge roles used to interconnect a remote LAN to the main LAN (see Figure 1-9). The bridge units can also support wireless clients.

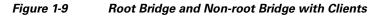

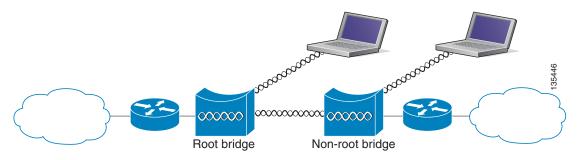

## **Workgroup Bridge Network**

The access point supports a workgroup bridge role to interconnect remote Ethernet workstations to the main LAN. The workgroup bridge can communicate with an access point (see Figure 1-10) or with a bridge (see Figure 1-11).

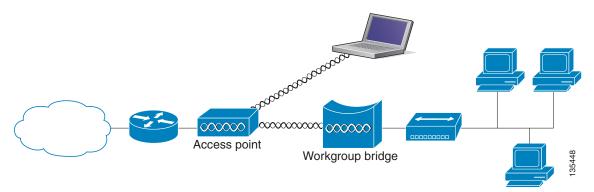

Figure 1-10 Workgroup Bridge Communicating with an Access Point

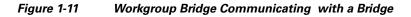

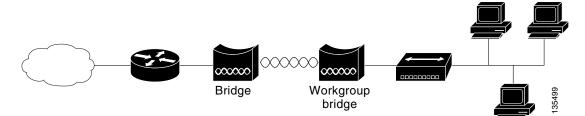

## **Point-to-Point Bridge Configuration**

In a point-to-point bridge configuration, two bridges interconnect two LAN networks using a wireless communication link (see Figure 1-12). The bridge connected to the main LAN network is classified as a root bridge and the other bridge is classified as a non-root bridge.

Figure 1-12 Point-to-Point Bridge Configuration

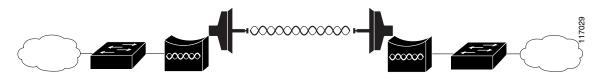

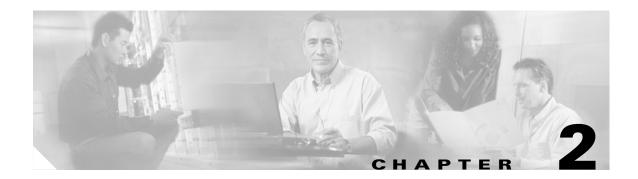

# **Installing the Access Point**

This chapter describes the installation of the access point and includes these sections:

- Safety Information, page 2-2
- Warnings, page 2-2
- Unpacking the Access Point, page 2-3
- Basic Installation Guidelines, page 2-4
- Before Beginning the Installation, page 2-4
- Installation Summary, page 2-5
- Mounting Overview, page 2-5
- Mounting on a Horizontal or Vertical Surface, page 2-7
- Mounting Below a Suspended Ceiling, page 2-8
- Mounting Above a Suspended Ceiling, page 2-9
- Mounting Access Point on a Desktop or Shelf, page 2-12
- Connecting the Ethernet and Power Cables, page 2-13
- Powering Up the Access Point, page 2-15
- Cable Security Bracket, page 2-16
- Attaching the Access Point to the Mounting Plate, page 2-17
- Securing the Access Point, page 2-18
- Securing the Access Point to the Mounting Plate, page 2-19

# **Safety Information**

Follow the guidelines in this section to ensure proper operation and safe use of the access point.

## FCC Safety Compliance Statement

The FCC with its action in ET Docket 96-8 has adopted a safety standard for human exposure to radio frequency (RF) electromagnetic energy emitted by FCC certified equipment. When used with approved Cisco Aironet antennas, Cisco Aironet products meet the uncontrolled environmental limits found in OET-65 and ANSI C95.1, 1991. Proper installation of this radio according to the instructions found in this manual will result in user exposure that is substantially below the FCC recommended limits.

### **General Safety Guidelines**

Do not hold any component containing a radio so that the antenna is very close to or touching any exposed parts of the body, especially the face or eyes, while transmitting.

# Warnings

Translated versions of the following safety warnings are provided in Appendix A, "Translated Safety Warnings."

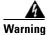

This warning symbol means danger. You are in a situation that could cause bodily injury. Before you work on any equipment, be aware of the hazards involved with electrical circuitry and be familiar with standard practices for preventing accidents. Use the statement number provided at the end of each warning to locate its translation in the translated safety warnings that accompanied this device. Statement 1071

SAVE THESE INSTRUCTIONS

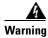

Read the installation instructions before you connect the system to its power source. Statement 1004

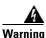

This product must be connected to a power-over-ethernet (PoE) IEEE 802.3af compliant power source or an IEC60950 compliant limited power source. Statement 353

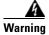

This product relies on the building's installation for short-circuit (overcurrent) protection. Ensure that the protective device is rated not greater than: 20A Statement 1005

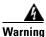

Do not operate your wireless network device near unshielded blasting caps or in an explosive environment unless the device has been modified to be especially qualified for such use. Statement 245B

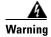

In order to comply with FCC radio frequency (RF) exposure limits, antennas should be located at a minimum of 7.9 inches (20 cm) or more from the body of all persons. Statement 332

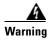

**Do not work on the system or connect or disconnect cables during periods of lightning activity.** Statement 1001

## **Unpacking the Access Point**

Follow these steps to unpack the access point:

- **Step 1** Open the shipping container and carefully remove the contents.
- **Step 2** Return all packing materials to the shipping container and save it.
- **Step 3** Ensure that all items listed in the "Package Contents" section are included in the shipment. Check each item for damage. If any item is damaged or missing, notify your authorized Cisco sales representative.

### **Package Contents**

Each access point package contains the following items:

- Cisco Aironet 1240AG Series Access Point
- Cisco Aironet 1240AG Series Power Module (universal power module)–optional
- Mounting hardware kit
  - One mounting plate with cable security bracket
  - Two suspended ceiling T-rail clips, spacers (accomodates standard and recessed T-rails), and nuts.
  - One security hasp
  - Two 6 x 32 x 1/2 in. pan head Phillips machine screws
  - Four 8 x 18 x 3/4 in. pan head Phillips sheet metal screws
  - Four #8 plastic wall anchors
  - One 10 x 24 nut (for ground stud on mounting bracket)
  - Four rubber foot pads
  - Two cable tie wraps
- Quick Start Guide: Cisco Aironet 1240AG Series Access Point
- Safety Warnings for Cisco Aironet 1240AG Series Access Points
- Cisco product registration and Cisco documentation feedback cards

## **Basic Installation Guidelines**

Because the access point is a radio device, it is susceptible to interference that can reduce throughput and range. Follow these basic guidelines to ensure the best possible performance:

- Install the access point in an area where metal structures such as shelving units, bookcases, filing cabinets, and metal gridwork do not block the radio signals to and from the access point.
- Install the access point away from microwave ovens. Microwave ovens operate on the same frequency as the access point and can cause signal interference.

# **Before Beginning the Installation**

Before you begin the installation, refer to these sections to become familiar with the access point and the mounting hardware:

- "Access Point Layout and Connectors" section on page 2-4
- "Installation Summary" section on page 2-5
- "Mounting Overview" section on page 2-5

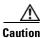

Be careful when handling the access point; the bottom plate might be hot.

## **Access Point Layout and Connectors**

Figure 2-1 illustrates the 2.4-GHz connector end of the access point.

#### Figure 2-1 Access Point 2.4 GHz Connector End

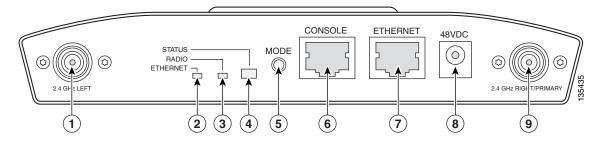

| 1 | 2.4-GHz antenna connector (left) | 6 | Console port (RJ-45)                      |
|---|----------------------------------|---|-------------------------------------------|
| 2 | Ethernet LED                     | 7 | Ethernet port (RJ-45)                     |
| 3 | Radio LED                        | 8 | 48-VDC power port                         |
| 4 | Status LED                       | 9 | 2.4-GHz antenna connector (right/primary) |
| 5 | MODE button                      |   |                                           |

Figure 2-2 illustrates the 5-GHz connector end of the access point.

#### Figure 2-2 Access Point 5-GHz Connector End

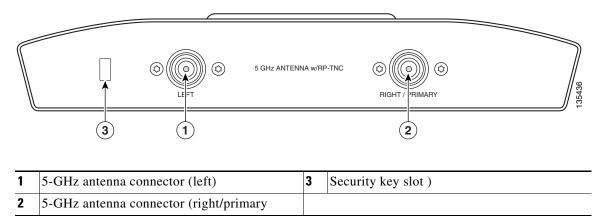

## **Installation Summary**

While installing the access point, you will perform these operations:

- Mount the mounting plate on a convenient flat horizontal or vertical surface, such as a desktop, book shelf, file cabinet, wall, ceiling, or suspended ceiling T-rail. See these sections:
  - "Mounting on a Horizontal or Vertical Surface" section on page 2-7
  - "Mounting Below a Suspended Ceiling" section on page 2-8
  - "Mounting Above a Suspended Ceiling" section on page 2-9
  - "Mounting Access Point on a Desktop or Shelf" section on page 2-12).
- Attach the access point to the mounting plate (see the "Attaching the Access Point to the Mounting Plate" section on page 2-17).
- Secure the access point (see the "Mounting Below a Suspended Ceiling" section on page 2-8).
- Connect Ethernet and power cables (see the "Connecting the Ethernet and Power Cables" section on page 2-13).
- Configure basic settings (refer to Chapter 3, "Configuring the Access Point for the First Time").
- Configure security and other access point options (refer to the *Cisco IOS Software Configuration Guide for Cisco Aironet Access Points*).

### **Mounting Overview**

You can mount the access point on any of the following surfaces:

- Horizontal or vertical flat surfaces, such as walls or ceilings
- Suspended ceilings (above and below)

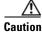

To prevent damage, the unit and the power source (power injector or power module) must be located in a sheltered environment.

The access point ships with a detachable mounting plate and the necessary mounting hardware. Because it is detachable, you can use the mounting plate as a template to mark the positions of the mounting holes for your installation. You then install the mounting plate and attach the access point when you are ready.

Refer to Figure 2-3 to locate the various mounting holes for the method you intend to use.

#### Figure 2-3 Mounting Plate

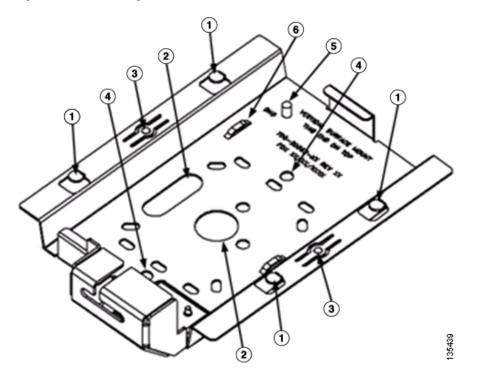

| 1 | Key hole clips        | 4 | Ceiling or wall mounting holes |
|---|-----------------------|---|--------------------------------|
| 2 | Cable access openings | 5 | Ground connection              |
| 3 | Locking detent        | 6 | Cable tie point                |

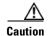

Only the fiber-optic power injector (AIR-PWRINJ-FIB) has been tested to UL 2043 for operation in a building's environmental air space; no other power injectors or power modules have been tested to UL 2043 and they should not be placed in a building's environmental air space, such as above suspended ceilings.

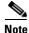

The Cisco Aironet 1240AG Series Access Point provides adequate fire resistance and low smoke-producing characteristics suitable for operation in a building's environmental air space (such as above suspended ceilings) in accordance with Section 300-22(C) of the National Electrical Code (NEC).

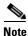

When mounting the access point in a building's environmental air space, you must use Ethernet cable suitable for operation in environmental air space in accordance with Section 300-22(C) of the National Electrical Code (NEC).

A mounting hardware kit is provided that contains the hardware and fasteners necessary to mount the access point. Refer to the Table 2-1 to identify the materials you need to mount your access point, then go to the section containing the specific mounting procedure.

| Mounting Method                | Materials Required                               | In Kit |
|--------------------------------|--------------------------------------------------|--------|
| Horizontal or vertical surface | Four #8 x 1 in. (25.4 mm) screws                 | Yes    |
|                                | Four wall anchors                                | Yes    |
|                                | 3/16 in. (4.7 mm) or 3/32 in. (2.3 mm) drill bit | No     |
|                                | Drill                                            | No     |
|                                | Standard screwdriver                             | No     |
| Suspended ceiling              | Two T-rail clips with studs                      | Yes    |
|                                | Two plastic spacers                              | Yes    |
|                                | Two 1/4–20 Keps nuts with built-in washers       | Yes    |
|                                | Standard screwdriver                             | No     |
|                                | Appropriate wrench or pliers                     | No     |

Table 2-1 Material Needed to Mount Access Point

# **Mounting on a Horizontal or Vertical Surface**

Follow these steps to mount the access point on a horizontal or vertical surface.

| U  | the mounting plate as a template to mark the locations of the four mounting holes.                                                      |       |
|----|----------------------------------------------------------------------------------------------------|-------|
| •  |                                                                                                    |       |
| Ν  | When mounting on a vertical surface, position the cable security bracket on the bottom.                                                 |       |
| D  | one of the following sized holes at the locations you marked:                                                                           |       |
| •  | 3/16 in. (4.7 mm) if you are using wall anchors                                                                                         |       |
| •  | 1/8 in. (6.3 mm) if you are not using wall anchors                                                                                      |       |
| Ir | ll the anchors into the wall if you are using them. Otherwise, go to Step 4.                                                            |       |
| S  | re the mounting plate to the surface using the #8 fasteners.                                                                            |       |
| •  |                                                                                                    |       |
| N  | On a vertical surface, mount the plate with the security hasp slot on the top.                                                          |       |
| А  | ch the access point to the mounting plate.                                                                                              |       |
| •  |                                                                                                    |       |
| N  | For a more secure installation you should attach the mounting plate to a stud or major struct member and use the appropriate fasteners. | tural |

# **Mounting Below a Suspended Ceiling**

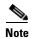

To comply with NEC code, a #10-24 grounding lug is provided on the mounting plate.

You should review Figure 2-4 before beginning the mounting process.

Figure 2-4 T-Rail Mounting Parts

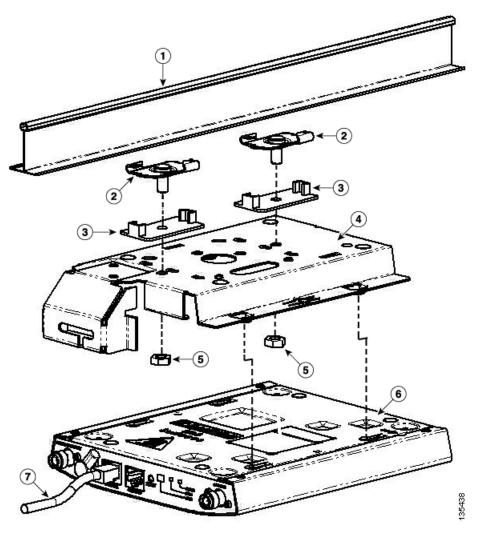

| 1 | Suspended ceiling T-rail                          | 4 | mounting plate                              |
|---|---------------------------------------------------|---|---------------------------------------------|
| 2 | T-rail clips                                      | 5 | Keps nut (contains an attached lock washer) |
| 3 | Plastic spacer (used with recessed ceiling tiles) |   |                                             |

Follow these steps to mount your access point on a suspended ceiling:

| Step 1  | Decide where you want to mount the access point.                                                                                                   |
|---------|----------------------------------------------------------------------------------------------------|
| Step 2  | Attach two T-rail clips to the suspended ceiling T-rail.                                                                                           |
| Step 3  | Use the mounting plate to adjust the distance between the T-rail clips so that they align with the holes in the mounting plate.                    |
| Step 4  | Use a standard screwdriver to tighten the T-rail clip studs in place on the suspended ceiling T-rail. Do not overtighten.                          |
| Step 5  | If using recessed ceiling tiles, install a plastic spacer on each T-rail clip stud. The spacer's legs should contact the suspended ceiling T-rail. |
| Step 6  | Attach the mounting plate to the T-rail clip studs and start a Keps nut on each stud.                                                              |
| Step 7  | Use a wrench or pliers to tighten the Keps nuts. Do not overtighten.                                                                               |
| Step 8  | To attach the access point to the mounting plate, see the "Attaching the Access Point to the Mounting Plate" section on page 2-17.                 |
| Step 9  | If you need additional security, refer to the "Securing the Access Point" section on page 2-18 for additional information.                         |
| Step 10 | Verify the access point is operating (see the "Powering Up the Access Point" section on page 2-15).                                                |

## **Mounting Above a Suspended Ceiling**

The access point mounting plate is designed to be integrated into the T-bar grid above the tiles of a suspended ceiling. Using a T-bar box hanger and bracket mounting clip (not supplied) such as the Erico 512A and BHC, you orient the access point antenna just above the top surface of a standard ceiling tile. You may need to modify a thicker tile to allow room for the antenna.

It may be helpful to refer to Figure 2-5 before proceeding.

#### Figure 2-5 Above Suspended Ceiling Parts ----- TBD ------

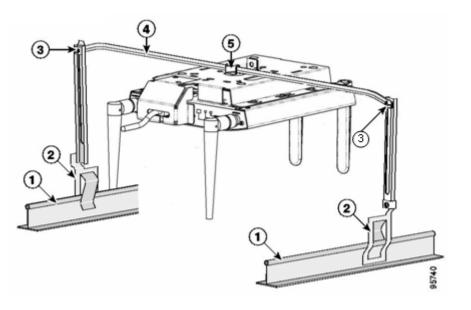

| 1 | Suspended ceiling T-rail | 4 | T-bar box hanger      |
|---|--------------------------|---|-----------------------|
| 2 | T-rail clip              | 5 | Bracket mounting clip |
| 3 | Height adjustment screw  |   |                       |

Caution

Only the fiber-optic power injector (AIR-PWRINJ-FIB) has been tested to UL 2043 for operation in a building's environmental air space; no other power injectors or power modules have been tested to UL 2043 and they should not be placed in a building's environmental air space, such as above suspended ceilings.

The bracket mounting clip requires the use of two mounting clip holes on the mounting plate (see Figure 2-6).

#### Figure 2-6 Mounting Plate Holes

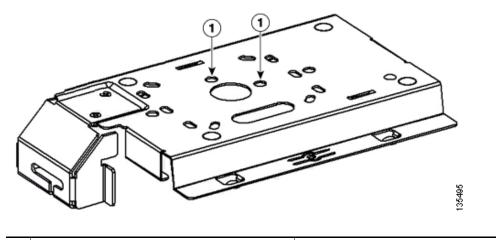

**1** Bracket mounting clip holes

Follow these steps to mount the access point above a suspended ceiling.

- **Step 1** Insert the bracket mounting clip's tab into the large hole on the access point mounting plate.
- **Step 2** Place the clip over the T-bar box hanger and secure it to the access point mounting plate (see Figure 2-7) with the 1/4-20 fastener (supplied with the T-bar hanger).

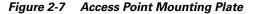

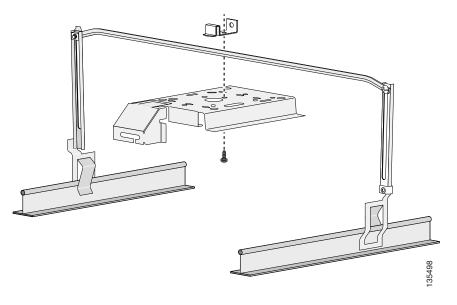

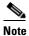

The illustration shows the access point mounting plate mounted perpendicular to the T-bar box hanger. You can also mount the bracket parallel to the T-bar box hanger.

| Step 3  | Determine the location in the ceiling where you will mount the access point and remove an adjacent ceiling tile.                                                                                                    |
|---------|----------------------------------------------------------------------------------------------------|
| Step 4  | Orient the access point 2-GHz and 5-GHz antennas so that they are pointing down when mounted on the T-bar Box hanger.                                                                                                  |
| Step 5  | Adjust the height of the T-bar box hanger to provide antenna clearance above the ceiling tile using the height adjusting screws (refer to Figure 2-5).                                                                 |
| Step 6  | Attach the T-rail clips on each end of the T-bar box hanger to the ceiling grid T-rails. Make sure the clips are securely attached to the T-rails.                                                                     |
| Step 7  | Connect a drop wire to a building structural element and through the hole provided in the bracket mounting clip. This additional support is required in order to comply with the U.S. National Electrical Safety Code. |
| Step 8  | To attach the access point to the mounting plate, see the "Attaching the Access Point to the Mounting Plate" section on page 2-17.                                                                                     |
| Step 9  | If you need additional security, see the "Securing the Access Point" section on page 2-18 for additional information.                                                                                                  |
| Step 10 | Verify the access point is operating before replacing the ceiling tile (see the "Powering Up the Access Point" section on page 2-15).                                                                                  |

# **Mounting Access Point on a Desktop or Shelf**

When placing the access point on a desktop of shelf, the use of the mounting plate is optional. The mounting plate can be used to shield the user from the hot bottom surface of the access point when movement of the access point may be necessary. The access point is shipped with four rubber pads that you can place on the bottom of the access point or the mounting plate to help prevent sliding or scratching the surface of your desktop or shelf. For information on connecting the access point cables, see the "Connecting the Ethernet and Power Cables" section on page 2-13.

# **Connecting the Ethernet and Power Cables**

The access point receives power through the Ethernet cable or an external power module. Figure 2-8 shows the power options for the access point.

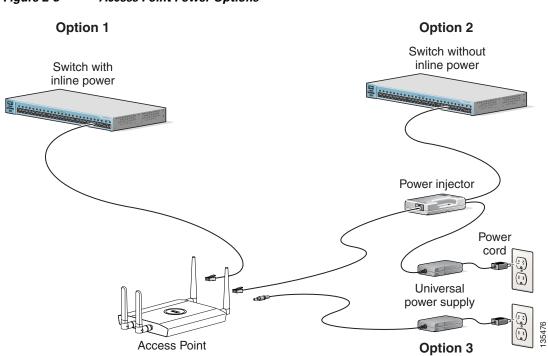

#### Figure 2-8 Access Point Power Options

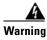

This product must be connected to a Power over Ethernet (PoE) IEEE 802.3af compliant power source or an IEC60950 compliant limited power source. Statement 353

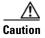

This product and all interconnected equipment must be installed indoors within the same building, including the associated LAN connections (as defined by Environment A of the IEEE 802.3af standard).

The access point power options:

- Option 1—Switches with sufficient inline power:
  - An inline power capable switch, such as the Cisco Catalyst 3550 PWR XL, 3560-48PS, 3750-48PS, 4500 with 802.3AF PoE module, or the 6500 with 802.3AF PoE module
  - Other inline power switches supporting the IEEE 802.3af inline power standard
- Option 2—Switches without sufficient inline power can use the power injector:
  - Cisco Aironet Power Injector (AIR-PWRINJ3 or AIR-PWRINJ-FIB)
- Option 3-Local power using the power module

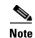

Some older switches and patch panels might not provide enough power to operate the access point. At power-up, if the access point is unable to determine that the power source can supply sufficient power, the access point automatically deactivates both radios to prevent an over-current condition. The access point Status LED turns amber and an error log entry is created (refer to the "Checking the Access Point LEDs" section on page 6-2 and the "Low Power Condition" section on page 6-5).

### **Connecting to an Ethernet Network with an Inline Power Source**

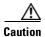

Be careful when handling the access point; the bottom plate might be hot.

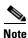

1

Ethernet port

If your access point is connected to in-line power, do not connect the power module to the access point. Using two power sources on the access point might cause the access point to shut down to protect internal components and might cause the switch to shut down the port to which the access point is connected. If your access point shuts down, you must remove all power and reconnect only a single power source.

Follow these steps to connect the access point to the Ethernet LAN when you have an inline power source:

**Step 1** Connect a Category 5 Ethernet cable to the RJ-45 Ethernet connector labeled *Ethernet* on the access point (see Figure 2-9).

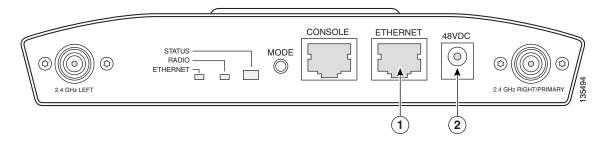

| Figure 2-9 | Ethernet and Power Ports |
|------------|--------------------------|
|            |                          |

- **Step 2** Connect the other end of the Ethernet cable to one of the following:
  - A switch with inline power (see the "Connecting the Ethernet and Power Cables" section on page 2-13).
  - The end of a Cisco Aironet power injector labeled *To AP/Bridge*. Connect the other end labeled *To Network* to your 10/100 Ethernet LAN.

2

48 VDC power port

### **Connecting to an Ethernet Network with Local Power**

| Be careful when handling the access point; the bottom plate might be hot. |                                                                                                    |  |  |  |  |  |
|---------------------------------------------------------------------------|----------------------------------------------------------------------------------------------------|--|--|--|--|--|
|                                                                           |                                                                                                    |  |  |  |  |  |
|                                                                           | If your access point is connected to in-line power, do not connect the power module to the access point.<br>Using two power sources on the access point might cause the access point to shut down to protect internal<br>components and might cause the switch to shut down the port to which the access point is connected. If<br>your access point shuts down, you must remove all power and reconnect only a single power source. |  |  |  |  |  |
|                                                                           |                                                                                                    |  |  |  |  |  |
|                                                                           | Follow these steps to connect the access point to an Ethernet LAN when you are using a local power source:                                                                                                    |  |  |  |  |  |
|                                                                           |                                                                                                    |  |  |  |  |  |
|                                                                           | source:<br>Connect a Category 5 Ethernet cable to the RJ-45 Ethernet connector labeled <i>Ethernet</i> on the access                                                                                                    |  |  |  |  |  |
|                                                                           | source:<br>Connect a Category 5 Ethernet cable to the RJ-45 Ethernet connector labeled <i>Ethernet</i> on the access point (see Figure 2-9).                                                                                                    |  |  |  |  |  |
|                                                                           | source:<br>Connect a Category 5 Ethernet cable to the RJ-45 Ethernet connector labeled <i>Ethernet</i> on the access point (see Figure 2-9).<br>Connect the power module output connector to the access point's 48-VDC power port (see Figure 2-9).                                                                                                    |  |  |  |  |  |

## **Powering Up the Access Point**

When power is applied to the access point, it begins a routine power-up sequence that you can monitor by observing the three LEDs on the end of the access point. After you observe all three LEDs turning green to indicate the starting of the IOS operating system, the Status LED blinks green signifying that IOS is operational. When in an operational status, the Ethernet LED is steady green when no traffic is being passed and dark during periods when traffic is being passed. The sequence takes about 1 minute to complete. Refer to Chapter 6, "Troubleshooting," for LED descriptions.

When the sequence is complete, you are ready to obtain the access point's IP address and perform an initial configuration. Refer to Chapter 3, "Configuring the Access Point for the First Time." for instructions on assigning basic settings to the access point.

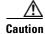

Be careful when handling the access point; the bottom plate might be hot.

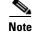

If your access point is connected to in-line power, do not connect the power module to the access point. Using two power sources on the access point might cause the access point to shut down to protect internal components and might cause the switch to shut down the port to which the access point is connected. If your access point shuts down, you must remove all power and reconnect only a single power source.

# **Cable Security Bracket**

The access point mounting plate has an attached cable security bracket that covers the console port, Ethernet port, power port, and the mode button to prevent the installation or removal of the cables or the activation of the mode button. If desired, the cable security bracket can be removed prior to attaching the mounting plate to a ceiling or wall.

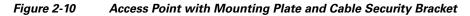

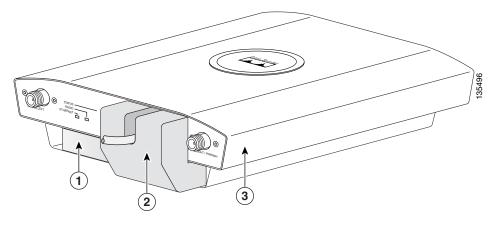

| 1 | Mounting plate         | 3 | Access point |
|---|------------------------|---|--------------|
| 2 | Cable security bracket |   |              |

### **Removing the Cable Security Bracket**

The cable security bracket (see Figure 2-11) is designed to help prevent someone from using the Mode button to reset the access point to default values or from using the serial console cable to access the access point's CLI interface or from removing the Ethernet cable. If this security protection is not considered necessary, you can remove the cable security bracket.

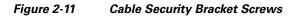

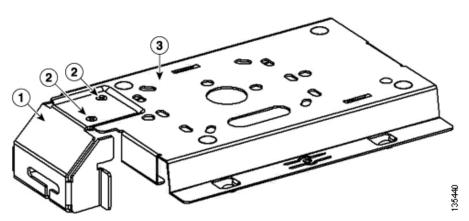

| 1 | Cable security bracket        | 3 | Mounting plate |
|---|-------------------------------|---|----------------|
| 2 | Cable security bracket screws |   |                |

To remove the cable security bracket from the mounting plate, follow these instructions:

- **Step 1** Position the mounting plate with the cable security bracket pointing down (see Figure 2-11).
- Step 2 Remove the two screws that attach the bracket to the mounting plate using a philips screw driver.

## **Attaching the Access Point to the Mounting Plate**

Follow these steps to attach the access point to the mounting plate:

- **Step 1** If your mounting plate has the cable security bracket, follow these steps:
  - **a.** Connect the Ethernet cable to the access point Ethernet port (see the "Connecting the Ethernet and Power Cables" section on page 2-13).
  - **b.** If not using on-line power, connect the power module's power cable to the access point 48-VDC connector.
  - **c.** Carefully feed the Ethernet and power cables through the cable notch on the cable security bracket and slide the cables to the right or left to secure the cables (see the "Cable Security Bracket" section on page 2-16).

Note If your access point is connected to Ethernet in-line power, do not connect the local power module to the access point. Using two power sources on the access point might cause the access point to shut down to protect internal components and might cause the switch to shut down the port to which the access point is connected. If your access point shuts down, you must remove all power and reconnect only a single power source. Step 2 Line up the four keyhole clips on the mounting plate with the large ends of the keyhole-shaped holes on the access point. Note The keyhole clips on each side of the mounting plate are offset and can only be positioned in one direction onto the access point. Step 3 Insert the mounting plate clips into the keyhole shaped holes on the access point. Step 4 Slide the access point towards the cable security bracket end of the mounting bracket while exerting slight pressure to force the access point and mounting plate together. You will hear a slight click when the locking detents contact the access point and locks it into place. Step 5 Attach and adjust the antenna(s) or antenna cables to the access point antenna connectors. Note The 5-GHz antennas and antenna cables have a blue dot or blue label. Connect only antennas or antenna cables with blue dots or labels to the access point's 5-GHz antenna connectors. Step 6 If your mounting plate does not have the cable security bracket, follow these steps: a. Connect a CAT 5 Ethernet cable to the access point Ethernet port (see the "Connecting the Ethernet and Power Cables" section on page 2-13). **b.** If using local power, insert the power module's power cable into the access point's 48-VDC power port. Note If your access point is connected to in-line power, do not connect the power module to the access point. Using two power sources on the access point might cause the access point to shut down to protect internal components and might cause the switch to shut down the port to which the access point is connected. If your access point shuts down, you must remove all power and reconnect only a single power source.

## **Securing the Access Point**

There are two ways to secure your access point:

- Using a security cable
- Securing the access point to the mounting plate

### **Using a Security Cable**

You can secure the access point by installing a standard security cable (such as the Kensington Notebook MicroSaver, model number 64068) into the access point security cable slot (see Figure 2-2). The security cable can be used with any of the mounting methods described in this guide.

Follow these steps to install the security cable.

- **Step 1** Loop the security cable around a nearby immovable object.
- **Step 2** Insert the key into the security cable lock.
- **Step 3** Insert the security cable latch into the security key slot on the access point.
- **Step 4** Rotate the key right or left to secure the security cable lock to the access point.
- **Step 5** Remove the key from security cable lock.

### **Securing the Access Point to the Mounting Plate**

The security hasp enables you to use a padlock to secure the access point to the mounting plate. Known compatible padlocks are Master Lock models 120T or 121T.

To install the security hasp, follow these steps:

**Step 1** Insert the security hasp's key pin (see Figure 2-12) into the key slot on the access point (see Figure 2-2) and rotate counterclockwise towards the mounting plate.

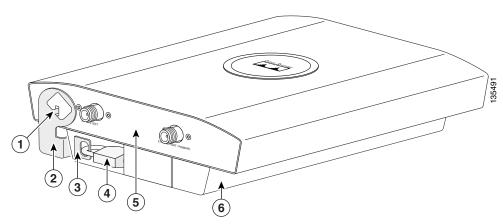

Figure 2-12 Security Hasp

| 1 | Key pin                      | 4 | Padlock                |
|---|------------------------------|---|------------------------|
| 2 | Security hasp                | 5 | 5-GHz access point end |
| 3 | Mounting plate security slot | 6 | Mounting plate         |

**Step 2** Push the security hasp's padlock flange through the mounting plate's security slot.

**Step 3** Place your padlock (user supplied) through the padlock hole in the security hasp's padlock flange (see Figure 2-13).

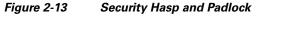

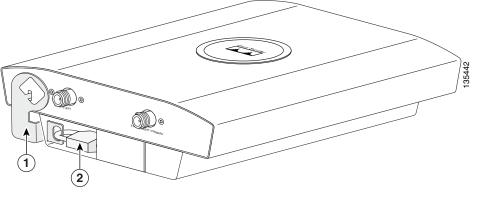

| 1 | Security hasp | 2 | Pad lock |
|---|---------------|---|----------|
|---|---------------|---|----------|

**Step 4** Push the padlock into the recessed opening between the access point and the mounting plate.

Note

When attaching the mounting plate to a vertical surface, place the security cable bracket end of the mounting plate on the bottom.

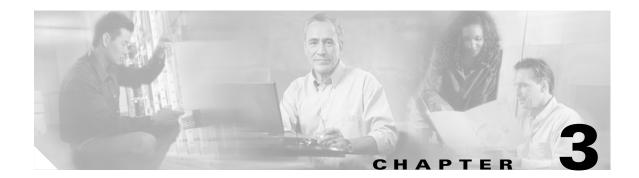

# **Configuring the Access Point for the First Time**

This chapter describes how to configure basic settings on your access point for the first time. The contents of this chapter are similar to the instructions in the quick start guide that shipped with your access point. You can configure all the settings described in this chapter using the CLI, but it might be simplest to browse to the access point's web-browser interface to complete the initial configuration and then use the CLI to enter additional settings for a more detailed configuration.

This chapter contains these sections:

- Before You Start, page 3-2
- Obtaining and Assigning an IP Address, page 3-3
- Connecting to the Access Point Locally, page 3-4
- Assigning Basic Settings, page 3-5
- Enabling the Radio Interfaces, page 3-9
- Finding the IP Address Using the CLI, page 3-13
- Assigning an IP Address Using the CLI, page 3-14
- Using a Telnet Session to Access the CLI, page 3-14

## **Before You Start**

Before you install the access point, make sure you are using a computer connected to the same network as the access point, and obtain the following information from your network administrator:

- A system name for the access point
- The case-sensitive wireless service set identifiers (SSIDs) for your 802.11g and 8002.11a radio networks
- If not connected to a DHCP server, a unique IP address for your access point (such as 172.17.25.115)
- If the access point is not on the same subnet as your PC, a default gateway address and subnet mask
- A Simple Network Management Protocol (SNMP) community name
- If you plan on using the Cisco IP Setup Utility (IPSU) to find or assign the access point IP address, the MAC address from the label on the bottom of the access point (such as 00164625854c)

### **Resetting the Access Point to Default Settings**

### **Using the Mode Button**

If you need to start over during the initial setup process, follow these steps to reset the access point to factory default settings using the access point MODE button:

- **Step 1** Disconnect power (the power jack for external power or the Ethernet cable for in-line power) from the access point.
- **Step 2** Press and hold the MODE button while you reconnect power to the access point until the Ethernet LED turns an amber color, approximately 2 to 3 seconds, and release the button. All access point settings return to factory defaults.

### **Using the Web-Browser Interface**

Prior to using the web-browser interface, you must have the access point IP address (see the "Obtaining and Assigning an IP Address" section on page 3-3).

Follow these steps to return to default settings using the web-browser interface:

#### Step 1 Open your web-browser.

| Note |
|------|

The access point web-browser interface is fully compatible with Microsoft Internet Explorer version 6.0 on Windows 98 and 2000 platforms and with Netscape version 7.0 on Windows 98, Windows 2000, and Solaris platforms.

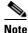

When using the access point browser interface, you should disable your browser pop-up blocker.

- **Step 2** Enter the access point's IP address in the browser address line and press **Enter**. An Enter Network Password window displays.
- **Step 3** Enter your username in the User Name field. The default username is **Cisco**.
- **Step 4** Enter the access point password in the Password field and press **Enter**. The default password is **Cisco**. The Summary Status page displays.
- **Step 5** Click **System Software** and the System Software page displays.
- **Step 6** Click **System Configuration** and the System Configuration page displays.
- Step 7 To return to factory default settings, click **Reset to Defaults**.
- **Step 8** To retain the IP address and return all other settings to factory default values, click **Reset to Defaults (Except IP)**.

### **Default IP Address Behavior**

When you connect a 1240 series access point running Cisco IOS Release 12.3(7)JA or later software with a default configuration to your LAN, the access point requests an IP address from your DHCP server and, if it does not receive an IP address, continues to send requests indefinitely.

### **Obtaining and Assigning an IP Address**

To browse to the access point's Express Setup page, you must either obtain or assign the access point's IP address using one of the following methods:

Note

The access point does not have a default IP address.

- To assign a static IP address to the access point, connect to the access point console port (see the "Connecting to the Access Point Locally" section on page 3-4) and follow the steps in the "Assigning an IP Address Using the CLI" section on page 3-14.
- Use a DHCP server (if available) to automatically assign an IP address. You can find out the DHCP-assigned IP address using one of the following methods:
  - Connect to the access point console port and use a Cisco IOS CLI command to display the IP address, such as show interface bvi1. Follow the steps in the "Connecting to the Access Point Locally" section on page 3-4 to connect to the console port.
  - Provide your organization's network administrator with your access point's Media Access Control (MAC) address. Your network administrator will query the DHCP server using the MAC address to identify the IP address. The access point's MAC address is on label attached to the bottom of the access point.
  - Use CLI and the serial port to identify the assigned IP address (refer to the "Finding the IP Address Using the CLI" section on page 3-13).

## **Connecting to the Access Point Locally**

If you need to configure the access point locally (without connecting the access point to a wired LAN), you can connect a PC to its console port using a DB-9 to RJ-45 serial cable.

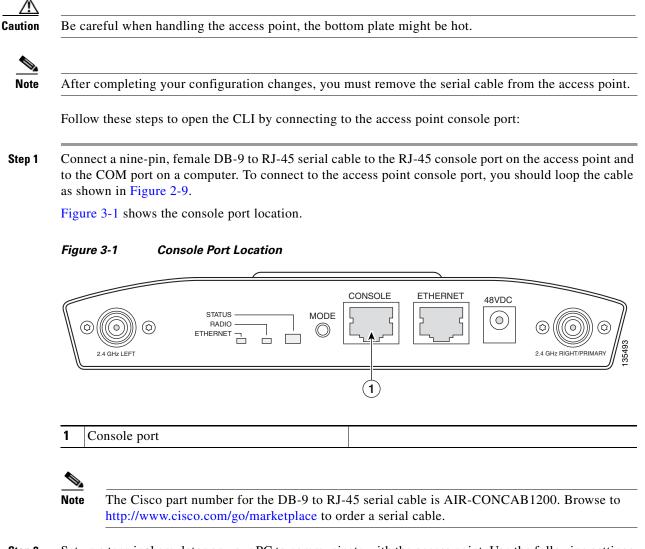

**Step 2** Set up a terminal emulator on your PC to communicate with the access point. Use the following settings for the terminal emulator connection: 9600 baud, 8 data bits, no parity, 1 stop bit, and no flow control.

## **Assigning Basic Settings**

After you determine or assign the access point's IP address, you can browse to the access point's Express Setup page and perform an initial configuration:

Step 1 Open your web-browser.

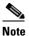

e The access point web-browser interface is fully compatible with Microsoft Internet Explorer version 6.0 on Windows 98 and 2000 platforms, and with Netscape version 7.0 on Windows 98, Windows 2000, and Solaris platforms.

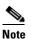

• When using the access point browser interface, you should disable your browser pop-up blocker.

- **Step 2** Enter the access point's IP address in the browser address line and press **Enter**. An Enter Network Password page displays.
- **Step 3** Enter *Cisco* in the username field and advance to the Password field.
- Step 4 Enter the case-sensitive password *Cisco* and press Enter. The Summary Status page displays.Figure 3-2 shows the Summary Status page.

| HOME                                           | Hostname             |                      | uptime is 12 weeks, 1 day, 7 hours, 37 minut |  |  |
|------------------------------------------------|----------------------|----------------------|----------------------------------------------|--|--|
| EXPRESS SET-UP                                 |                      |                      |                                              |  |  |
| EXPRESS SECURITY                               | Home: Summary Stat   | Home: Summary Status |                                              |  |  |
| NETWORK MAP                                    | +                    |                      |                                              |  |  |
| ASSOCIATION                                    | + Association        |                      |                                              |  |  |
| NETWORK<br>NTERFACES                           | + <u>Clients: 0</u>  |                      | Repeaters: 0                                 |  |  |
| ECURITY ·                                      | + Network Identity   |                      |                                              |  |  |
| SERVICES · · · · · · · · · · · · · · · · · · · | + IP Address         |                      | 10.91.106.29                                 |  |  |
| SYSTEM SOFTWARE                                | + MAC Address        |                      | 000c.85f5.b705                               |  |  |
| EVENT LOG                                      | + Network Interfaces |                      |                                              |  |  |
|                                                | Interface            | MAC Address          | Transmission Rate                            |  |  |
|                                                | 1 FastEthernet       | 000c.85f5.b705       | 100Mb/s                                      |  |  |
|                                                | Radio0-802.11G       | 000f.34bb.dc40       | 54.0Mb/s                                     |  |  |
|                                                | 1 Radio1-802.11A     | 0005.9a3e.a7d5       | 54.0Mb/s                                     |  |  |
|                                                | Event Log            |                      |                                              |  |  |
|                                                | Time                 | Severity             | Description                                  |  |  |
|                                                |                      |                      |                                              |  |  |
|                                                |                      |                      |                                              |  |  |
|                                                |                      |                      | Refre                                        |  |  |

#### Figure 3-2 Summary Status Page

Step 5 Click Express Setup. The Express Setup page displays. Figure 3-3 shows the Express Setup page.

| 1E                          | Hostname c1240_cv              | c1240_cv uptime is 1 week, 21 hours, 37 m   |
|-----------------------------|--------------------------------|---------------------------------------------|
| RESS SET-UP                 |                                |                                             |
| RESS SECURITY<br>WORK MAP + | Express Set-Up                 |                                             |
| WORK MAP +<br>OCIATION +    | Host Name:                     | c1240 cc.                                   |
| WORK                        |                                | c1240_cv                                    |
| RFACES                      | MAC Address:                   | 0013.5fDc.288b                              |
| URITY +<br>VICES +          |                                |                                             |
| ELESS SERVICES +            | Configuration Server Protocol: | O DHCP                                      |
| TEM SOFTWARE +              | IP Address:                    | 10.91.105.53                                |
| NT LOG +                    |                                |                                             |
|                             | IP Subnet Mask:                | 255.255.255.0                               |
|                             | Default Gateway:               | 10.91.105.1                                 |
|                             | _                              |                                             |
|                             |                                |                                             |
|                             | SNMP Community:                | defaultCommunity                            |
|                             |                                | Read-Only C Read-Write                      |
|                             |                                |                                             |
|                             |                                |                                             |
|                             | Radio0-802.11G                 |                                             |
|                             | Role in Radio Network:         | Access Point     C Repeater                 |
|                             |                                | O Root Bridge O Non-Root Bridge             |
|                             |                                | OWorkgroup Bridge OScanner                  |
|                             | Optimize Radio Network for:    | C Throughput C Range I Default C Custom     |
|                             | Aironet Extensions:            | Enable     C Disable                        |
|                             | Anonet Extensions.             | S Enable S Disable                          |
|                             |                                |                                             |
|                             | Radio1-802.11A                 |                                             |
|                             | Role in Radio Network:         | Access Point     C Repeater                 |
|                             | Role III Raulo Hetwone         | CRoot Bridge C Non-Root Bridge              |
|                             |                                | O Workgroup Bridge O Scanner                |
|                             | Optimize Radio Network for:    | C Throughput C Range I Default C Custom     |
|                             | •                              |                                             |
|                             | Aironet Extensions:            | <ul> <li>Enable</li> <li>Disable</li> </ul> |
|                             |                                |                                             |
|                             | L                              |                                             |
|                             |                                |                                             |

Figure 3-3 Express Setup Page

- **Step 6** Enter the configuration settings you obtained from your system administrator. The configurable settings include:
  - **Host Name** The host name (or system name), while not an essential setting, helps identify the access point on your network. The system name displays in the titles of the management system pages.
  - **Configuration Server Protocol**—Click on the button that matches the network's method of IP address assignment.
    - DHCP—IP addresses are automatically assigned by your network's DHCP server.
    - Static IP—The access point uses a static IP address that you enter in the IP address field.

- **IP Address**—Use this setting to assign or change the access point's IP address. If DHCP is enabled for your network, leave this field blank.
- **Note** If the access point's IP address changes while you are configuring the access point using the web-browser interface or a Telnet session over the wired LAN, you lose your connection to the access point. If you lose your connection, reconnect to the access point using its new IP address. Follow the steps in the "Resetting the Access Point to Default Settings" section on page 3-2 if you need to start over.
- **IP Subnet Mask**—Enter the IP subnet mask provided by your network administrator so the IP address can be recognized on the LAN. If DHCP is enabled, leave this field blank.
- **Default Gateway**—Enter the default gateway IP address provided by your network administrator. If DHCP is enabled, leave this field blank.
- Web Server—Choose the type of HTTP protocol used by your web browser to access the access point.
  - Standard (HTTP)—Uses encrypted traffic to transfer data.
  - Secure (HTTPS)—Uses Secure Socket Layer (SSL) encrypted traffic to transfer data.
- **SNMP Community**—If your network is using SNMP, enter the SNMP Community name provided by your network administrator and select the attributes of the SNMP data (also provided by your network administrator).
- Role in Radio Network—Click on the check box that describes the role of the access point on your network.
  - Access Point—Specifies that the unit operates as an access point connected to the main Ethernet LAN network. In this mode, wireless client devices are allowed to associate to the access point.
  - Repeater—Specifies that the unit is not connected to the wired LAN and supports wireless clients.
  - Root Bridge—Specifies that the unit is operating as a root bridge and connects directly to the main Ethernet LAN network. In this mode, the unit accepts associations from other Cisco Aironet non-root bridges and wireless client devices.
  - Non-root Bridge—Specifies that the unit is operating as a non-root bridge and connects to a
    remote LAN network and must associate with a Cisco Aironet root bridge using the wireless
    interface. The non-root bridge can support wireless client devices.
  - Workgroup Bridge—Specifies that the unit operates as a workgroup bridge connected to a small wired Ethernet LAN network through an Ethernet hub or switch. The workgroup bridge must associate to a Cisco Aironet access point or a Cisco Aironet bridge.
  - Scanner—Specifies that the unit is configured by the Cisco WLSE as a wireless scanner and is reporting network traffic to the Cisco WLSE.
- **Optimize Radio Network for**—Use this setting to select either preconcerted settings for the access point radio or customized settings for the access point radio.
  - Throughput—Maximizes the data volume handled by the access point but might reduce its range.
  - Range—Maximizes the access point's range but might reduce throughput.
  - **Custom**—The access point uses settings you enter on the radio settings page. Clicking **Custom** takes you to the radio settings page.

- Aironet Extensions—Enable this setting if there are only Cisco Aironet devices on your wireless LAN or the unit is operating in repeater mode.
- **Step 7** Click **Apply** to save your settings. If you changed the IP address, you lose your connection to the access point. Browse to the new IP address to reconnect to the access point.

Your access point is now running but probably requires additional configuring to conform to your network's operational and security requirements. Consult the chapters in this manual for the information you need to complete the configuration.

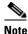

You can restore the access point to its factory defaults by unplugging the power jack and plugging it back in while holding the Mode button down until the Ethernet LED turns an amber color (approximately 2 to 3 seconds).

### **Default Settings on the Express Setup Page**

Table 3-1 lists the default settings for the settings on the Express Setup page.

| Setting                       | Default                                                          |  |  |
|-------------------------------|------------------------------------------------------------------|--|--|
| System Name                   | ap                                                               |  |  |
| Configuration Server Protocol | DHCP                                                             |  |  |
| IP Address                    | Assigned by DHCP                                                 |  |  |
|                               | <b>Note</b> The access point does not have a default IP address. |  |  |
| IP Subnet Mask                | Assigned by DHCP                                                 |  |  |
| Default Gateway               | Assigned by DHCP                                                 |  |  |
| Role in Radio Network         | Access point (root)                                              |  |  |
| Web Server                    | Standard (HTTP)                                                  |  |  |
| SNMP Community                | defaultCommunity                                                 |  |  |
| Optimize Radio Network for    | Throughput                                                       |  |  |
| Aironet Extensions            | Enable                                                           |  |  |

Table 3-1 Default Settings on the Express Setup Page

### **Enabling the Radio Interfaces**

In Cisco IOS Release 12.3(7)JA, the access point radios are disabled by default, and there is no default SSID. You must create an SSID and enable the radios before the access point will allow wireless associations from other devices. These changes to the default configuration improve the security of newly installed access points. Refer to the "Configuring Basic Security Settings" section on page 3-9 for instructions on configuring the SSID.

To enable the radio interfaces, follow these instructions:

- **Step 1** Use your web-browser to access your access point.
- **Step 2** When the Summary Status page displays, click **Radio0-802.11B** or **Radio0-802.11G** and the 2.4 GHz radio status page displays.
- **Step 3** Click **Settings** and the radio settings page displays.
- **Step 4** Click **Enable** in the Enable Radio field.
- Step 5 Click Apply.
- **Step 6** Click **Radio1-802.11A** and the 5 GHz radio status page displays.
- **Step 7** Repeat Steps 3 to 5.
- Step 8 Close your web-browser.

# **Configuring Basic Security Settings**

After you assign basic settings to your access point, you must configure security settings to prevent unauthorized access to your network. Because it is a radio device, the access point can communicate beyond the physical boundaries of your building.

Just as you use the Express Setup page to assign basic settings, you can use the Express Security page to create unique SSIDs and assign one of four security types to them. For detail security information, refer to the *Cisco IOS Software Configuration Guide for Cisco Aironet Access Points*.

### **Configuring Basic Security Settings**

You can use the Express Security page to create unique SSIDs and assign one of four security types to them. Figure 3-4 shows the Express Security page.

Figure 3-4 Express Security Page

| HOME                | Hostname ap | 1            |            |             |           |          |                  | ap u       | otime is 1 minute |
|---------------------|-------------|--------------|------------|-------------|-----------|----------|------------------|------------|-------------------|
| EXPRESS SETUP       |             |              |            |             |           |          |                  |            |                   |
| EXPRESS SECURITY    |             | 14 . 6       | . 11       |             |           |          |                  |            |                   |
| NETWORK MAP +       | Express Se  | curity Se    | t-Up       |             |           |          |                  |            |                   |
| ASSOCIATION +       | SSID Confi  | auration     |            |             |           |          |                  |            |                   |
| NETWORK +           |             | 3            |            |             |           |          |                  |            |                   |
| SECURITY +          | 1. SSID     |              |            |             |           |          | roadcast SSID in | Beacon     |                   |
| SERVICES +          |             | I            |            |             |           |          |                  | <u></u>    |                   |
| WIRELESS SERVICES + |             |              |            |             |           |          |                  |            |                   |
| SYSTEM SOFTWARE +   | 2. VLAN     |              |            |             |           |          |                  |            |                   |
| EVENTLOG +          |             |              |            | _           |           |          |                  |            |                   |
|                     |             | • N          | lo VLAN    | O Enabl     | e VLAN ID | :        | (1-4095)         | Native VLA | N                 |
|                     |             |              |            |             |           |          |                  |            |                   |
|                     |             |              |            |             |           |          |                  |            |                   |
|                     | 3. Security | i i          |            |             |           |          |                  |            |                   |
|                     |             | @ N          |            |             |           |          |                  |            |                   |
|                     |             | © <u>I</u> V | lo Secur   | <u>πγ</u>   |           |          |                  |            |                   |
|                     |             | 0 <u>s</u>   | Static VVB | ЕР Кеу      |           |          |                  |            |                   |
|                     |             |              |            | Key 1 💌     |           |          | 11               | 28 bit 💌   |                   |
|                     |             |              |            | IKey I      |           |          |                  |            |                   |
|                     |             | 0 E          | AP Aut     | nentication |           |          |                  |            |                   |
|                     |             | _            |            |             |           |          |                  |            |                   |
|                     |             |              |            | RADIUS S    | Server:   |          |                  | (Ho        | stname or IP      |
|                     |             |              |            |             |           | Address] | )                |            |                   |
|                     |             |              |            | RADIUS S    | Server    |          |                  |            |                   |
|                     |             |              |            | Secret:     |           |          |                  |            |                   |
|                     |             | Ο <u>ν</u>   | VPA        |             |           |          |                  |            |                   |
|                     |             | <u>.</u>     | <u></u>    |             |           |          |                  |            |                   |
|                     |             |              |            | RADIUS S    | Server:   |          |                  | (Ho        | stname or IP      |
|                     |             |              |            |             |           | Address] | )                |            |                   |
|                     |             |              |            | RADIUS S    | Server    |          |                  |            |                   |
|                     |             |              |            | Secret:     |           |          |                  |            |                   |
|                     |             |              |            |             |           |          |                  |            |                   |
|                     |             |              |            |             |           |          |                  |            |                   |
|                     |             |              |            |             |           |          |                  | Appl       | y Cancel          |
|                     |             |              |            |             |           |          |                  |            |                   |
|                     |             |              |            |             |           |          |                  |            |                   |
|                     | SSID Table  |              |            |             |           |          |                  |            |                   |
|                     | 5515 14516  |              |            |             |           |          |                  |            |                   |
|                     | Delete      | SSID         | VLAN       | Encryption  | Authenti  | ication  | Key              | Native     | Broadcast         |
|                     |             |              |            |             |           |          | Management       | VLAN       | SSID              |
|                     | o           |              |            |             |           |          |                  |            |                   |
|                     |             |              |            |             |           |          |                  |            |                   |
|                     |             |              |            |             |           |          |                  |            |                   |
|                     |             |              |            |             |           |          |                  |            |                   |
|                     |             |              |            |             |           |          |                  |            |                   |

### **Understanding Express Security Settings**

When the access point configuration is at factory defaults, the first SSID that you create by using the Express Security page overwrites the default SSID (tsunami), which has no security settings. The SSIDs that you create appear in the SSID table at the bottom of the page. You can create up to 16 SSIDs on the access point.

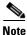

In Cisco IOS Release 12.3(7)JA, there is no default SSID. You must configure an SSID before client devices can associate to the access point.

### **Using VLANs**

If you use VLANs on your wireless LAN and assign SSIDs to VLANs, you can create multiple SSIDs by using any of the four security settings on the Express Security page. However, if you do not use VLANs on your wireless LAN, the security options that you can assign to SSIDs are limited because of the limited Express Security page options. Without VLANs, encryption settings (WEP and ciphers) apply to an interface, such as the radio, and you cannot use more than one encryption setting on an interface. For example, when you create an SSID with static WEP with VLANs disabled, you cannot create additional SSIDs with WPA authentication because they use different encryption settings. If you find that the security setting for an SSID conflicts with another SSID, you can delete one or more SSIDs to eliminate the conflict.

If any VLANs are defined on the access point, the trunk port on the switch must be limited to allow only the VLANs defined on the access point.

### **Express Security Types**

Table 3-2 describes the four security types that you can assign to an SSID.

| Security Type  | Description                                                                                                    | Security Features Enabled None.                                                                                          |  |
|----------------|----------------------------------------------------------------------------------------------------|----------------------------------------------------------------------------------------------------|--|
| No Security    | This is the least secure option. You should<br>use this option only for SSIDs used in a<br>public space and assign it to a VLAN that<br>restricts access to your network.                                                                                                    |                                                                                                    |  |
| Static WEP Key | This option is more secure than no security.<br>However, static WEP keys are vulnerable to<br>attack. If you configure this setting, you<br>should consider limiting association to the<br>bridge based on MAC address (refer to the<br><i>Cisco IOS Software Configuration Guide</i><br>for Cisco Aironet Access Points). | Mandatory WEP. Client devices<br>cannot associate using this SSID<br>without a WEP key that matches<br>the bridge's key. |  |

 Table 3-2
 Security Types on Express Security Setup Page

| Security Type         | Description                                                                                                    | Security Features Enabled                                                                                                   |  |  |
|-----------------------|----------------------------------------------------------------------------------------------------|----------------------------------------------------------------------------------------------------|--|--|
| EAP<br>Authentication | This option enables 802.1x authentication<br>(such as LEAP, PEAP, EAP-TLS,<br>EAP-GTC, EAP-SIM, and others) and<br>requires you to enter the IP address and<br>shared secret for an authentication server on<br>your network (server authentication port<br>1645). Because 802.1x authentication<br>provides dynamic encryption keys, you do<br>not need to enter a WEP key.                                            | Mandatory 802.1x authentication.<br>Client devices that associate using<br>this SSID must perform 802.1x<br>authentication. |  |  |
| WPA                   | Wi-Fi Protected Access (WPA) permits<br>wireless access to users authenticated<br>against a database through the services of<br>an authentication server, then encrypts their<br>IP traffic with stronger algorithms than<br>those used in WEP. As with EAP<br>authentication, you must enter the IP<br>address and shared secret for an<br>authentication server on your network<br>(server authentication port 1645). | Mandatory WPA authentication.<br>Client devices that associate using<br>this SSID must be WPA-capable.                      |  |  |

 Table 3-2
 Security Types on Express Security Setup Page (continued)

### **Express Security Limitations**

Because the Express Security page is designed for simple configuration of basic security, the options available are a subset of the bridge's security capabilities. Keep these limitations in mind when using the Express Security page:

- If the No VLAN option is selected, the static WEP key can be configured once. If you select **Enable** VLAN, the static WEP key should be disabled.
- You cannot edit SSIDs. However, you can delete SSIDs and re-create them.
- You cannot assign SSIDs to specific radio interfaces. The SSIDs that you create are enabled on all radio interfaces. To assign SSIDs to specific radio interfaces, use the Security SSID Manager page.
- You cannot configure multiple authentication servers. To configure multiple authentication servers, use the Security Server Manager page.
- You cannot configure multiple WEP keys. To configure multiple WEP keys, use the Security Encryption Manager page.
- You cannot assign an SSID to a VLAN that is already configured on the bridge. To assign an SSID to an existing VLAN, use the Security SSID Manager page.
- You cannot configure combinations of authentication types on the same SSID (for example, MAC address authentication and EAP authentication). To configure combinations of authentication types, use the Security SSID Manager page.

Note

For detailed information about security and security settings, refer to the *Cisco IOS Software Configuration Guide for Cisco Aironet Access Points.* 

Г

### **Using the Express Security Page**

Follow these steps to create an SSID using the Express Security page:

**Step 1** Type the SSID in the SSID entry field. The SSID can contain up to 32 alphanumeric characters.

**Note** These characters are not allowed in the SSID: ", /, ], +, tab, and a trailing space character.

- Step 2 To broadcast the SSID in the bridge beacon, check the Broadcast SSID in Beacon check box. When you broadcast the SSID, devices that do not specify an SSID can associate to the bridge. This is a useful option for an SSID used by guests or by client devices in a public space. If you do not broadcast the SSID, client devices cannot associate to the bridge unless their SSID matches this SSID. Only one SSID can be included in the bridge beacon.
- **Step 3** (Optional) Check the Enable VLAN ID check box and enter a VLAN number (1 through 4095) to assign the SSID to a VLAN. You cannot assign an SSID to an existing VLAN.
- Step 4 (Optional) Check the Native VLAN check box to mark the VLAN as the native VLAN.
- **Step 5** Select the security setting for the SSID. The settings are listed in order of robustness, from No Security to WPA, which is the most secure setting.
  - If you select Static WEP Key, choose the key number and encryption key size and enter the encryption key (10 hexidecimal characters for 40-bit keys or 26 hexidecimal characters for 128-bit keys).
  - If you select EAP Authentication or WPA, enter the IP address and shared secret for the authentication server on your network.

**Note** If you do not use VLANs on your wireless LAN, the security options that you can assign to multiple SSIDs are limited. Refer to the *Cisco IOS Software Configuration Guide for Cisco Aironet Access Points* for VLAN details.

Step 6 Click Apply. The SSID appears in the SSID table at the bottom of the page.

# Finding the IP Address Using the CLI

When you connect the access point to the wired LAN, the access point links to the network using a bridge virtual interface (BVI) that it creates automatically. Instead of tracking separate IP addresses for the access point's Ethernet and radio ports, the network uses the BVI.

To find the IP address of your access point using the console port, you can use the Cisco IOS CLI *show ip interface brief bvi1* from the privileged EXEC mode. For additional information on the CLI, refer to the "Using the Command-Line Interface" section on page 5-1.

# **Assigning an IP Address Using the CLI**

When you assign an IP address to the access point using the CLI, you must assign the address to the BVI. Beginning in privileged EXEC mode, follow these steps to assign an IP address to the access point's BVI:

| Command                           | Purpose                                                                                                    |  |  |  |
|-----------------------------------|----------------------------------------------------------------------------------------------------|--|--|--|
| configure terminal                | Purpose         Enter global configuration mode.         Enter interface configuration mode for the BVI.         Assign an IP address and address mask to the BVI.         Note       If you are connected to the access point using a Telnet session, you lose your connection to the access point when you assign a new IP address to the BVI. If you need to continue configuring the access point using Telnet, use the new IP address to open another Telnet session to the access point. |  |  |  |
| interface bvi1                    |                                                                                                    |  |  |  |
| <b>ip address</b> address<br>mask |                                                                                                    |  |  |  |

## **Using a Telnet Session to Access the CLI**

Follow these steps to browse to access the CLI using a Telnet session. These steps are for a PC running Microsoft Windows with a Telnet terminal application. Check your PC operating instructions for detailed instructions for your operating system.

**Step 1** Choose **Start > Programs > Accessories > Telnet**.

If Telnet is not listed in your Accessories menu, choose **Start > Run**, type **Telnet** in the entry field, and press **Enter**.

Step 2 When the Telnet window displays, click Connect and choose Remote System.

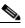

**Note** In Windows 2000, the Telnet window does not contain drop-down menus. To start the Telnet session in Windows 2000, type **open** followed by the access point's IP address.

Step 3 In the Host Name field, type the access point's IP address and click Connect.

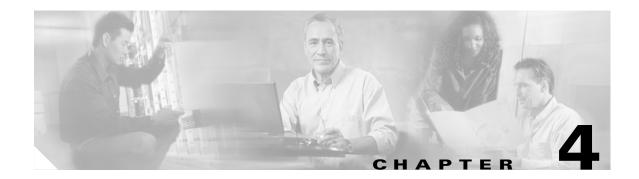

# **Using the Web-Browser Interface**

This chapter describes the web-browser interface that you can use to configure the access point. It contains these sections:

- Using the Web-Browser Interface for the First Time, page 4-2
- Using the Management Pages in the Web-Browser Interface, page 4-2
- Using Online Help, page 4-5

The web-browser interface contains management pages that you use to change access point settings, upgrade firmware, and monitor and configure other wireless devices on the network.

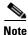

The access point web-browser interface is fully compatible with Microsoft Internet Explorer version 6.0 on Windows 98 and 2000 platforms and with Netscape version 7.0 on Windows 98, Windows 2000, and Solaris platforms.

## **Using the Web-Browser Interface for the First Time**

Use the access point's IP address to browse to the management system. See the "Obtaining and Assigning an IP Address" section on page 3-3 for instructions on assigning an IP address to the access point.

Follow these steps to begin using the web-browser interface:

**Step 1** Start your Internet browser.

Note

The access point web-browser interface is fully compatible with Microsoft Internet Explorer version 6.0 on Windows 98 and 2000 platforms and with Netscape version 7.0 on Windows 98, Windows 2000, and Solaris platforms.

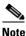

e When using the access point browser interface, you should disable your browser pop-up blocker.

- **Step 2** Enter the access point's IP address in the browser address line and press **Enter**. An Enter Network Password window displays.
- **Step 3** Enter your username in the User Name field. The default username is *Cisco*.
- **Step 4** Enter the access point password in the Password field and press **Enter**. The default password is *Cisco*. The access point Summary Status page displays.

## **Using the Management Pages in the Web-Browser Interface**

The system management pages use consistent techniques to present and save configuration information. A navigation bar is on the left side of the page, and configuration action buttons appear at the bottom. You use the navigation bar to browse to other management pages, and you use the configuration action buttons to save or cancel changes to the configuration.

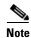

Changes are applied only when you click **Apply**. Always remember to click **Apply** before changing the page or clicking your browser's **Back** button. Clicking **Cancel** cancels any changes you made on the page and keeps you on that page.

Figure 4-1 shows the web-browser interface home page.

| HOME                         | Hostname jklebau-iosap |                    | jklebau-iosap uptime is 12 weeks, 1 day, 7 hours, 37 minute |  |  |  |
|------------------------------|------------------------|--------------------|-------------------------------------------------------------|--|--|--|
| EXPRESS SET-UP               |                        |                    |                                                             |  |  |  |
| EXPRESS SECURITY             | Home: Summary State    | us                 |                                                             |  |  |  |
| NETWORK MAP                  | + Association          |                    |                                                             |  |  |  |
| ASSOCIATION<br>NETWORK       | + Association          |                    |                                                             |  |  |  |
| INTERFACES                   | + <u>Clients: 0</u>    |                    | Repeaters: 0                                                |  |  |  |
| SECURITY                     | + Network Identity     |                    |                                                             |  |  |  |
| SERVICES                     | + ID Address           |                    | 10.04.408.20                                                |  |  |  |
| WIRELESS SERVICES            |                        |                    | 10.91.106.29                                                |  |  |  |
| SYSTEM SOFTWARE<br>EVENT LOG | + MAC Address          |                    | 000c.85f5.b705                                              |  |  |  |
| EVENTLOG                     | Network Interfaces     | Network Interfaces |                                                             |  |  |  |
|                              | Interface              | MAC Address        | Transmission Rate                                           |  |  |  |
|                              | 1 FastEthernet         | 000c.85f5.b705     | 100Mb/s                                                     |  |  |  |
|                              | Radio0-802.11G         | 000f.34bb.dc40     | 54.0Mb/s                                                    |  |  |  |
|                              | 1 Radio1-802.11A       | 0005.9a3e.a7d5     | 54.0Mb/s                                                    |  |  |  |
|                              | Event Log              |                    |                                                             |  |  |  |
|                              | Time                   | Severity           | Description                                                 |  |  |  |
|                              |                        |                    |                                                             |  |  |  |
|                              |                        |                    |                                                             |  |  |  |
|                              |                        |                    | Refres                                                      |  |  |  |

Figure 4-1 Web-Browser Interface Home Page

### **Using Action Buttons**

Table 4-1 lists the page links and buttons that appear on most management pages.

Table 4-1Common Buttons on Management Pages

| Button/Link        | Description                                                                                                    |  |  |  |  |  |
|--------------------|----------------------------------------------------------------------------------------------------|--|--|--|--|--|
| Navigation Links   | Navigation Links                                                                                                    |  |  |  |  |  |
| Home               | Displays access point status page with information on the number of radio devices associated to the access point, the status of the Ethernet and radio interfaces, and a list of recent access point activity. |  |  |  |  |  |
| Express Setup      | Displays the Express Setup page that is used to quickly configure basic access point settings such as system name, IP address, SNMP community, radio roles, and radio activation or deactivation.              |  |  |  |  |  |
| Express Security   | Displays the Express Security page that is used to quickly setup basic security settings for both radios such as SSID, VLAN, and the type of security.                                                         |  |  |  |  |  |
| Network Map        | Displays a list of infrastructure devices on your wireless LAN.                                                                                                    |  |  |  |  |  |
| Association        | Displays a list of wireless devices associated to your access point, listing their system names, IP address, MAC address, parent-client relationships, and the VLAN.                                           |  |  |  |  |  |
| Network Interfaces | Displays status and statistics for the Ethernet and radio interfaces and provides links to configuration pages for each interface.                                                                             |  |  |  |  |  |

| Button/Link                     | Description                                                                                                    |
|---------------------------------|----------------------------------------------------------------------------------------------------|
| Security                        | Displays a summary of security settings and provides links to security configuration pages that are used to configure all security options for each radio interface.                              |
| Services                        | Displays status for several access point features and links to configuration pages for Telnet/SSH, CDP, domain name server, filters, proxy Mobile IP, QoS, SNMP, SNTP, and VLANs.                 |
| Wireless Services               | Displays a summary of wireless services used with CCKM and provides links to WDS configuration pages.                                                                                             |
| System Software                 | Displays the version number of the firmware that the access point is running and provides links to configuration pages for upgrading and managing firmware.                                       |
| Event Log                       | Displays the access point event log and provides links to configuration pages<br>where you can select events to be included in traps, set event severity levels, and<br>set notification methods. |
| <b>Configuration Action But</b> | tons                                                                                                    |
| Apply                           | Saves changes made on the page and remains on the page.                                                                                                    |
| Cancel                          | Discards changes to the page and remains on the page.                                                                                                    |
| Clear                           | Clears the selected options on the page.                                                                                                    |
| Refresh                         | Updates status information or statistics displayed on a page.                                                                                                    |

### Table 4-1 Common Buttons on Management Pages (continued)

L

### **Character Restrictions in Entry Fields**

**Entry Field Type** 

Because the access point uses Cisco IOS software, there are certain characters that you cannot use in the entry fields on the web-browser interface. Table 4-2 lists the prohibited characters and the fields in which you cannot use them.

 Table 4-2
 Prohibited Characters for Web-Browser Interface Entry Fields

**Prohibited Characters** 

| Password entry fields  | ?                                                                                             |
|------------------------|-----------------------------------------------------------------------------------------------|
|                        | \$                                                                                            |
|                        | [+                                                                                            |
| All other entry fields | ?                                                                                             |
|                        | \$<br>[<br>+                                                                                  |
|                        | You also cannot use these<br>three characters as the<br>first character in an entry<br>field: |
|                        | !<br>#                                                                                        |
|                        | ;                                                                                             |

# **Using Online Help**

Click the help icon at the top of any page in the web-browser interface to display online help. Figure 4-2 shows the help and print icons.

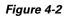

Print and Help lcons

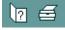

When the help page appears in a new browser window, use the Select a Topic drop-down menu to display the help index or instructions for common configuration tasks, such as configuring VLANs.

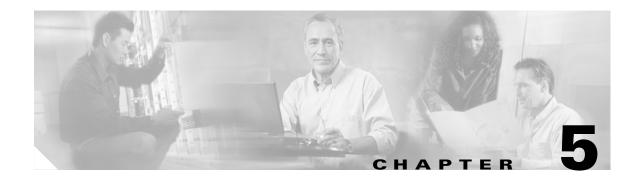

# **Using the Command-Line Interface**

This chapter describes the IOS command-line interface (CLI), which you can use to configure your access point. This chapter contains these sections:

- Cisco IOS Command Modes, page 5-2
- Getting Help, page 5-3
- Abbreviating Commands, page 5-3
- Using no and default Forms of Commands, page 5-4
- Understanding CLI Messages, page 5-4
- Using Command History, page 5-4
- Using Editing Features, page 5-6
- Searching and Filtering Output of show and more Commands, page 5-8
- Accessing the CLI, page 5-9

# **Cisco IOS Command Modes**

The Cisco IOS user interface is divided into many different modes. The commands available to you depend on the mode you are currently using. Enter a question mark (?) at the system prompt to obtain a list of commands available for each command mode. Refer to the *Cisco IOS Command Reference for Cisco Aironet Access Points and Bridges* for a list of the supported Cisco IOS commands.

When you start a session on the access point, you begin in user mode, often called *user EXEC mode*. Only a limited subset of the commands are available in user EXEC mode. For example, most of the user EXEC commands are one-time commands, such as **show** commands, which show the current configuration status, and **clear** commands, which clear counters or interfaces. The user EXEC commands are not saved when the access point reboots.

To have access to all commands, you must enter privileged EXEC mode. Normally, you must enter a password to enter privileged EXEC mode. You must enter privileged EXEC mode before you can enter the global configuration mode.

Using the configuration modes (global, interface, and line), you can make changes to the running configuration. If you save the configuration, these commands are stored and used when the access point reboots. To access the various configuration modes, you must start at global configuration mode.

Table 5-1 describes the main command modes, how to access each one, the prompt you see in that mode, how to exit the mode, and how to use the mode. The examples in the table use the host name *ap*.

| Mode                       | Access Method                                                                                                   | Prompt         | Exit Method                                                                                                    | Using This Mode                                                                                                    |
|----------------------------|----------------------------------------------------------------------------------------------------|----------------|----------------------------------------------------------------------------------------------------|----------------------------------------------------------------------------------------------------|
| User EXEC                  | Begin a session with your access point.                                                                         | ap>            | Enter logout or quit.                                                                                                    | Use this mode to:<br>• Change terminal settings                                                                                                    |
|                            |                                                                                                    |                |                                                                                                    | <ul><li> Perform basic tests</li><li> Display system<br/>information</li></ul>                                                                         |
| Privileged EXEC            | While in user EXEC mode, enter the <b>enable</b> command.                                                       | ap#            | Enter <b>disable</b> to exit.                                                                                               | Use this mode to verify<br>commands. Use a password to<br>protect access to this mode.                                                                 |
| Global configuration       | While in privileged<br>EXEC mode, enter<br>the <b>configure</b><br>command.                                     | ap(config)#    | To exit to privileged<br>EXEC mode, enter exit or<br>end, or press Ctrl-Z.                                                  | Use this mode to configure<br>parameters that apply to the<br>entire access point.                                                                     |
| Interface<br>configuration | While in global<br>configuration mode,<br>enter the <b>interface</b><br>command (with a<br>specific interface). | ap(config-if)# | To exit to global<br>configuration mode, enter<br>exit. To return to<br>privileged EXEC mode,<br>press Ctrl-Z or enter end. | Use this mode to configure<br>parameters for the Ethernet<br>and radio interfaces. The<br>2.4-GHz radio is radio 0, and<br>the 5-GHz radio is radio 1. |

#### Table 5-1 Command Mode Summary

# **Getting Help**

You can enter a question mark (?) at the system prompt to display a list of commands available for each command mode. You can also obtain a list of associated keywords and arguments for any command, as shown in Table 5-2.

Table 5-2 Help Summary

| Command                               | Purpose                                                                                                   |  |  |  |
|---------------------------------------|----------------------------------------------------------------------------------------------------|--|--|--|
| help                                  | Obtains a brief description of the help system in any command mode.                                       |  |  |  |
| abbreviated-command-entry?            | Obtains a list of commands that begin with a particular character string.                                 |  |  |  |
|                                       | For example:                                                                                              |  |  |  |
|                                       | ap# <b>di?</b><br>dir disable disconnect                                                                  |  |  |  |
| abbreviated-command-entry <tab></tab> | Completes a partial command name.                                                                         |  |  |  |
|                                       | For example:                                                                                              |  |  |  |
|                                       | ap# <b>sh conf<tab< b="">&gt;<br/>ap# show configuration</tab<></b>                                       |  |  |  |
| ?                                     | Lists all commands available for a particular command mode.                                               |  |  |  |
|                                       | For example:                                                                                              |  |  |  |
|                                       | ap> <b>?</b>                                                                                              |  |  |  |
| command ?                             | Lists the associated keywords for a command.                                                              |  |  |  |
|                                       | For example:                                                                                              |  |  |  |
|                                       | ap> show ?                                                                                                |  |  |  |
| command keyword ?                     | Lists the associated arguments for a keyword.                                                             |  |  |  |
|                                       | For example:                                                                                              |  |  |  |
|                                       | ap(config)# <b>cdp holdtime ?</b><br><10-255> Length of time (in sec) that receiver must keep this packet |  |  |  |

# **Abbreviating Commands**

You have to enter only enough characters for the access point to recognize the command as unique. If you do not enter enough characters, the access point indicate an error (% Unknown command). This example shows how to enter the **show configuration** privileged EXEC command:

ap# show conf

# **Using no and default Forms of Commands**

Most configuration commands also have a **no** form. In general, use the **no** form to disable a feature or function or reverse the action of a command. For example, the **no shutdown** interface configuration command reverses the shutdown of an interface. Use the command without the keyword **no** to re-enable a disabled feature or to enable a feature that is disabled by default.

Configuration commands can also have a **default** form. The **default** form of a command returns the command setting to its default. Most commands are disabled by default, so the **default** form is the same as the **no** form. However, some commands are enabled by default and have variables set to certain default values. In these cases, the **default** command enables the command and sets variables to their default values.

# **Understanding CLI Messages**

Table 5-3 lists some error messages that you might encounter while using the CLI to configure your access point.

| Error Message                                      | Meaning                                                                                | How to Get Help                                                                                                    |
|----------------------------------------------------|----------------------------------------------------------------------------------------|----------------------------------------------------------------------------------------------------|
| <pre>% Ambiguous command: "show con"</pre>         | You did not enter enough characters for your access point to recognize the command.    | Re-enter the command followed by a question mark (?) with a space between the command and the question mark.                                                                     |
|                                                    |                                                                                        | The possible keywords that you can enter with the command are displayed.                                                                                                    |
| % Incomplete command.                              | You did not enter all the keywords or values required by this command.                 | Re-enter the command followed by a question mark (?) with a space between the command and the question mark.                                                                     |
|                                                    |                                                                                        | The possible keywords that you can enter with the command are displayed.                                                                                                    |
| <pre>% Invalid input detected at `^' marker.</pre> | You entered the command<br>incorrectly. The caret (^) marks the<br>point of the error. | Enter a question mark (?) to display all the commands<br>that are available in this command mode.<br>The possible keywords that you can enter with the<br>command are displayed. |

#### Table 5-3 Common CLI Error Messages

# **Using Command History**

The IOS provides a history or record of commands that you have entered. This feature is particularly useful for recalling long or complex commands or entries, including access lists. You can customize the command history feature to suit your needs as described in these sections:

- Changing the Command History Buffer Size, page 5-5
- Recalling Commands, page 5-5
- Disabling the Command History Feature, page 5-5

### **Changing the Command History Buffer Size**

By default, the access point records ten command lines in its history buffer. Beginning in privileged EXEC mode, enter this command to change the number of command lines that the access point records during the current terminal session:

ap# terminal history [size number-of-lines]

The range is from 0 to 256.

Beginning in line configuration mode, enter this command to configure the number of command lines the access point records for all sessions on a particular line:

ap(config-line) # history [size number-of-lines]

The range is from 0 to 256.

### **Recalling Commands**

To recall commands from the history buffer, perform one of the actions listed in Table 5-4:

| Action <sup>1</sup>                      | Result                                                                                                    |
|------------------------------------------|----------------------------------------------------------------------------------------------------|
| Press <b>Ctrl-P</b> or the up arrow key. | Recall commands in the history buffer, beginning with the most recent command.<br>Repeat the key sequence to recall successively older commands.                                                                                                    |
| Press Ctrl-N or the down arrow key.      | Return to more recent commands in the history buffer after recalling commands with <b>Ctrl-P</b> or the up arrow key. Repeat the key sequence to recall successively more recent commands.                                                            |
| show history                             | While in privileged EXEC mode, list the last several commands that you just<br>entered. The number of commands that are displayed is determined by the setting<br>of the <b>terminal history</b> global configuration command and <b>history</b> line |

configuration command.

Table 5-4Recalling Commands

1. The arrow keys function only on ANSI-compatible terminals such as VT100s.

### **Disabling the Command History Feature**

The command history feature is automatically enabled.

To disable the feature during the current terminal session, enter the **terminal no history** privileged EXEC command.

To disable command history for the line, enter the **no history** line configuration command.

# **Using Editing Features**

This section describes the editing features that can help you manipulate the command line. It contains these sections:

- Enabling and Disabling Editing Features, page 5-6
- Editing Commands with Keystrokes, page 5-6
- Editing Command Lines That Wrap, page 5-7

# **Enabling and Disabling Editing Features**

Although enhanced editing mode is automatically enabled, you can disable it.

To re-enable the enhanced editing mode for the current terminal session, enter this command in privileged EXEC mode:

ap# terminal editing

To reconfigure a specific line to have enhanced editing mode, enter this command in line configuration mode:

```
ap(config-line)# editing
```

To globally disable enhanced editing mode, enter this command in line configuration mode:

ap(config-line)# **no editing** 

## **Editing Commands with Keystrokes**

Table 5-5 shows the keystrokes that you need to edit command lines.

 Table 5-5
 Editing Commands with Keystrokes

| Capability                                                              | Keystroke <sup>1</sup>               | Purpose                                                                                                    |
|-------------------------------------------------------------------------|--------------------------------------|----------------------------------------------------------------------------------------------------|
| Move around the command line to make changes or corrections.            | Ctrl-B or the left arrow key         | Move the cursor back one character.                                                                                                    |
|                                                                         | <b>Ctrl-F</b> or the right arrow key | Move the cursor forward one character.                                                                                                    |
|                                                                         | Ctrl-A                               | Move the cursor to the beginning of the command line.                                                                                                    |
|                                                                         | Ctrl-E                               | Move the cursor to the end of the command line.                                                                                                    |
|                                                                         | Esc-B                                | Move the cursor back one word.                                                                                                    |
|                                                                         | Esc-F                                | Move the cursor forward one word.                                                                                                    |
|                                                                         | Ctrl-T                               | Transpose the character to the left of the cursor with the character located at the cursor.                                                                  |
| Recall commands from the buffer and                                     | Ctrl-Y                               | Recall the most recent entry in the buffer.                                                                                                    |
| paste them in the command line. The access point provides a buffer with | Esc-Y                                | Recall the next buffer entry.                                                                                                    |
| the last ten items that you deleted.                                    |                                      | The buffer contains only the last 10 items that you have deleted or cut. If you press <b>Esc Y</b> more than ten times, you cycle to the first buffer entry. |

| Capability                                                                                                    | Keystroke <sup>1</sup> | Purpose                                                                     |
|----------------------------------------------------------------------------------------------------|------------------------|-----------------------------------------------------------------------------|
| Delete entries if you make a mistake                                                                                                    | Delete or Backspace    | Erase the character to the left of the cursor.                              |
| or change your mind.                                                                                                    | Ctrl-D                 | Delete the character at the cursor.                                         |
|                                                                                                    | Ctrl-K                 | Delete all characters from the cursor to the end of the command line.       |
|                                                                                                    | Ctrl-U or Ctrl-X       | Delete all characters from the cursor to the beginning of the command line. |
|                                                                                                    | Ctrl-W                 | Delete the word to the left of the cursor.                                  |
|                                                                                                    | Esc-D                  | Delete from the cursor to the end of the word.                              |
| Capitalize or lowercase words or                                                                                                    | Esc-C                  | Capitalize at the cursor.                                                   |
| capitalize a set of letters.                                                                                                    | Esc-L                  | Change the word at the cursor to lowercase.                                 |
|                                                                                                    | Esc-U                  | Capitalize letters from the cursor to the end of the word.                  |
| Designate a particular keystroke as<br>an executable command, perhaps as a<br>shortcut.                                                                                                    | Ctrl-V or Esc Q        |                                                                             |
| Scroll down a line or screen on                                                                                                    | Return                 | Scroll down one line.                                                       |
| displays that are longer than the terminal screen can display.                                                                                                    | Space                  | Scroll down one screen.                                                     |
| Note The More prompt appears for<br>output that has more lines<br>than can be displayed on the<br>terminal screen, including<br>show command output. You<br>can use the <b>Return</b> and<br><b>Space</b> bar keystrokes<br>whenever you see the More<br>prompt. |                        |                                                                             |
| Redisplay the current command line<br>if the access point suddenly sends a<br>message to your screen.                                                                                                    | Ctrl-L or Ctrl-R       | Redisplay the current command line.                                         |

| Table 5-5 | Editing Commands with Keystrokes (continued) |
|-----------|----------------------------------------------|
|-----------|----------------------------------------------|

1. The arrow keys function only on ANSI-compatible terminals such as VT100s.

### **Editing Command Lines That Wrap**

You can use a wrap-around feature for commands that extend beyond a single line on the screen. When the cursor reaches the right margin, the command line shifts ten spaces to the left. You cannot see the first ten characters of the line, but you can move back to verify the syntax at the beginning of the command.

To move back to the beginning of the command entry, press **Ctrl-B** or the left arrow key repeatedly. You can also press **Ctrl-A** to immediately move to the beginning of the line.

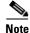

The arrow keys function only on ANSI-compatible terminals such as VT100s.

In this example, the **access-list** global configuration command entry extends beyond one line. When the cursor first reaches the end of the line, the line is shifted ten spaces to the left and redisplayed. The dollar sign (\$) shows that the line has been moved to the left. Each time the cursor reaches the end of the line, the line is again shifted ten spaces to the left.

ap(config)# access-list 101 permit tcp 131.108.2.5 255.255.255.0 131.108.1 ap(config)# \$ 101 permit tcp 131.108.2.5 255.255.0 131.108.1.20 255.255 ap(config)# \$t tcp 131.108.2.5 255.255.0 131.108.1.20 255.255.255.0 eq ap(config)# \$108.2.5 255.255.0 131.108.1.20 255.255.255.0 eq 45

After you complete the entry, press **Ctrl-A** to verify the complete syntax before pressing the **Return** key to execute the command. The dollar sign (\$) appears at the end of the line to show that the line has been shifted to the right:

```
ap(config)# access-list 101 permit tcp 131.108.2.5 255.255.255.0 131.108.1$
```

The software assumes you have a terminal screen that is 80 columns wide. If you have a width other than that, use the **terminal width** privileged EXEC command to set the width of your terminal.

Use line wrapping with the command history feature to recall and modify previous complex command entries. For information about recalling previous command entries, see the "Editing Commands with Keystrokes" section on page 5-6.

## Searching and Filtering Output of show and more Commands

You can search and filter the output for **show** and **more** commands. This is useful when you need to sort through large amounts of output or if you want to exclude output that you do not need to see.

To use this functionality, enter a **show** or **more** command followed by the *pipe* character (l), one of the keywords **begin**, **include**, or **exclude**, and an expression that you want to search for or filter out:

command | { begin | include | exclude } regular-expression

Expressions are case sensitive. For example, if you enter | exclude protocol the lines that contain *protocol* are not displayed, but the lines that contain *Protocol* are displayed.

This example shows how to include in the output display only lines where the expression *protocol* appears:

ap# show interfaces | include protocol Vlan1 is up, line protocol is up Vlan10 is up, line protocol is down GigabitEthernet0/1 is up, line protocol is down GigabitEthernet0/2 is up, line protocol is up

# Accessing the CLI

You can open the access point's CLI using Telnet or Secure Shell (SSH).

### **Opening the CLI with Telnet**

Follow these steps to open the CLI with Telnet. These steps are for a PC running Microsoft Windows with a Telnet terminal application. Check your PC operating instructions for detailed instructions for your operating system.

| Choose Start > Programs > Accessories > Telnet.                                                                                                    |
|----------------------------------------------------------------------------------------------------|
| If Telnet is not listed in your Accessories menu, choose <b>Start &gt; Run</b> , type <b>Telnet</b> in the entry field, an press <b>Enter</b> .                                                                          |
| When the Telnet window appears, click Connect and choose Remote System.                                                                                                    |
|                                                                                                    |
| <b>Note</b> In Windows 2000, the Telnet window does not contain drop-down menus. To start the Telnet session in Windows 2000, type <b>open</b> followed by the access point's IP address.                                |
| In the Host Name field, type the access point's IP address and click <b>Connect</b> .                                                                                                    |
| At the username and password prompts, enter your administrator username and password. The defau username is <i>Cisco</i> , and the default password is <i>Cisco</i> . The default enable password is also <i>Cisco</i> . |

5 Usernames and passwords are case-sensitive.

### **Opening the CLI with Secure Shell**

Secure Shell Protocol provides a secure, remote connection to networking devices set up to use it. Secure Shell (SSH) is a software package that provides secure login sessions by encrypting the entire session. SSH features strong cryptographic authentication, strong encryption, and integrity protection. For detailed information on SSH, visit the homepage of SSH Communications Security, Ltd. at this URL: http://www.ssh.com/

SSH provides more security for remote connections than Telnet by providing strong encryption when a device is authenticated. See the Cisco IOS Software Configuration Guide for Cisco Aironet Access Points for detailed instructions on setting up the access point for SSH access.

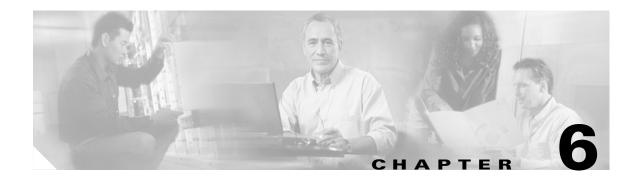

# **Troubleshooting**

This chapter provides troubleshooting procedures for basic problems with the access point. For the most up-to-date, detailed troubleshooting information, refer to the Cisco Technical Support and Documentation website at the following URL:

http://www.cisco.com/en/US/products/hw/wireless/tsd\_products\_support\_category\_home.html

Sections in this chapter include:

- Checking the Access Point LEDs, page 6-2
- Checking Basic Settings, page 6-3
- Low Power Condition, page 6-5
- Running the Carrier Busy Test, page 6-12
- Running the Ping Test, page 6-13
- Resetting to the Default Configuration, page 6-13
- Reloading the Access Point Image, page 6-15
- Obtaining the Access Point Image File, page 6-18
- Obtaining the TFTP Server Software, page 6-18

# **Checking the Access Point LEDs**

If your access point is not working properly, check the Status, Ethernet, and Radio LEDs on the 2.4 GHz end of the unit. You can use the LED indications to quickly assess the unit's status. Figure 6-1 shows the access point LEDs (for additional information refer to the Event Log using the access point browser interface).

#### Figure 6-1 Access Point LEDs

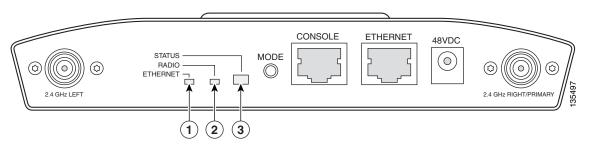

| 1 | Ethernet LED | 3 | Status LED |
|---|--------------|---|------------|
| 2 | Radio LED    |   |            |

The LED signals are listed in Table 6-1.

#### Table 6-1 LED Signals

| Message type       | Ethernet LED      | Radio LED         | Status LED            | Meaning                                                                                      |
|--------------------|-------------------|-------------------|-----------------------|----------------------------------------------------------------------------------------------|
| Boot loader status | Green             | Green             | Green                 | DRAM memory test ok.                                                                         |
|                    | Off               | Blinking green    | Blue-green            | Initialize Flash file system.                                                                |
|                    | Off               | Green             | Pink                  | Flash memory test ok.                                                                        |
|                    | Green             | Off               | Dark blue             | Ethernet test ok.                                                                            |
|                    | Green             | Green             | Green                 | Starting Cisco IOS.                                                                          |
| Association status |                   | —                 | Light green           | Normal operating condition, but no wireless client devices are associated with the unit.     |
|                    |                   | —                 | Blue                  | Normal operating condition, at least one wireless client device is associated with the unit. |
| Operating status   | Green             | _                 | _                     | Ethernet link is operational.                                                                |
|                    | Blinking<br>green |                   | _                     | Transmitting or receiving Ethernet packets.                                                  |
|                    |                   | Blinking<br>green | —                     | Transmitting or receiving radio packets.                                                     |
|                    |                   | —                 | Blinking<br>dark blue | Software upgrade in progress                                                                 |

| Message type         | Ethernet LED      | Radio LED         | Status LED                        | Meaning                                                                           |
|----------------------|-------------------|-------------------|-----------------------------------|-----------------------------------------------------------------------------------|
| Boot loader warnings | Off               | Off               | Yellow                            | Ethernet link not operational.                                                    |
|                      | Red               | Off               | Yellow                            | Ethernet failure.                                                                 |
|                      | Amber             | Off               | Yellow                            | Configuration recovery in progress<br>(Mode button pressed for 2 to 3 seconds).   |
|                      | Off               | Red               | Pink                              | Image recovery<br>(Mode button pressed for 20 to 30 seconds)                      |
|                      | Blinking<br>green | Red               | Blinking<br>pink and off          | Image recovery in progress and Mode button is released.                           |
| Boot loader errors   | Red               | Red               | Red                               | DRAM memory test failure.                                                         |
|                      | Off               | Red               | Blinking red<br>and blue          | Flash file system failure.                                                        |
|                      | Off               | Amber             | Blinking red<br>and<br>blue-green | Environment variable (ENVAR) failure.                                             |
|                      | Amber             | Off               | Blinking red<br>and yellow        | Bad MAC address.                                                                  |
|                      | Red               | Off               | Blinking red<br>and off           | Ethernet failure during image recovery.                                           |
|                      | Amber             | Amber             | Blinking red<br>and off           | Boot environment error.                                                           |
|                      | Red               | Amber             | Blinking red<br>and off           | No Cisco IOS image file.                                                          |
|                      | Amber             | Amber             | Blinking red and off              | Boot failure.                                                                     |
| Cisco IOS errors     | Blinking<br>amber | —                 | _                                 | Transmit or receive Ethernet errors.                                              |
|                      | —                 | Blinking<br>amber | —                                 | Maximum retries or buffer full occurred on the radio.                             |
|                      | Red               | Red               | Amber                             | Software failure; try disconnecting and reconnecting unit power.                  |
|                      | —                 | —                 | Amber                             | General warning, insufficient inline power (see the Low Power Condition section). |

# **Checking Basic Settings**

Mismatched basic settings are the most common causes of lost connectivity with wireless clients. If the access point does not communicate with client devices, check the following areas.

### **Default IP Address Behavior**

When you connect a 1240 series access point running Cisco IOS Release 12.3(7)JA software with a default configuration to your LAN, the access point requests an IP address from your DHCP server and, if it does not receive an IP address, continues to send requests indefinitely.

### **Enabling the Radio Interfaces**

In Cisco IOS Release 12.3(7)JA, the access point radios are disabled by default, and there is no default SSID. You must create an SSID and enable the radios before the access point will allow wireless associations from other devices. These changes to the default configuration improve the security of newly installed access points. Refer to the "Configuring Basic Security Settings" section on page 3-9 for instructions on configuring the SSID.

To enable the radio interfaces, follow these instructions:

- **Step 1** Use your web-browser to access your access point.
- Step 2 When the Summary Status page displays, click Network Interfaces > Radio0-802.11G and the radio status page displays.
- **Step 3** Click **Settings** and the radio settings page displays.
- **Step 4** Click **Enable** in the Enable Radio field.
- Step 5 Click Apply.
- **Step 6** Click **Radio1-802.11A** and the radio status page displays.
- **Step 7** Repeat Steps 3 to 5.
- **Step 8** Close your web-browser.

### SSID

Wireless clients attempting to associate with the access point must use the same SSID as the access point. If a client device's SSID does not match the SSID of an access point in radio range, the client device will not associate.

Note

In Cisco IOS Release 12.3(7)JA, there is no default SSID. You must configure an SSID before client devices can associate to the access point.

### **WEP Keys**

The WEP key you use to transmit data must be set up exactly the same on your access point and any wireless devices with which it associates. For example, if you set WEP Key 3 on your client adapter to 0987654321 and select it as the transmit key, you must also set WEP Key 3 on the access point to exactly the same value. The access point does not need to use Key 3 as its transmit key, however.

Refer to the *Cisco IOS Software Configuration Guide for Cisco Aironet Access Points* for instructions on setting the access point's WEP keys.

### **Security Settings**

Wireless clients attempting to authenticate with your access point must support the same security options configured in the access point, such as EAP or LEAP, MAC address authentication, Message Integrity Check (MIC), WEP key hashing, and 802.1X protocol versions.

If a wireless client is unable to authenticate with your access point, contact the system administrator for proper security settings in the client adapter and for the client adapter driver and firmware versions that are compatible with the access point settings.

Note

The access point MAC address that displays on the Status page in the Aironet Client Utility (ACU) is the MAC address for the access point radio. The MAC address for the access point Ethernet port is printed on the label on the back of the access point.

# **Low Power Condition**

Warning

This product must be connected to a Power over Ethernet (PoE) IEEE 802.3af compliant power source or an IEC60950 compliant limited power source. Statement 353

The access point can be powered from the 48-VDC power module or from an in-line power source. The access point supports the IEEE 802.3af power standard, Cisco Pre-Standard PoE protocol, and Cisco Intelligent Power Management for in-line power sources.

For full operation, the access point requires 12.95 W of power. The power module and Cisco Aironet power injectors are capable of supplying the required power for full operation, but some inline power sources are not capable of supplying 12.95 W. Also, some high-power inline power sources, might not be able to provide 12.95 W of power to all ports at the same time.

Note

An 802.3af compliant switch (Cisco or non-Cisco) is capable of supplying sufficient power for full operation.

If your access point is connected to in-line power, do not connect the power module to the access point. Using two power sources on the access point might cause the access point to shut down to protect internal components and might cause the switch to shut down the port to which the access point is connected. If your access point shuts down, you must remove all power and reconnect only a single power source.

On power up, the access point is placed into low power mode (both radios are disabled), Cisco IOS software loads and runs, and power negotiation determines if sufficient power is available. If there is sufficient power then the radios are turned on; otherwise, the access point remains in low power mode with the radios disabled to prevent a possible over-current condition. In low power mode, the access point activates the Status LED low power error indication, displays a low power message on the browser and serial interfaces, and creates an event log entry (see the "Checking the Access Point LEDs" section on page 6-2 and "Inline Power Status Messages" section on page 6-6).

### **Intelligent Power Management**

The access point requires 12.95 W of power for full power operation with both radios, but only needs 6.3 W of power when operating in low power mode with both radios disabled. To help avoid an over-current condition with low power sources and to optimize power usage on Cisco switches, Cisco developed Intelligent Power Management, which uses Cisco Discovery Protocol (CDP) to allow powered devices (such as your access point) to negotiate with a Cisco switch for sufficient power.

The access point supports Intelligent Power Management and as a result of the power negotiations, the access point will either enter full power mode or remain in low power mode with the radios disabled.

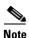

Independent of the power negotiations, the access point hardware also uses the 802.3af classification scheme to indicate the power required from the power source. However, the power source cannot report the power available to the access point unless the power source also supports Intelligent Power Management.

Some Cisco switches that are capable of supplying sufficient power require a software upgrade to support Intelligent Power Management. If the software upgrade is not desired, you can configure the access point to operate in pre-standard compatibility mode and the access point automatically enters full power mode if these Cisco switches are detected in the received CDP ID field.

When the access point determines that sufficient power is not available for full power operation, an error message is logged and the Status LED turns amber to indicate low power mode (see the "Checking the Access Point LEDs" section on page 6-2 and the "Inline Power Status Messages" section on page 6-6).

If your switch is capable of supplying sufficient power for full operation but the access point remains in low-power mode, your access point or your switch (or both) might be misconfigured (see Table 6-2 and Table 6-3).

If your inline power source is not able to supply sufficient power for full operation, you should consider these options:

- Upgrade to a higher-powered switch
- Use a Cisco Aironet power injector on the switch port
- Use the 48-VDC power module to locally power the access point

#### Inline Power Status Messages

These messages are logged on the console port by the access point to report the power condition:

- %CDP\_PD-4-POWER\_OK: Full Power AC\_ADAPTOR inline power source—This message indicates the access point is using the power module and can support full-power operation.
- %CDP\_PD-4-POWER\_OK: Full Power NEGOTIATED inline power source—This message indicates the access point is operating at full power and has successfully negotiated for 12.95 W of power from a Cisco switch supporting Cisco Intelligent Power Management.
- %CDP\_PD-4-POWER\_OK: Full Power HIGH\_POWER\_CLASSIC inline power source—This message indicates the access point is operating at full power because it has been configured for pre-standard compatibility mode and has detected a Cisco switch that does not support Intelligent Power Management but is able to supply sufficient power to the access point.

6-6

- %CDP\_PD-4-POWER\_OK: Full Power INJECTOR\_CONFIGURED\_ON\_SOURCE inline power source—This message indicates the access point is operating at full power because it is connected to a Cisco switch that supports Intelligent Power Management and the switch has been configured with *Power Inline Never*.
- %CDP\_PD-4-POWER\_OK: Full power INJECTOR\_CONFIGURED\_LOCAL inline power source—This message indicates the access point is operating at full power because it has been configured to expect a power injector on this port.
- %CDP\_PD-4-POWER\_OK: Full Power INJECTOR\_DETECTED\_PD inline power source—This message indicates the access point is operating at full power because it has detected a CDP packet from another Cisco powerable device (PD). The access point power is being supplied from a power injector or a non-Cisco power source because a Cisco power source does not transmit this type of CDP packet.
- %CDP\_PD-4-POWER\_OK: Full Power INJECTOR\_DETECTED\_MULTIPLE\_MACS\_ON\_ HUB inline power source—This message indicates the access point is operating at full power because it has detected multiple Cisco devices. The access point power is being supplied from a power injector or a non-Cisco power source because a Cisco power source does not forward CDP packets.
- %CDP\_PD-4-POWER\_OK: Full Power NON\_CISCO-NO\_CDP\_RECEIVED inline power source—This message indicates the access point is operating at full power because it has not received any CDP packets within the timeout period. This condition indicates your access point is connected to a non-Cisco power source.

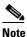

To prevent possible over-current conditions, the power source must be an IEEE 802.3af compliant power source or an IEC60950 compliant limited power source.

• %CDP\_PD-2-POWER\_LOW: All radios disabled - NEGOTIATED inline power source—This message indicates the access point is in low power mode with all radios disabled because the Cisco power source has indicated it is not capable of supplying sufficient power to the access point.

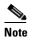

A Cisco power injector might be required.

• %CDP\_PD-2-POWER\_LOW: All radios disabled - LOW\_POWER\_CLASSIC inline power source platform=<platform name> MAC address=<xxxx.xxxx>—This message indicates the access point is in low power mode with all radios disabled and has detected a Cisco switch that is unable to supply sufficient power to the access point.

The<*platform name*> indicates the CDP device detected by the access point. The <*xxxx.xxxx*> indicates the MAC address of the CDP device, typically, the switch port.

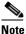

te A Cisco power injector might be required. The MAC address of the switch port must be used when configuring a power injector to this port.

 %CDP\_PD-2-POWER\_LOW: All radios disabled- HIGH\_POWER\_CLASSIC\_NOT\_ CONFIGURED inline power source platform=<platform name> MAC address=
 <xxxx.xxxx.xxxx>—This message indicates the access point is in low power mode with all radios disabled and has detected a Cisco switch that does not support Intelligent Power Management, but should be able to supply sufficient power. The access point must be configured for pre-standard compatibility. The< *platform name*> indicates the Cisco platform detected by the access point. The <*xxxx.xxxx* indicates the MAC address of the switch port.

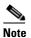

You need to upgrade the software on the Cisco switch to support Intelligent Power Management or configure the access point for pre-standard compatibility.

### **Configuring Power Using the CLI**

Intelligent Power Management support is dependent on the version of software resident in the Cisco switch that is providing power to the access point. Each Cisco switch should be upgraded to support Intelligent Power Management. Until the software is upgraded, you can configure the access point to operate with older switch software using the following Cisco IOS CLI command:

[no] power inline negotiation {prestandard source | injector H.H.H} (where H.H.H is the MAC address of the switch port to which the access point is connected)

You can use this Cisco IOS CLI command to inform the access point of the following:

- The Cisco switch does not support Intelligent Power Management but should be able to supply sufficient power.
- A power injector is being used to supply sufficient power and the Cisco switch does not support Intelligent Power Management.

Refer to Table 6-2 for information on when to use this special Cisco IOS command and the corresponding Cisco switch power command.

Caution

If the access point receives power through PoE, the output current of the power sourcing equipment (PSE) cannot exceed 400 mA per port. The power source must comply with IEEE802.3af or IEC60950 for limited power sources.

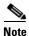

After completing your configuration changes, you must remove the serial console cable from the access point.

#### Table 6-2Using Cisco IOS Commands

|                                                                         | Cisco IOS Commands                             |                                 |  |  |  |
|-------------------------------------------------------------------------|------------------------------------------------|---------------------------------|--|--|--|
| Power Source                                                            | Access Point                                   | Cisco Switch                    |  |  |  |
| AC power module                                                         | None required                                  | power inline never              |  |  |  |
| Cisco switch that supports Intelligent Power<br>Management <sup>1</sup> | no power inline negotiation prestandard source | power inline auto               |  |  |  |
|                                                                         | no power inline negotiation injector           |                                 |  |  |  |
| Cisco switch that does not support Intelligent                          | power inline negotiation prestandard source    | power inline auto               |  |  |  |
| Power Management <sup>1</sup>                                           | no power inline negotiation injector           |                                 |  |  |  |
| Power injector <sup>2</sup> used with a Cisco switch that               | no power inline negotiation prestandard source | power inline never <sup>3</sup> |  |  |  |
| supports Intelligent Power Management <sup>1</sup>                      | no power inline negotiation injector           |                                 |  |  |  |

|                                                                                                    | Cisco IOS Commands                                                                                                    |                    |
|----------------------------------------------------------------------------------------------------|----------------------------------------------------------------------------------------------------|--------------------|
| Power Source                                                                                                    | Access Point                                                                                                    | Cisco Switch       |
| Power injector <sup>2</sup> used with a Cisco switch that<br>does not support Intelligent Power<br>Management <sup>1</sup> | <b>no power inline negotiation prestandard source</b><br><b>power inline negotiation injector xxxx.xxxx</b><br>(where xxxx.xxxx is the MAC address of the<br>switch port to which the access point is connected) | power inline never |
|                                                                                                    | <b>Note</b> The MAC address might be available from the Inline Power Status message.                                                                                                    |                    |
| Power injector used with a non-Cisco switch                                                                                | None required                                                                                                    | -                  |
| 802.3af compliant non-Cisco switches                                                                                       | None required                                                                                                    | -                  |

1. You should check the release notes for your Cisco power source to determine which Cisco IOS release supports Intelligent Power Management. Support for Intelligent Power Management might not be currently available for your Cisco power source.

2. Power injector must be AIR-PWRINJ3 or AIR-PWRINJ-FIB.

3. Cisco switches that support Intelligent Power Management always configure the use of a power injector at the switch.

### **Issuing the Cisco IOS Command Using the CLI**

Follow these steps to issue the Cisco IOS command for your power scenario:

- **Step 1** Connect a PC to the access point console port and use a terminal emulator to establish a session with the access point (refer to the "Connecting to the Access Point Locally" section on page 3-4).
- **Step 2** From the privileged EXEC mode (refer to the "Cisco IOS Command Modes" section on page 5-2), enter the command below that applies to your power configuration (see Table 6-2):

### power inline negotiation injector xxxx.xxxx

(where xxxx.xxxx is the MAC address of the switch port to which the access point is connected)

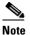

The MAC address might be available from the Inline Power Status message.

- power inline negotiation prestandard source
- **Step 3** Enter the write memory command to save the setting to the access point memory.
- **Step 4** Enter the **quit** command to exit the terminal session.

### **Configuring the Access Point System Power Settings Using a Browser**

You can also use your browser to set the access point System Power Settings.

Note

The access point web-browser interface is fully compatible with Microsoft Internet Explorer version 6.0 on Windows 98 and 2000 platforms and with Netscape version 7.0 on Windows 98, Windows 2000, and Solaris platforms.

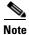

When using the access point browser interface, you should disable your browser pop-up blocker.

Figure 6-2 shows the system power setting options and indicates the power status of the access point.

Figure 6-2 System Power Settings

| System Power Settings |                                                                       |       |
|-----------------------|-----------------------------------------------------------------------|-------|
| Power State:          | WARNING ALL RADIOS DISABLED                                           |       |
| Power Source:         | LOW_POWER_CLASSIC (WS-C3524-PWR-XL on port 0009.7c05.200e)            |       |
| Power Settings:       | O Power Negotiation I Pre-standard Compatibility                      |       |
| Power Injector:       | ✓ Installed on Port with MAC Address: 0040.9638.36b7 (HHHH.HHHH.HHHH) |       |
|                       |                                                                       | Apply |

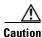

If the access point receives power through PoE, the output current of the power sourcing equipment (PSE) cannot exceed 400 mA per port. The power source must comply with IEEE802.3af or IEC60950 for limited power sources.

Table 6-3 lists the access point system power settings and the Cisco switch power commands for several power options.

| Table 6-3 Access Point System Power Settings and Cisco Switch Comn | ands |
|--------------------------------------------------------------------|------|
|--------------------------------------------------------------------|------|

| Power Source                                         | Access Point System Power Settings             | Cisco Switch<br>Power Command |
|------------------------------------------------------|------------------------------------------------|-------------------------------|
| AC power module                                      | Configuration changes are not required         | power inline never            |
| Cisco switch that supports                           | Power Settings:                                | power inline auto             |
| Intelligent Power Management <sup>1</sup>            | Power Negotiation (selected)                   |                               |
|                                                      | Power Injector:                                |                               |
|                                                      | Installed on Port with MAC Address (unchecked) |                               |
| Cisco switch that does not                           | Power Settings:                                | power inline auto             |
| support Intelligent Power<br>Management <sup>1</sup> | Pre-standard Compatibility (selected)          |                               |
|                                                      | Power Injector:                                |                               |
|                                                      | Installed on Port with MAC Address (unchecked) |                               |

| Power Source                                                                                                    | Access Point System Power Settings                                        | Cisco Switch<br>Power Command   |
|----------------------------------------------------------------------------------------------------|---------------------------------------------------------------------------|---------------------------------|
| Power injector <sup>2</sup> used with a<br>Cisco switch that supports<br>Intelligent Power Management <sup>1</sup>            | Power Settings:<br>Power Negotiation (selected)                           | power inline never <sup>3</sup> |
|                                                                                                    | Power Injector:<br>Installed on Port with MAC Address (unchecked)         |                                 |
| Power injector <sup>2</sup> used with a<br>Cisco switch that does not<br>support Intelligent Power<br>Management <sup>1</sup> | Power Settings:<br><b>Power Negotiation</b> (selected)<br>Power Injector: | power inline never              |
|                                                                                                    | Installed on Port with MAC Address (checked)                              |                                 |
| Power injector used with a non-Cisco switch                                                                                   | Configuration changes are not required                                    | -                               |
| 802.3af compliant non-Cisco<br>switches                                                                                       | Configuration changes are not required                                    | -                               |

#### Table 6-3 Access Point System Power Settings and Cisco Switch Commands (continued)

1. You should check the release notes for your Cisco power source to determine which Cisco IOS release supports Intelligent Power Management. Support for Intelligent Power Management might not be currently available for your Cisco power source.

2. Power injector must be AIR-PWRINJ3 or AIR-PWRINJ-FIB.

3. Cisco switches that support Intelligent Power Management always configure the use of a power injector at the switch.

Perform these steps to configure your access point power settings using the browser interface:

- **Step 1** Obtain the access point IP address and browse to your access point.
- **Step 2** Perform one of these operations:
  - **a.** When you browse to your access point operating in low-power mode, a Warning message displays indicating that all radios are disabled due to insufficient power. Click **OK** to jump to the System Power Settings located on the *System Software > System Configuration* page.
  - When you browse to your access point operating in full-power mode, choose System Software > System Configuration.
- **Step 3** Choose one of these Power Settings options (see Figure 6-2):
  - a. If your Cisco switch supports Intelligent Power Management negotiations, choose Power Negotiation.
  - **b.** If your Cisco switch does not support Intelligent Power Management negotiations, choose **Pre-standard Compatibility**.
  - c. If you are using a non-Cisco switch, changes to the power settings are not required.

- **Step 4** If you are using a power injector with a Cisco switch, choose one of these Power setting options (see Figure 6-2):
  - a. If your Cisco switch supports Intelligent Power Management negotiations, uncheck Installed on Port with MAC address.
  - b. If your Cisco switch does not support Intelligent Power Management, check Installed on Port with MAC address and ensure the MAC address for your switch port is displayed in the MAC address field. The HHHH.HHHHH indicates the MAC address contains 12 hexadecimal digits.

```
Note The MAC address field is not case-sensitive.
```

- **Step 5** Click **Apply** and a message displays indicating that you should disable pop-up blockers before proceeding.
- **Step 6** Click **OK** to continue. Your access point reboots and your power settings are configured in the access point.

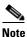

You might have to refresh your browser page to obtain the latest browser page that indicates your radios are enabled.

# **Running the Carrier Busy Test**

You can use the carrier busy test to determine the least conjested channel for a radio interface (802.11g or 802.11a). You should typically run the test several times over several days to obtain the best results and to avoid temporary activity spikes.

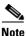

The carrier busy test is primarily used for single access points or bridge environments. For sites with multiple access points, a site survey is typically performed to determine the best operation location and operating frequency for the access points.

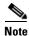

All associated clients on the selected radio will be deassociated during the 6 to 8 seconds needed for the carrier busy test.

Perform these steps to activate the carrier busy test:

- **Step 1** Use your web browser to access the access point browser interface.
- **Step 2** Click **Network Interfaces** and the Network Interface Summary page displays.
- **Step 3** Choose the radio interface experiencing problems by clicking **Radio0-802.11G** or **Radio1-802.11A**. The respective radio status page displays.
- Step 4 Click the Carrier Busy Test tab and the Carrier Busy Test page displays

**Step 5** Click **Start** to begin the carrier busy test.

When the test completes, the results are displayed on the page. For each of the channel center frequencies, the test produces a value indicating the percentage of time that the channel is busy.

# **Running the Ping Test**

You can use the ping test to evaluate the link to and from an associated wireless device. The ping test provides two modes of operation:

a. Performs a test using a specified number of packets and then displays the test results.

**b.** Performs a test that continuously operates until you stop the test and then displays the test results.

Follow these steps to activate the ping test:

- **Step 1** Use your web browser to access the access point browser interface.
- **Step 2** Click **Association** and the main association page displays.
- Step 3 Click the MAC address of an associated wireless device and the Statistics page for that device displays.
- Step 4 Click the Ping/Link Test tab and the Ping/Link Test page displays.
- **Step 5** If you want to specify the number of packets to use in the test, follow these steps:
  - a. Enter the number of packets in the Number of Packets field
  - **b.** Enter the packet size in the Packet Size field.
  - c. Click Start.
- **Step 6** If you want to use a continuous test, follow these steps:
  - **a**. Enter the packet size in the Packet Size field.
  - **b.** Click **Start** to activate the test.
  - c. Click **Stop** to stop the test.

When the test has completed, the test results are displayed at the bottom of the page. You should check for any lost packets that can indicate a problem with the wireless link. For best results, you should also perform this test several times.

# **Resetting to the Default Configuration**

If you forget the password that allows you to configure the access point, you may need to completely reset the configuration. You can use the MODE button on the access point or the web-browser interface.

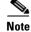

The following steps reset *all* configuration settings to factory defaults, including passwords, WEP keys, the IP address, and the SSID.

### **Using the MODE Button**

Follow these steps to delete the current configuration and return all access point settings to the factory defaults using the MODE button:

- **Step 1** Disconnect power (the power jack for external power or the Ethernet cable for in-line power) from the access point.
- **Step 2** Press and hold the **MODE** button while you reconnect power to the access point.
- **Step 3** Hold the **MODE** button until the Ethernet LED turns an amber color (approximately 2 to 3 seconds), and release the button.
- **Step 4** After the access point reboots, you must reconfigure the access point by using the Web browser interface, the Telnet interface, or Cisco IOS commands.

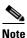

The access point is configured with the factory default values including the IP address (set to receive an IP address using DHCP).

### **Using the Web Browser Interface**

Follow these steps to delete the current configuration and return all access point settings to the factory defaults using the web browser interface.

| Step 1 | Open                                                                                                    | Open your Internet browser.                                                                                                    |  |
|--------|----------------------------------------------------------------------------------------------------|----------------------------------------------------------------------------------------------------|--|
|        |                                                                                                    |                                                                                                    |  |
|        | Note                                                                                                    | The access point web-browser interface is fully compatible with Microsoft Internet Explorer version 6.0 on Windows 98 and 2000 platforms and with Netscape version 7.0 on Windows 98, Windows 2000, and Solaris platforms. |  |
|        |                                                                                                    |                                                                                                    |  |
|        | Note                                                                                                    | When using the access point browser interface, you should disable your browser pop-up blocker.                                                                                                    |  |
| Step 2 |                                                                                                    | the access point's IP address in the browser address line and press <b>Enter</b> . An Enter Network ord page displays.                                                                                                    |  |
| Step 3 | Enter your username in the User Name field.                                                                      |                                                                                                    |  |
| Step 4 | Enter the access point password in the Password field and press <b>Enter</b> . The Summary Status page displays. |                                                                                                    |  |
| Step 5 | Click                                                                                                    | System Software and the System Software page displays.                                                                                                    |  |
| Step 6 | Click                                                                                                    | System Configuration and the System Configuration page displays.                                                                                                    |  |

Step 7 Click the **Reset to Defaults** button.

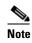

If the access point is configured with a static IP address, the IP address does not change.

8 After the access point reboots, you must reconfigure the access point by using the Web browser interface, the Telnet interface, or Cisco IOS commands.

# **Reloading the Access Point Image**

If your access point has a firmware failure, you must reload the complete access point image file using the Web browser interface or by using the MODE button. You can use the browser interface if the access point firmware is still fully operational and you want to upgrade the firmware image. However, you can use the MODE button when the access point has a corrupt firmware image.

### Using the MODE Button

You can use the MODE button on the access point to reload the access point image file from an active Trivial File Transfer Protocol (TFTP) server on your network or on a PC connected to the access point Ethernet port.

Note

If your access point experiences a firmware failure or a corrupt firmware image, indicated by the Status LED turning an amber color, you must reload the image from a connected TFTP server.

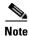

This process resets *all* configuration settings to factory defaults, including passwords, WEP keys, the access point IP address, and SSIDs.

Follow these steps to reload the access point image file:

- **Step 1** The PC you intend to use must be configured with a static IP address in the same subnet as the access point.
- **Step 2** Place a copy of the access point image file (such as c1240-k9w7-tar.123-7.JA.tar) into the TFTP server folder on your PC. For additional information, refer to the "Obtaining the Access Point Image File" and "Obtaining the TFTP Server Software" sections.
- **Step 3** Rename the access point image file in the TFTP server folder to **c1240-k9w7-tar.default**.
- **Step 4** Activate the TFTP server.
- **Step 5** If using in-line power, use a Category 5 (CAT5) Ethernet cable to connect your PC to the **To Network** Ethernet connector on the power injector.
- **Step 6** Disconnect power (the power jack for external power or the Ethernet cable for in-line power) from the access point.
- **Step 7** Press and hold the **MODE** button while you reconnect power to the access point.

Step 8

- **Step 8** Hold the **MODE** button until the Radio LED turns a red color (approximately 20 to 30 seconds), and release the **MODE** button.
- **Step 9** After the access point reboots, you must reconfigure the access point by using the Web interface, the Telnet interface, or Cisco IOS commands.

### **Web Browser Interface**

You can also use the Web browser interface to reload the access point image file. The Web browser interface supports loading the image file using HTTP or TFTP interfaces.

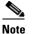

Your access point configuration is not changed when using the browser to reload the image file.

#### **Browser HTTP Interface**

The HTTP interface enables you to browse to the access point image file on your PC and download the image to the access point. Follow these instructions to use the HTTP interface:

**Step 1** Open your Internet browser.

Note

The access point web-browser interface is fully compatible with Microsoft Internet Explorer version 6.0 on Windows 98 and 2000 platforms and with Netscape version 7.0 on Windows 98, Windows 2000, and Solaris platforms.

**Note** When using the access point browser interface, you should disable your browser pop-up blocker.

- **Step 2** Enter the access point's IP address in the browser address line and press **Enter**. An Enter Network Password page displays.
- **Step 3** Enter your username in the User Name field.
- **Step 4** Enter the access point password in the Password field and press **Enter**. The Summary Status page displays.
- **Step 5** Click the **System Software** tab and then click **Software Upgrade**. The HTTP Upgrade page displays.
- **Step 6** Click the **Browse** button to locate the access point image file (such as c1240-k9w7-tar.123-7.JA.tar) on your PC.
- Step 7Click the Upload button.For additional information, click the Help icon on the Software Upgrade page.

#### **Browser TFTP Interface**

The TFTP interface allows you to use a TFTP server on a network device to load the access point image file. Follow these instructions to use a TFTP server:

**Step 1** Open your Internet browser.

Note

e The access point web-browser interface is fully compatible with Microsoft Internet Explorer version 6.0 on Windows 98 and 2000 platforms and with Netscape version 7.0 on Windows 98, Windows 2000, and Solaris platforms.

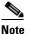

When using the access point browser interface, you should disable your browser pop-up blocker.

- **Step 2** Enter the access point's IP address in the browser address line and press **Enter**. An Enter Network Password page displays.
- **Step 3** Enter your username in the User Name field.
- **Step 4** Enter the access point password in the Password field and press **Enter**. The Summary Status page displays.
- **Step 5** Click the **System Software** tab and then click **Software Upgrade**. The HTTP Upgrade page displays.
- Step 6 Click the TFTP Upgrade tab.
- **Step 7** Enter the IP address for the TFTP server in the TFTP Server field.
- **Step 8** Enter the file name for the access point image file (such as c1240-k9w7-tar.123-7.JA.tar) in the Upload New System Image Tar File field. If the file is located in a subdirectory of the TFTP server root directory, include the relative path of the TFTP server root directory with the filename. If the file is located in the TFTP root directory, enter only the filename.
- Step 9 Click the Upload button.
- Step 10 When a message displays that indicates the upgrade is complete, click OK.

For additional information click the **Help** icon on the Software Upgrade page.

# **Obtaining the Access Point Image File**

The access point image file can be obtained from the Cisco.com software center using these steps:

| Step 1 | Use your Internet browser to access the Cisco Software Center at the following URL:                                                     |
|--------|----------------------------------------------------------------------------------------------------|
|        | http://www.cisco.com/public/sw-center/sw-wireless.shtml                                                                                 |
| Step 2 | Click Option 2: Aironet Wireless Software Display Tables.                                                                               |
| Step 3 | Find the access point firmware and utilities section and click <b>Cisco Aironet 1240AG Series</b> ( <b>Cisco IOS Software</b> ).        |
| Step 4 | Click on the access point image file, such as c1240-k9w7-tar.123-7.JA.tar.                                                              |
| Step 5 | On the Encryption Authorization Form, enter the requested information, read the encryption information, and check the boxes that apply. |
| Step 6 | Click Submit.                                                                                                    |
| Step 7 | Read and accept the terms and conditions of the Software License Agreement.                                                             |
| Step 8 | Select the image file again to download it.                                                                                             |
| Step 9 | Download and save the image file to your hard drive and then exit the Internet browser.                                                 |

# **Obtaining the TFTP Server Software**

You can download TFTP server software from several web sites. Cisco recommends the shareware TFTP utility available at this URL:

http://tftpd32.jounin.net

Follow the instructions on the website for installing and using the utility.

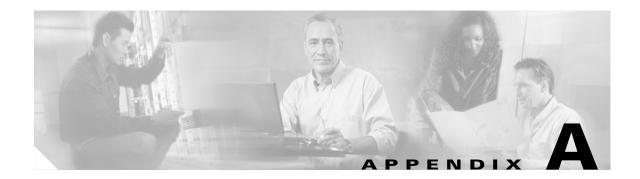

# **Translated Safety Warnings**

This appendix provides translations of the safety warnings that appear in this publication. These translated warnings apply to other documents in which they appear in English. The following safety warnings appear in this appendix:

- Statement 245B—Explosive Device Proximity Warning, page A-2
- Statement 332—Antenna Installation Warning, page A-3
- Statement 353—Power Source Warning, page A-3
- Statement 1001—Work During Lightning Activity Warning, page A-5
- Statement 1004—Installation Instructions Warning, page A-6
- Statement 1005—Circuit Breaker (20A) Warning, page A-7

# Statement 245B—Explosive Device Proximity Warning

| A             |                                                                                                    |
|---------------|----------------------------------------------------------------------------------------------------|
| Warning       | Do not operate your wireless network device near unshielded blasting caps or in an explosive environment unless the device has been modified to be especially qualified for such use. Statement 245B                           |
| Waarschuwing  | Gebruik dit draadloos netwerkapparaat alleen in de buurt van onbeschermde ontstekers of in<br>een omgeving met explosieven indien het apparaat speciaal is aangepast om aan de eisen voor<br>een dergelijk gebruik te voldoen. |
| Varoitus      | Älä käytä johdotonta verkkolaitetta suojaamattomien räjäytysnallien läheisyydessä tai<br>räjäytysalueella, jos laitetta ei ole erityisesti muunnettu sopivaksi sellaiseen käyttöön.                                            |
| Attention     | Ne jamais utiliser un équipement de réseau sans fil à proximité d'un détonateur non blindé ou<br>dans un lieu présentant des risques d'explosion, sauf si l'équipement a été modifié à cet effet.                              |
| Warnung       | Benutzen Sie Ihr drahtloses Netzwerkgerät nicht in der Nähe ungeschützter Sprengkapseln oder<br>anderer explosiver Stoffe, es sei denn, Ihr Gerät wurde eigens für diesen Gebrauch modifiziert<br>und bestimmt.                |
| Avvertenza    | Non utilizzare la periferica di rete senza fili in prossimità di un detonatore non protetto o di<br>esplosivi a meno che la periferica non sia stata modificata a tale proposito.                                              |
| Advarsel      | lkke bruk den trådløse nettverksenheten nært inntil uisolerte fenghetter eller i et eksplosivt<br>miljø med mindre enheten er modifisert slik at den tåler slik bruk.                                                          |
| Aviso         | Não opere o dispositivo de rede sem fios perto de cápsulas explosivas não protegidas ou num<br>ambiente explosivo, a não ser que o dispositivo tenha sido modificado para se qualificar<br>especialmente para essa utilização. |
| ¡Advertencia! | No utilizar un aparato de la red sin cable cerca de un detonador que no esté protegido ni tampoco<br>en un entorno explosivo a menos que el aparato haya sido modificado con ese fin.                                          |
| Varning!      | Använd inte den trådlösa nätverksenheten i närheten av oskyddade tändhattar eller i en explosiv<br>miljö om inte enheten modifierats för att kunna användas i sådana sammanhang.                                               |

# **Statement 332—Antenna Installation Warning**

| 4             |                                                                                                    |
|---------------|----------------------------------------------------------------------------------------------------|
| Warning       | In order to comply with FCC radio frequency (RF) exposure limits, antennas should be located at a minimum of 7.9 inches (20 cm) or more from the body of all persons. Statement 332                                          |
| Waarschuwing  | Om te voldoen aan de FCC radiofrequentie (RF) blootstellingslimieten dienen antennes zich minstens<br>20 cm of meer van de lichamen van alle personen bevinden.                                                              |
| Varoitus      | FCC:n antamien radiotaajuuksille altistumista koskevien rajoitusten mukaan antennien on sijaittava<br>vähintään 20 cm:n päässä kaikista henkilöistä.                                                                         |
| Attention     | Pour se conformer aux limites d'exposition à la fréquence radio préconisées par la FCC (Federal<br>Communications Commission), les antennes doivent se situer à un minimum de 20 cm de toute<br>personne.                    |
| Warnung       | Um die in den FCC-Richtlinien festgelegten Expositionshöchstgrenzen für Radiofrequenzen (RF)<br>nicht zu überschreiten, sollten Antennen mindestens 20 cm entfernt von Personen aufgestellt<br>werden.                       |
| Avvertenza    | Per conformarsi ai limiti FCC di esposizione a radiofrequenza (RF), le antenne devono stare ad una<br>distanza minima di 20 cm dal corpo di ogni persona.                                                                    |
| Advarsel      | l henhold til eksponeringsgrensene for radiofrekvenser (RF), skal antenner befinne seg på en<br>avstand av minst 20 cm eller mer fra mennesker.                                                                              |
| Aviso         | Para estar de acordo com as normas FCC de limites de exposição para freqüência de rádio (RF), as<br>antenas devem estar distantes no mínimo 20 cm (7,9 pol) do corpo de qualquer pessoa.                                     |
| ¡Advertencia! | Para cumplir con los límites de exposición de radio frecuencia (RF) de la Comisión Federal de<br>Comunicaciones (FCC) es preciso ubicar las antenas a un mínimo de 20 cm (7,9 pulgadas) o más del<br>cuerpo de las personas. |
| Varning!      | För att följa FCC-exponeringsgränserna för radiofrekvens (RF), bör antenner placeras på minst 20 cm<br>avstånd från alla människor.                                                                                          |

# **Statement 353—Power Source Warning**

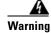

This product must be connected to a Power over Ethernet (PoE) IEEE 802.3af compliant power source or an IEC60950 compliant limited power source. Statement 353

Waarschuwing

ng Dit product moet worden verbonden met een stroomvoorziening die compatibel is met PoE (Power over Ethernet) IEEE 802.3af of een beperkte stroomvoorziening die compatibel is met IEC60950.

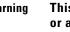

| Varoitus       | Tämä tuote on liitettävä PoE (Power over Ethernet) IEEE 802.3af -yhteensopivaan virtalähteeseen tai<br>IEC60950-yhteensopivaan rajoitettuun virtalähteeseen.                                                                                                    |
|----------------|----------------------------------------------------------------------------------------------------|
| Attention      | Ce produit doit être connecté à une source d'alimentation électrique par câble Ethernet (PoE)<br>conforme à la norme IEEE 802.3af ou à une source d'alimentation limitée conforme à la norme<br>IEC60950.                                                          |
| Warnung        | Dieses Produkt muss entweder an eine Stromquelle angeschlossen sein, die mit dem IEEE<br>802.3af-Standard Power over Ethernet (PoE) kompatibel ist oder an eine Stromquelle für geringe<br>Leistungen, die IEC60950-kompatibel ist.                                |
| Avvertenza     | Questo prodotto deve essere connesso a una fonte di alimentazione di tipo PoE (Power over<br>Ethernet) conforme a IEEE 802.3af o a una fonte di alimentazione conforme a IEC60950.                                                                                 |
| Advarsel       | Dette produktet må være koblet til en Power over Ethernet (PoE) IEEE 802.3af-kompatibel strømkilde<br>eller en IEC60950-kompatibel begrenset strømkilde.                                                                                                    |
| Aviso          | Este produto tem de estar ligado a uma fonte de alimentação compatível com a norma IEEE 802.3af,<br>também conhecida pela sigla Power over Ethernet (PoE), ou a uma fonte de alimentação limitada<br>compatível com a norma IEC60950.                              |
| ¡Advertencia!  | Debe conectar este producto a una fuente de alimentación sobre ethernet (PoE) conforme con el<br>estándar IEEE 802.3af, o a una fuente limitada conforme con el estándar IEC60950.                                                                                 |
| Varning!       | Denna produkt måste vara ansluten till en PoE IEEE 802.3af-kompatibel strömkälla eller en<br>IEC60950-kompatibel begränsad strömkälla.                                                                                                    |
| Figyelem       | Ezt a készüléket vagy az IEEE 802.3af szabványnak megfelelő, a tápellátást Etherneten<br>keresztül kapó (power-over-ethernet, PoE) tápforráshoz, vagy az IEC60950 szabványnak<br>megfelelő, korlátozott tápforráshoz kell csatlakoztatni.                          |
| Предупреждение | Это устройство может быть подключено к источнику питания для подачи питания по<br>сети Ethernet (PoE), удовлетворяющему требованиям стандарта IEEE 802.3af, или<br>источнику питания ограниченного применения, удовлетворяющему требованиям<br>стандарта IEC60950. |
| 警告             | 本产品必须连接到以太网供电型(Power-Over-Ethernet,简称PoE)IEEE802.3af 电源或 IEC60950 限制型电源。                                                                                                    |
| 警告             | この製品はPoE方式のIEEE 802.3af対応の電源またはIEC60950対応の制限電源に接続してください。                                                                                                    |

# **Statement 1001—Work During Lightning Activity Warning**

| A             |                                                                                                    |
|---------------|----------------------------------------------------------------------------------------------------|
| Warning       | <b>Do not work on the system or connect or disconnect cables during periods of lightning activity.</b><br>Statement 1001           |
| Waarschuwing  | Tijdens onweer dat gepaard gaat met bliksem, dient u niet aan het systeem te werken of kabels aan<br>te sluiten of te ontkoppelen. |
| Varoitus      | Älä työskentele järjestelmän parissa äläkä yhdistä tai irrota kaapeleita ukkosilmalla.                                             |
| Attention     | Ne pas travailler sur le système ni brancher ou débrancher les câbles pendant un orage.                                            |
| Warnung       | Arbeiten Sie nicht am System und schließen Sie keine Kabel an bzw. trennen Sie keine ab, wenn<br>es gewittert.                     |
| Avvertenza    | Non lavorare sul sistema o collegare oppure scollegare i cavi durante un temporale con fulmini.                                    |
| Advarsel      | Utfør aldri arbeid på systemet, eller koble kabler til eller fra systemet når det tordner eller lyner.                             |
| Aviso         | Não trabalhe no sistema ou ligue e desligue cabos durante períodos de mau tempo (trovoada).                                        |
| ¡Advertencia! | No operar el sistema ni conectar o desconectar cables durante el transcurso de descargas<br>eléctricas en la atmósfera.            |
| Varning!      | Vid åska skall du aldrig utföra arbete på systemet eller ansluta eller koppla loss kablar.                                         |
| Figyelem      | Villámlás közben ne dolgozzon a rendszeren, valamint ne csatlakoztasson és ne húzzon<br>ki kábeleket!                              |
| редупреждение | Не следует работать с устройством, а также подключать или отключать кабели во время грозы.                                         |
| 警告            | 请勿在发生雷电时操作系统,也不要在此期间连接或断开电缆。                                                                                                    |
| 警告            | 雷が発生しているときは、システムに手を加えたり、ケーブルの接続や取り外しを行わないでくだ<br>さい。                                                                                |

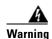

- Пре

# **Statement 1004—Installation Instructions Warning**

| A              |                                                                                                    |
|----------------|----------------------------------------------------------------------------------------------------|
| Warning        | Read the installation instructions before connecting the system to the power source. Statement 1004      |
| Waarschuwing   | Raadpleeg de installatie-instructies voordat u het systeem op de voedingsbron aansluit.                  |
| Varoitus       | Lue asennusohjeet ennen järjestelmän yhdistämistä virtalähteeseen.                                       |
| Attention      | Avant de brancher le système sur la source d'alimentation, consulter les directives d'installation.      |
| Warnung        | Vor dem Anschließen des Systems an die Stromquelle die Installationsanweisungen lesen.                   |
| Avvertenza     | Consultare le istruzioni di installazione prima di collegare il sistema all'alimentatore.                |
| Advarsel       | Les installasjonsinstruksjonene før systemet kobles til strømkilden.                                     |
| Aviso          | Leia as instruções de instalação antes de ligar o sistema à fonte de energia.                            |
| ¡Advertencia!  | Lea las instrucciones de instalación antes de conectar el sistema a la red de alimentación.              |
| Varning!       | Läs installationsanvisningarna innan du kopplar systemet till strömförsörjningsenheten.                  |
| Figyelem       | Mielőtt áramforráshoz csatlakoztatná a rendszert, olvassa el az üzembe helyezési útmutatót!              |
| Предупреждение | Перед подключением устройства к источнику электропитания ознакомьтесь с данной инструкцией по установке. |
| 警告             | 在将系统与电源连接之前,请仔细阅读安装说明。                                                                                   |
| 警告             | 必ず設置手順を読んでから、システムを電源に接続してください。                                                                           |

# Statement 1005—Circuit Breaker (20A) Warning

| A             |                                                                                                    |
|---------------|----------------------------------------------------------------------------------------------------|
| Warning       | This product relies on the building's installation for short-circuit (overcurrent) protection. Ensure that the protective device is rated not greater than: 20A Statement 1005                                                      |
| Waarschuwing  | Dit product is afhankelijk van de installatie van het gebouw voor beveiliging tegen kortsluiting<br>(overstroom). Controleer of de beschermingsinrichting niet meer dan:<br>20A is.                                                 |
| Varoitus      | Tämä tuote on riippuvainen rakennukseen asennetusta oikosulkusuojauksesta<br>(ylivirtasuojauksesta). Varmista, että suojalaitteen mitoitus ei ole yli:<br>20A                                                                       |
| Attention     | Pour ce qui est de la protection contre les courts-circuits (surtension), ce produit dépend de<br>l'installation électrique du local. Vérifiez que le courant nominal du dispositif de protection n'est<br>pas supérieur à :<br>20A |
| Warnung       | Dieses Produkt ist darauf angewiesen, dass im Gebäude ein Kurzschluss- bzw. Überstromschutz<br>installiert ist. Stellen Sie sicher, dass der Nennwert der Schutzvorrichtung nicht mehr als:<br>20A beträgt.                         |
| Avvertenza    | Questo prodotto dipende dall'impianto dell'edificio per quanto riguarda la protezione contro<br>cortocircuiti (sovracorrente). Assicurarsi che il dispositivo di protezione non abbia un rating<br>superiore a:<br>20A              |
| Advarsel      | Dette produktet er avhengig av bygningens installasjoner av kortslutnings (overstrøm)-beskyttelse.<br>Påse at verneenheten ikke er merket høyere enn:<br>20A                                                                        |
| Aviso         | Este produto depende das instalações existentes para proteção contra curto-circuito (sobrecarga).<br>Assegure-se de que o fusível ou disjuntor não seja superior a:<br>20A                                                          |
| ¡Advertencia! | Este equipo utiliza el sistema de protección contra cortocircuitos (o sobrecorrientes) del edificio. Asegúrese<br>de que el dispositivo de protección no sea superior a:<br>20A                                                     |
| Varning!      | Denna produkt är beroende av i byggnaden installerat kortslutningsskydd (överströmsskydd).<br>Kontrollera att skyddsanordningen inte har högre märkvärde än:<br>20A                                                                 |
| Figyelem      | A termék védelmi rendszerének része az épület kábelezésébe épített rövidzárlat (túláram)<br>elleni védelem is. Gondoskodjon róla, hogy a készüléket védő eszköz legfeljebb a következő<br>áramerősségre legyen méretezve:<br>20A    |

- Предупреждение Защита устройства от короткого замыкания (перегрузки) осуществляется с помощью оборудования, являющегося частью электропроводки здания. Убедитесь, что номинал защитного устройства не превышает: 20A
  - 警告 此产品的短路(过载电流)保护由建筑物的供电系统提供。确保短路保护设备的额定电流不大于: 20A
  - 警告 この製品は、設置する建物にショート(過電流)保護機構が備わっていることを前提に設計されています。保護装置の定格が以下の値を超えないことを確認してください。 20A

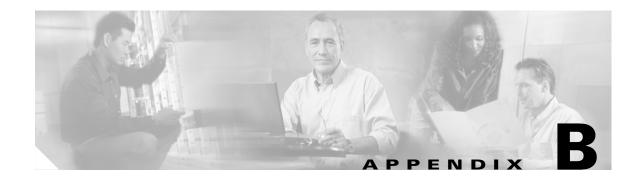

# **Declarations of Conformity and Regulatory Information**

This appendix provides declarations of conformity and regulatory information for the Cisco Aironet 1240AG Series Access Points.

This appendix contains the following sections:

- Manufacturers Federal Communication Commission Declaration of Conformity Statement, page
   B-2
- Department of Communications—Canada, page B-3
- European Community, Switzerland, Norway, Iceland, and Liechtenstein, page B-3
- Declaration of Conformity for RF Exposure, page B-5
- Guidelines for Operating Cisco Aironet Access Points in Japan, page B-6
- Administrative Rules for Cisco Aironet Access Points in Taiwan, page B-7
- Declaration of Conformity Statements, page B-9
- Declaration of Conformity Statements for European Union Countries, page B-9

# Manufacturers Federal Communication Commission Declaration of Conformity Statement

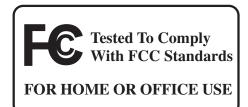

#### Model:

AIR-AP1242AG-A-K9

#### FCC Certification number:

LDK102055

#### Manufacturer:

Cisco Systems, Inc. 170 West Tasman Drive San Jose, CA 95134-1706 USA

This device complies with Part 15 rules. Operation is subject to the following two conditions:

- 1. This device may not cause harmful interference, and
- 2. This device must accept any interference received, including interference that may cause undesired operation.

This equipment has been tested and found to comply with the limits of a Class B digital device, pursuant to Part 15 of the FCC Rules. These limits are designed to provide reasonable protection against harmful interference when the equipment is operated in a residential environment. This equipment generates, uses, and radiates radio frequency energy, and if not installed and used in accordance with the instructions, may cause harmful interference. However, there is no guarantee that interference will not occur. If this equipment does cause interference to radio or television reception, which can be determined by turning the equipment off and on, the user is encouraged to correct the interference by one of the following measures:

- Reorient or relocate the receiving antenna.
- Increase separation between the equipment and receiver.
- Connect the equipment to an outlet on a circuit different from which the receiver is connected.
- Consult the dealer or an experienced radio/TV technician.

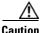

aution

The Part 15 radio device operates on a non-interference basis with other devices operating at this frequency when using the integrated antennas. Any changes or modification to the product not expressly approved by Cisco could void the user's authority to operate this device.

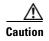

Within the 5.15 to 5.25 GHz band (5 GHz radio channels 34 to 48) the U-NII devices are restricted to indoor operations to reduce any potential for harmful interference to co-channel Mobile Satellite System (MSS) operations.

# **Department of Communications**—Canada

#### Model:

AIR-AP1242AG-A-K9

**Certification number:** 

2461B-102055

# **Canadian Compliance Statement**

This Class B Digital apparatus meets all the requirements of the Canadian Interference-Causing Equipment Regulations.

Cet appareil numerique de la classe B respecte les exigences du Reglement sur le material broilleur du Canada.

This device complies with Class B Limits of Industry Canada. Operation is subject to the following two conditions:

- 1. This device may not cause harmful interference, and
- 2. This device must accept any interference received, including interference that may cause undesired operation.

Cisco Aironet 2.4-GHz Access Points are certified to the requirements of RSS-210 for 2.4-GHz spread spectrum devices, and Cisco Aironet 54-Mbps, 5-GHz Access Points are certified to the requirements of RSS-210 for 5-GHz spread spectrum devices. The use of this device in a system operating either partially or completely outdoors may require the user to obtain a license for the system according to the Canadian regulations. For further information, contact your local Industry Canada office.

# European Community, Switzerland, Norway, Iceland, and Liechtenstein

Model:

AIR-AP1242AG-E-K9

# **Declaration of Conformity with Regard to the R&TTE Directive 1999/5/EC**

| English:     | This equipment is in compliance with the essential requirements and other relevant provisions of Directive 1999/5/EC.       |
|--------------|----------------------------------------------------------------------------------------------------|
| Deutsch:     | Dieses Gerät entspricht den grundlegenden Anforderungen und den weiteren entsprecheneden Vorgaben der Richtlinie 1999/5/EU. |
| Dansk:       | Dette udstyr er i overensstemmelse med de væsentlige krav og andre relevante bestemmelser i Directiv 1999/5/EF.             |
| Español:     | Este equipo cumple con los requisitos esenciales asi como con otras disposiciones de la Directive 1999/5/EC.                |
| Έλληνας:     | Αυτός ο εξοπλισμός συμμορφώνεται με τις ουσιώδεις απαιτήσεις και τις λοιπές διατάξεις της Οδηγίας 1999/5/ΕΚ.                |
| Français:    | Cet appareil est conforme aux exigencies essentialles et aux autres dispositions pertinantes de la Directive 1999/5/EC.     |
| Íslenska:    | Þessi búnaður samrýmist lögboðnum kröfum og öðrum ákvæðum tilskipunar 1999/5/ESB.                                           |
| Italiano:    | Questo apparato é conforme ai requisiti essenziali ed agli altri principi sanciti dalla Direttiva 1999/5/EC.                |
| Nederlands:  | Deze apparatuur voldoet aan de belangrijkste eisen en andere voorzieningen van richtlijn 1999/5/EC.                         |
| Norsk:       | Dette utstyret er i samsvar med de grunnleggende krav og andre relevante bestemmelser i EU-directiv 1999/5/EC.              |
| Português:   | Este equipamento satisfaz os requisitos essenciais e outras provisões da Directiva 1999/5/EC.                               |
| Suomalainen: | Tämä laite täyttää direktiivin 1999/5/EY oleelliset vaatimukset ja on siinä asetettujen muidenkin ehtojen mukainen.         |
| Svenska:     | Denna utrustning är i överensstämmelse med de väsentliga kraven och andra relevanta bestämmelser i Direktiv 1999/5/EC.      |

For 2.4 GHz radios, the following standards were applied:

- Radio: EN 300.328-1, EN 300.328-2
- EMC: EN 301.489-1, EN 301.489-17
- Safety: EN 60950

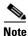

This equipment is intended to be used in all EU and EFTA countries. Outdoor use may be restricted to certain frequencies and/or may require a license for operation. For more details, contact Cisco Corporate Compliance.

For 54 Mbps, 5 GHz access points, the following standards were applied:

- Radio: EN 301.893
- EMC: EN 301.489-1, EN 301.489-17
- Safety: EN 60950

The following CE mark is affixed to the access point with a 2.4 GHz radio and a 54 Mbps, 5 GHz radio:

(()

# **Declaration of Conformity for RF Exposure**

The radio has been found to be compliant to the requirements set forth in CFR 47 Sections 2.1091, and 15.247 (b) (4) addressing RF Exposure from radio frequency devices as defined in Evaluating Compliance with FCC Guidelines for Human Exposure to Radio Frequency Electromagnetic Fields. The equipment shoud be installed more than 20 cm (7.9 in.) from your body or nearby persons.

The access point must be installed to maintain a minimum 20 cm (7.9 in.) co-located separation distance from other FCC approved indoor/outdoor antennas used with the access point. Any antennas or transmitters not approved by the FCC cannot be co-located with the access point. The access point's co-located 2.4 GHz and 5 GHz integrated antennas support a minimum separation distance of 8 cm (3.2 in.) and are compliant with the applicable FCC RF exposure limit when transmitting simultaneously.

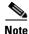

Dual antennas used for diversity operation are not considered co-located.

# **Guidelines for Operating Cisco Aironet Access Points in Japan**

This section provides guidelines for avoiding interference when operating Cisco Aironet access points in Japan. These guidelines are provided in both Japanese and English.

Model:

AIR-AP1242AG-J-K9

#### Japanese Translation

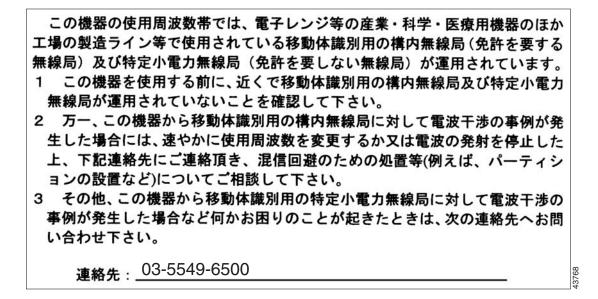

#### **English Translation**

This equipment operates in the same frequency bandwidth as industrial, scientific, and medical devices such as microwave ovens and mobile object identification (RF-ID) systems (licensed premises radio stations and unlicensed specified low-power radio stations) used in factory production lines.

- 1. Before using this equipment, make sure that no premises radio stations or specified low-power radio stations of RF-ID are used in the vicinity.
- **2.** If this equipment causes RF interference to a premises radio station of RF-ID, promptly change the frequency or stop using the device; contact the number below and ask for recommendations on avoiding radio interference, such as setting partitions.
- **3.** If this equipment causes RF interference to a specified low-power radio station of RF-ID, contact the number below.

Contact Number: 03-5549-6500

# **Administrative Rules for Cisco Aironet Access Points in Taiwan**

This section provides administrative rules for operatingCisco Aironet access points inTaiwan. The rules are provided in both Chinese and English.

# Access Points with IEEE 802.11a Radios

**Chinese Translation** 

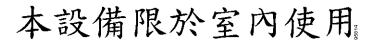

# **English Translation**

This equipment is limited for indoor use.

# **All Access Points**

#### **Chinese Translation**

# 低功率電波輻射性電機管理辨法

- 第十二條 經型式認證合格之低功率射頻電機,非經許 可,公司、商號或使用者均不得擅自變更頻 率、加大功率或變更原設計之特性及功能。
- 第十四條 低功率射頻電機之使用不得影響飛航安全及干 擾合法通信;經發現有干擾現象時,應立即停 用,並改善至無干擾時方得繼續使用。

前項合法通信,指依電信法規定作業之無線電 信。

低功率射頻電機須忍受合法通信或工業、科學及醫療用電波輻射性電機設備之干擾。

### **English Translation**

Administrative Rules for Low-power Radio-Frequency Devices

Article 12

For those low-power radio-frequency devices that have already received a type-approval, companies, business units or users should not change its frequencies, increase its power or change its original features and functions.

Article 14

The operation of the low-power radio-frequency devices is subject to the conditions that no harmful interference is caused to aviation safety and authorized radio station; and if interference is caused, the user must stop operating the device immediately and can't re-operate it until the harmful interference is clear.

The authorized radio station means a radio-communication service operating in accordance with the Communication Act.

The operation of the low-power radio-frequency devices is subject to the interference caused by the operation of an authorized radio station, by another intentional or unintentional radiator, by industrial, scientific and medical (ISM) equipment, or by an incidental radiator.

# **Declaration of Conformity Statements**

All the Declaration of Conformity statements related to this product can be found at the following URL: http://www.ciscofax.com

# **Declaration of Conformity Statements for European Union Countries**

The Declaration of Conformity statement for the European Union countries is listed below:

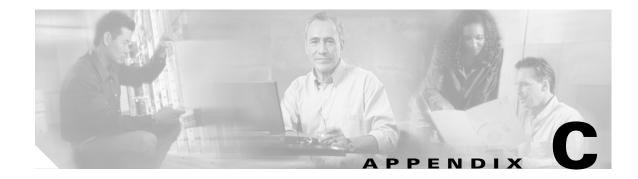

# **Access Point Specifications**

Table C-1 lists the technical specifications for the Cisco Aironet 1240AG Series Access Point.

| Category              | 802.11G Radio Specifications                   |                                                                                                    | 802.11A Radio Specifications     |
|-----------------------|------------------------------------------------|----------------------------------------------------------------------------------------------------|----------------------------------|
| Size                  | 6.6 in. W x 8.5 in. D x 1.1 in. H              |                                                                                                    |                                  |
|                       | 16.8 cm W x 21.6 cm D x 2.8 c                  | m H                                                                                                    |                                  |
| Indicators            | Three indicators on the 2.4 Ghz                | end panel: Ethernet traffic, status                                                                           | , and radio traffic.             |
| Connectors            | 2.4 GHz end panel (left to right               | z)                                                                                                    |                                  |
|                       | connector for 10BASE-T o                       | nector; RJ-45 connector for serial or<br>r 100BASE-T Ethernet connection<br>p; right (primary) RP-TNC antenna | is; power connector (for plug-in |
|                       | 5-GHz end panel (left to right)                |                                                                                                    |                                  |
|                       | Left RP-TNC antenna conr                       | nector; right (primary) RP-TNC an                                                                             | tenna connector.                 |
| Input Voltage         | 48 VDC (nominal)                               |                                                                                                    |                                  |
| Input Power           | 11 W (typical)                                 |                                                                                                    |                                  |
|                       | 5.8 W (low power)                              |                                                                                                    |                                  |
|                       | 12.95 W (maximum)                              |                                                                                                    |                                  |
| Operating Temperature | Base unit:                                     |                                                                                                    |                                  |
|                       |                                                | ithout mouning bracket installed                                                                              |                                  |
|                       | 0 to $131^{\circ}$ F (-20 to $55^{\circ}$ C) w | ith mouning bracket installed                                                                                 |                                  |
|                       | 1240AG series power module:                    |                                                                                                    |                                  |
|                       | 32 to 104°F (0 to 40°C)                        |                                                                                                    |                                  |
| Storage Temperature   | -40 to 185°F (-40 to 85°C)                     |                                                                                                    |                                  |
| Humidity              | 10 to 90% non-condensing                       |                                                                                                    |                                  |
| Weight                | Without mounting hardware:                     |                                                                                                    |                                  |
|                       | 2 lbs (0.9 kg)                                 |                                                                                                    |                                  |
| Modulation            | Complementary Code Keying<br>(CCK)             | Orthogonal Frequency Division N                                                                               | Multiplex (OFDM)                 |

 Table C-1
 Access Point Specifications

| Category              | 802.11G Radio Specifications                                                                                                    |                                                                                                    | 802.11A Radio Specifications                                                                                                    |
|-----------------------|----------------------------------------------------------------------------------------------------|----------------------------------------------------------------------------------------------------|----------------------------------------------------------------------------------------------------|
| Subcarrier modulation | BPSK (1 Mbps)<br>QPSK (2 Mbps)<br>CCK (5.5 and 11 Mbps)                                                                                                    | BPSK (6 and 9 Mbps)<br>QPSK (12 and 18 Mbps)<br>16-QAM (24 and 36 Mbps)<br>64-QAM (48 and 54 Mbps)                                                                                        | BPSK (6 Mbps and 9 Mbps)<br>QPSK (12 Mbps and 18 Mbps)<br>16-QAM (24 and 36 Mbps)<br>64-QAM (48 and 54 Mbps)                                                                                               |
| Power Output          | ССК                                                                                                    | OFDM                                                                                                    | OFDM                                                                                                    |
|                       | 100 mW (20dBm)<br>50 mW (17 dBm)<br>25 mW (14 dBm)<br>10 mW (11 dBm)<br>5 mW (8 dBm)<br>3 mW (5 dBm)<br>1 mW (2 dBm)<br>0.5 mW (-1 dBm)<br>(Depending on the regulatory | 50 mW (17 dBm)<br>25 mW (14 dBm)<br>10 mW (11 dBm)<br>5 mW (8 dBm)<br>3 mW (5 dBm)<br>1 mW (2 dBm)<br>0.5 mW (-1 dBm)<br>(Depending on the regulatory<br>domain in which the access point | 50 mW (17 dBm)<br>25 mW (14 dBm)<br>10 mW (11 dBm)<br>5 mW (8 dBm)<br>3 mW (5 dBm)<br>1 mW (2 dBm)<br>0.5 mW (-1 dBm)<br>(Depending on the regulatory<br>domain in which the access point                  |
|                       | domain in which the access point is installed)                                                                                                    | is installed)                                                                                                    | is installed)                                                                                                    |
| Antenna               | A diversity system with two ex                                                                                                    | ternal antenna connectors                                                                                                    | A diversity system with two external antenna connectors.                                                                                                    |
| Frequency             | 2.400 to 2.497 GHz<br>(Depending on the regulatory d<br>installed)                                                                                                    | omain in which the access point is                                                                                                    | <ul> <li>5.15 to 5.25 GHz</li> <li>5.25 to 5.35 GHz</li> <li>5.475 to 5.725 GHz</li> <li>5.725 to 5.85 GHz</li> <li>(Depending on the regulatory domain in which the access point is installed)</li> </ul> |
| Data rates            | 1, 2, 5.5, and 11 Mbps                                                                                                    | 6, 9, 12, 18, 24, 36, 48, and 54 M                                                                                                    | lbps                                                                                                    |
| Typical indoor range  | 450 ft at 1 Mbps<br>360 ft at 11 Mbps                                                                                                    | 400 ft at 6 Mbps<br>100 ft at 54 Mbps                                                                                                    | 325 ft at 6 Mbps<br>80 ft at 54 Mbps                                                                                                    |
| Compliance            | environmental air handling spa<br>$\underline{\bigwedge}$<br><b>Caution</b> Only the fiber-optic                                                                        | power injector (AIR-PWRINJ-FIB                                                                                                    | ngs.<br>) has been tested to UL 2043 for                                                                                                    |
|                       | have been tested to U                                                                                                    | g's environmental air space; no other<br>JL 2043 and they should not be pla<br>ove suspended ceilings.                                                                                    |                                                                                                    |
| Safety                | Designed to meet:<br>UL 60950<br>CAN/CSA C22.2 No. 6095<br>UL 2043<br>EN 60950<br>IEC 60950                                                                             | 50                                                                                                    |                                                                                                    |

#### Table C-1 Access Point Specifications (continued)

| Category               | 802.11G Radio Specifications                                                                                                    | 802.11A Radio Specifications                                          |
|------------------------|----------------------------------------------------------------------------------------------------|-----------------------------------------------------------------------|
| Radio Approvals        | FCC Parts 15.247<br>Canada RSS-210<br>Japan ARIB-STD-33B<br>Japan ARIB-STD-66<br>Europe EN-300.328                                                    | FCC Part 15.407<br>Canada RSS-210<br>Japan ARIB STD-T71<br>EN 301.893 |
| EMI and Susceptibility | FCC Part 15.107 and 15.109 Class B<br>ICES-003 Class B (Canada)<br>EN 55022 B<br>AS/NZS 3548 Class B<br>VCCI Class B<br>EN 301.489-1<br>EN 301.489-17 |                                                                       |
| RF Exposure            | OET-65C<br>RSS-102<br>ANSI C95.1                                                                                                    |                                                                       |

#### Table C-1 Access Point Specifications (continued)

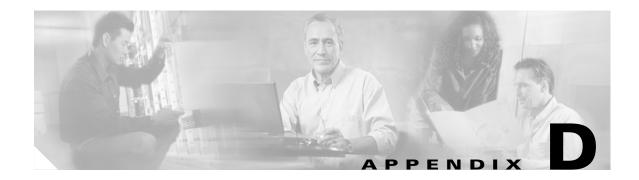

# **Channels and Power Levels**

This appendix lists the IEEE 802.11b/g (2.4-GHz) and the IEEE 802.11a (5-GHz) channels and maximum power levels supported by the world's regulatory domains.

The following topic is covered in this appendix:

• Channels and Maximum Power Levels, page D-2

# **Channels and Maximum Power Levels**

# IEEE 802.11b/g (2.4-GHz Band)

An improper combination of power level and antenna gain can result in equivalent isotropic radiated power (EIRP) above the amount allowed per regulatory domain. Table D-1 and Table D-2 indicates the channel identifiers, channel center frequencies, and maximum power levels for each channel allowed by the regulatory domains:

|            |                     | Maximum Conducted Power Levels (dBm) in the Regulatory Domains |              |                 |                 |                 |                 |     |            |     |            |
|------------|---------------------|----------------------------------------------------------------|--------------|-----------------|-----------------|-----------------|-----------------|-----|------------|-----|------------|
| Channel    | Center<br>Frequency | -                                                              | ricas<br>-A) |                 | iina<br>-C)     |                 | ИЕА<br>—Е)      |     | pan<br>-J) |     | pan<br>-P) |
| Identifier | (MHz)               | ССК                                                            | OFDM         | ССК             | OFDM            | ССК             | OFDM            | ССК | OFDM       | ССК | OFDM       |
| 1          | 2412                | 20                                                             | 17           | 17 <sup>1</sup> | 17 <sup>1</sup> | 17 <sup>1</sup> | 17 <sup>1</sup> | 14  | 14         | 14  | 14         |
| 2          | 2417                | 20                                                             | 17           | 17 <sup>1</sup> | 17 <sup>1</sup> | 17 <sup>1</sup> | 17 <sup>1</sup> | 14  | 14         | 14  | 14         |
| 3          | 2422                | 20                                                             | 17           | $17^{1}$        | 17 <sup>1</sup> | 17 <sup>1</sup> | 17 <sup>1</sup> | 14  | 14         | 14  | 14         |
| 4          | 2427                | 20                                                             | 17           | 17 <sup>1</sup> | 17 <sup>1</sup> | 17 <sup>1</sup> | 17 <sup>1</sup> | 14  | 14         | 14  | 14         |
| 5          | 2432                | 20                                                             | 17           | 17 <sup>1</sup> | 17 <sup>1</sup> | 17 <sup>1</sup> | 17 <sup>1</sup> | 14  | 14         | 14  | 14         |
| 6          | 2437                | 20                                                             | 17           | $17^{1}$        | 17 <sup>1</sup> | 17 <sup>1</sup> | 17 <sup>1</sup> | 14  | 14         | 14  | 14         |
| 7          | 2442                | 20                                                             | 17           | $17^{1}$        | 17 <sup>1</sup> | 17 <sup>1</sup> | 17 <sup>1</sup> | 14  | 14         | 14  | 14         |
| 8          | 2447                | 20                                                             | 17           | 17 <sup>1</sup> | 17 <sup>1</sup> | 17 <sup>1</sup> | 17 <sup>1</sup> | 14  | 14         | 14  | 14         |
| 9          | 2452                | 20                                                             | 17           | 17 <sup>1</sup> | 17 <sup>1</sup> | 17 <sup>1</sup> | 17 <sup>1</sup> | 14  | 14         | 14  | 14         |
| 10         | 2457                | 20                                                             | 17           | 17 <sup>1</sup> | 17 <sup>1</sup> | 17 <sup>1</sup> | 17 <sup>1</sup> | 14  | 14         | 14  | 14         |
| 11         | 2462                | 20                                                             | 17           | 17 <sup>1</sup> | 17 <sup>1</sup> | 17 <sup>1</sup> | 17 <sup>1</sup> | 14  | 14         | 14  | 14         |
| 12         | 2467                | -                                                              | -            | 17 <sup>1</sup> | 17 <sup>1</sup> | 17 <sup>1</sup> | 17 <sup>1</sup> | 14  | 14         | 14  | 14         |
| 13         | 2472                | -                                                              | -            | $17^{1}$        | 17 <sup>1</sup> | 17 <sup>1</sup> | 17 <sup>1</sup> | 14  | 14         | 14  | 14         |
| 14         | 2484                | _                                                              | -            | _               | _               | _               | -               | 14  | _          | 14  | _          |

 Table D-1
 Channels and Maximum Conducted Power for the 802.11b/g Radio with up to 10 dBi Antennas

1. Indicates the power level settings shipped from the factory. You might need to reset the maximum power levels used with your external antenna (see Table D-4).

|            |                     |                 | Мах             | imum Con | ducted Po      | wer Level       | ls (dBm) in     | the Regul | atory Doma | ains            |                 |
|------------|---------------------|-----------------|-----------------|----------|----------------|-----------------|-----------------|-----------|------------|-----------------|-----------------|
| Channel    | Center<br>Frequency |                 | Korea<br>-K)    |          | America<br>-N) |                 | japore<br>–S)   | -         | wan<br>-T) |                 | ael<br>-I)      |
| ldentifier | (MHz)               | CCK             | OFDM            | CCK      | OFDM           | ССК             | OFDM            | CCK       | OFDM       | ССК             | OFDM            |
| 1          | 2412                | 17 <sup>1</sup> | 17 <sup>1</sup> | 20       | 17             | 17 <sup>1</sup> | 17 <sup>1</sup> | 20        | 17         | -               | -               |
| 2          | 2417                | 17 <sup>1</sup> | 17 <sup>1</sup> | 20       | 17             | 17 <sup>1</sup> | 17 <sup>1</sup> | 20        | 17         | _               | -               |
| 3          | 2422                | 17 <sup>1</sup> | 17 <sup>1</sup> | 20       | 17             | 17 <sup>1</sup> | 17 <sup>1</sup> | 20        | 17         | _               | -               |
| 4          | 2427                | 17 <sup>1</sup> | 17 <sup>1</sup> | 20       | 17             | 17 <sup>1</sup> | 17 <sup>1</sup> | 20        | 17         | _               | -               |
| 5          | 2432                | 17 <sup>1</sup> | 17 <sup>1</sup> | 20       | 17             | 17 <sup>1</sup> | 17 <sup>1</sup> | 20        | 17         | 17 <sup>1</sup> | 17 <sup>1</sup> |
| 6          | 2437                | 17 <sup>1</sup> | 17 <sup>1</sup> | 20       | 17             | 17 <sup>1</sup> | 17 <sup>1</sup> | 20        | 17         | 17 <sup>1</sup> | 17 <sup>1</sup> |
| 7          | 2442                | 17 <sup>1</sup> | 17 <sup>1</sup> | 20       | 17             | 17 <sup>1</sup> | 17 <sup>1</sup> | 20        | 17         | 17 <sup>1</sup> | 17 <sup>1</sup> |
| 8          | 2447                | 17 <sup>1</sup> | 17 <sup>1</sup> | 20       | 17             | 17 <sup>1</sup> | 17 <sup>1</sup> | 20        | 17         | 17 <sup>1</sup> | 17 <sup>1</sup> |
| 9          | 2452                | 17 <sup>1</sup> | 17 <sup>1</sup> | 20       | 17             | 17 <sup>1</sup> | 17 <sup>1</sup> | 20        | 17         | 17 <sup>1</sup> | 17 <sup>1</sup> |
| 10         | 2457                | 17 <sup>1</sup> | 17 <sup>1</sup> | 20       | 17             | 17 <sup>1</sup> | 17 <sup>1</sup> | 20        | 17         | 17 <sup>1</sup> | 17 <sup>1</sup> |
| 11         | 2462                | 17 <sup>1</sup> | 17 <sup>1</sup> | 20       | 17             | 17 <sup>1</sup> | 17 <sup>1</sup> | 20        | 17         | 17 <sup>1</sup> | 17 <sup>1</sup> |
| 12         | 2467                | 17 <sup>1</sup> | 17 <sup>1</sup> | -        | -              | 17 <sup>1</sup> | 17 <sup>1</sup> | -         | -          | 17 <sup>1</sup> | 17 <sup>1</sup> |
| 13         | 2472                | 17 <sup>1</sup> | 17 <sup>1</sup> | -        | -              | 17 <sup>1</sup> | 17 <sup>1</sup> | -         | -          | 17 <sup>1</sup> | 17 <sup>1</sup> |
| 14         | 2484                | -               | -               | _        | _              | _               | -               | _         | _          | _               | -               |

#### Table D-2 Channels and Maximum Conducted Power for the 802.11b/g Radio with up to 10 dBi Antennas

1. Indicates the power level settings shipped from the factory. You might need to reset the maximum power levels used with your external antenna (see Table D-4).

# IEEE 802.11a (5-GHz Band)

An improper combination of power level and antenna gain can result in equivalent isotropic radiated power (EIRP) above the amount allowed per regulatory domain.

Table D-3 indicates the channel identifiers, channel center frequencies, and maximum power levels for each IEEE 802.11a 20-MHz-wide channel allowed by the regulatory domains:

#### Table D-3 Channels and Maximum Conducted Power for IEEE 802.11a Radio with up to 9.5 dBi Antennas

|                       | Center             |                  | Max           | kimum Co        | onducted      | Power L       | evels (dBm).        | ) in the Regula       | tory Domaiı       | ns             |                 |
|-----------------------|--------------------|------------------|---------------|-----------------|---------------|---------------|---------------------|-----------------------|-------------------|----------------|-----------------|
| Channel<br>Identifier | Frequency<br>(MHz) | Americas<br>(-A) | China<br>(–C) | EMEA<br>(-E)    | Japan<br>(–J) | Japan<br>(–P) | South<br>Korea (–K) | North<br>America (—N) | Singapore<br>(–S) | Taiwan<br>(–T) | lsrael<br>(–I)  |
|                       | 4                  |                  | 1             | UNI             | I-1 (5150     | -5250 N       | IHz)                | 1                     | 1                 |                |                 |
| 34                    | 5170               | -                | -             | -               | 11            | -             | -                   | -                     | -                 | _              | -               |
| 36                    | 5180               | 11               | -             | 17 <sup>1</sup> | _             | 11            | 15                  | 11                    | 14                | _              | 17 <sup>1</sup> |
| 38                    | 5190               | _                | -             | -               | 11            | -             | _                   | -                     | -                 | _              | _               |
| 40                    | 5200               | 11               | -             | 17 <sup>1</sup> | _             | 11            | 15                  | 11                    | 14                | _              | 17 <sup>1</sup> |
| 42                    | 5210               | _                | -             | _               | 11            | -             | _                   | _                     | _                 | _              | -               |
| 44                    | 5220               | 11               | -             | 17 <sup>1</sup> | _             | 11            | 15                  | 11                    | 14                | _              | 17 <sup>1</sup> |
| 46                    | 5230               | _                | -             | _               | 11            | _             | _                   | -                     | _                 | _              | -               |
| 48                    | 5240               | 11               | -             | 17 <sup>1</sup> |               | 11            | 15                  | 11                    | 14                | _              | 17 <sup>1</sup> |
|                       |                    |                  |               | 5               | 250 to 5      | 350 MH        | Z                   | L                     |                   |                |                 |
| 52                    | 5260               | 17               | -             | 17 <sup>1</sup> | -             | 8             | 17                  | 17                    | 11                | _              | $17^{1}$        |
| 56                    | 5280               | 17               | -             | 17 <sup>1</sup> | _             | 8             | 17                  | 17                    | 11                | 11             | 17 <sup>1</sup> |
| 60                    | 5300               | 17               | -             | 17 <sup>1</sup> | _             | 8             | 17                  | 17                    | 11                | 11             | 17 <sup>1</sup> |
| 64                    | 5320               | 11               | -             | 17 <sup>1</sup> | _             | 8             | 17                  | 11                    | 11                | 11             | 17 <sup>1</sup> |
|                       | <u>+</u>           | -                |               | 5               | 470 to 5      | 725 MH        | Z                   | •                     |                   | •              |                 |
| 100                   | 5500               | _                | -             | 17 <sup>1</sup> | -             | -             | 17                  | -                     | _                 | 17             | -               |
| 104                   | 5520               | -                | -             | 17 <sup>1</sup> | -             | -             | 17                  | -                     | -                 | 17             | -               |
| 108                   | 5540               | -                | -             | 17 <sup>1</sup> | -             | -             | 17                  | -                     | -                 | 17             | -               |
| 112                   | 5560               | -                | -             | 17 <sup>1</sup> | -             | -             | 17                  | -                     | -                 | 17             | -               |
| 116                   | 5580               | -                | -             | 17 <sup>1</sup> | -             | -             | 17                  | -                     | -                 | 17             | -               |
| 120                   | 5600               | -                | -             | 17 <sup>1</sup> | -             | -             | 17                  | -                     | -                 | 17             | -               |
| 124                   | 5620               | _                | -             | 17 <sup>1</sup> | _             | _             | 17                  | -                     | _                 | 17             | -               |
| 128                   | 5640               | -                | -             | 17 <sup>1</sup> | -             | -             | -                   | -                     | -                 | 17             | -               |
| 132                   | 5660               | _                | -             | 17 <sup>1</sup> | _             | _             | _                   | -                     | _                 | 17             | -               |
| 136                   | 5680               | -                | -             | 17 <sup>1</sup> | -             | -             | -                   | -                     | -                 | 17             | -               |
| 140                   | 5700               | -                | -             | 17 <sup>1</sup> | -             | -             | -                   | -                     | -                 | 17             | -               |
|                       |                    |                  |               | 5               | 725 to 5      | 850 MH:       | Z                   |                       |                   |                |                 |
| 149                   | 5745               | 17               | 17            | -               | -             | -             | 17                  | 17                    | 17                | 17             | -               |
| 153                   | 5765               | 17               | 17            | -               | -             | -             | 17                  | 17                    | 17                | 17             | -               |
| 157                   | 5785               | 14               | 17            | -               | -             | -             | 17                  | 14                    | 17                | 14             | -               |
| 161                   | 5805               | 11               | 17            | -               | _             | _             | 17                  | 11                    | 17                | 11             | -               |
| 165                   | 5825               | -                | -             | -               | -             | -             | -                   | -                     | _                 | _              | _               |

1. Indicates the power level settings shipped from the factory. You might need to reset the maximum power levels used with your external antennas (see Table D-5).

### Maximum Power Levels in Some Regulatory Domains with External Antennas

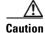

To avoid exceeding maximum conducted power levels in the China (–C), EMEA (-E), South Korea (–K), Israel (–I), and Singapore (–S) regulatory domains when using an 802.11b/g radio with 2.2- to 10-dBi external antennas, you must manually set the access point output power level as shown in Table D-4.

#### Table D-4 Maximum Power Levels for the 802.11b/g Radio in the (–C), (–E), (–K), (–I), and (–S) Regulatory Domains

|                       | Center             |                    |                    | Maximum Pow        | er Levels (dBm)   |                    |                   |
|-----------------------|--------------------|--------------------|--------------------|--------------------|-------------------|--------------------|-------------------|
| Channel<br>Identifier | Frequency<br>(MHz) | 2.2 dBi<br>Antenna | 5.2 dBi<br>Antenna | 6.0 dBi<br>Antenna | 6.5dBi<br>Antenna | 9.0 dBi<br>Antenna | 10 dBi<br>Antenna |
| 1                     | 2412               | 17                 | 14                 | 14                 | 11                | 11                 | 8                 |
| 2                     | 2417               | 17                 | 14                 | 14                 | 11                | 11                 | 8                 |
| 3                     | 2422               | 17                 | 14                 | 14                 | 11                | 11                 | 8                 |
| 4                     | 2427               | 17                 | 14                 | 14                 | 11                | 11                 | 8                 |
| 5                     | 2432               | 17                 | 14                 | 14                 | 11                | 11                 | 8                 |
| 6                     | 2437               | 17                 | 14                 | 14                 | 11                | 11                 | 8                 |
| 7                     | 2442               | 17                 | 14                 | 14                 | 11                | 11                 | 8                 |
| 8                     | 2447               | 17                 | 14                 | 14                 | 11                | 11                 | 8                 |
| 9                     | 2452               | 17                 | 14                 | 14                 | 11                | 11                 | 8                 |
| 10                    | 2457               | 17                 | 14                 | 14                 | 11                | 11                 | 8                 |
| 11                    | 2462               | 17                 | 14                 | 14                 | 11                | 11                 | 8                 |
| 12                    | 2467               | 17                 | 14                 | 14                 | 11                | 11                 | 8                 |
| 13                    | 2472               | 17                 | 14                 | 14                 | 11                | 11                 | 8                 |
| 14                    | 2484               | _                  | _                  | _                  | _                 | _                  | -                 |

<u>A</u> Caution

To avoid exceeding maximum conducted power levels in the EMEA (-E) and Israel (-) regulatory domains when using a IEEE 802.11a radio with 6.0- to 9.5-dBi external 5-MHz antennas, you must manually set the access point output power level as shown in Table D-5.

| Table D-5         Maximum Power Levels for IEEE 802.11a Radio in the EMEA(-E) and Israel (-I) Regula |
|----------------------------------------------------------------------------------------------------|
|----------------------------------------------------------------------------------------------------|

|                       | Center             |                 | Maxi            | mum Power Levels | (dBm)           |                 |
|-----------------------|--------------------|-----------------|-----------------|------------------|-----------------|-----------------|
| Channel<br>Identifier | Frequency<br>(MHz) | 3.5 dBi Antenna | 4.5 dBi Antenna | 6.0 dBi Antenna  | 7.0 dBi Antenna | 9.5 dBi Antenna |
|                       | L                  | 4               | UNII-1 (5150-52 | 50 MHz)          |                 |                 |
| 34                    | 5170               | _               | _               | _                | _               | _               |
| 36                    | 5180               | 17              | 17              | 15               | 15              | 11              |
| 38                    | 5190               | _               | _               | _                | _               | _               |
| 40                    | 5200               | 17              | 17              | 15               | 15              | 11              |
| 42                    | 5210               | _               | _               | _                | _               | _               |
| 44                    | 5220               | 17              | 17              | 15               | 15              | 11              |
| 46                    | 5230               | _               | _               | _                | _               | _               |
| 48                    | 5240               | 17              | 17              | 15               | 15              | 11              |
|                       | L                  | 4               | 5250 to 5350    | MHz              |                 |                 |
| 52                    | 5260               | 17              | 17              | 15               | 15              | 11              |
| 56                    | 5280               | 17              | 17              | 15               | 15              | 11              |
| 60                    | 5300               | 17              | 17              | 15               | 15              | 11              |
| 64                    | 5320               | 17              | 17              | 15               | 15              | 11              |
|                       |                    |                 | 5470 to 5725    | MHz              |                 |                 |
| 100                   | 5500               | 17              | 17              | 17               | 17              | 17              |
| 104                   | 5520               | 17              | 17              | 17               | 17              | 17              |
| 108                   | 5540               | 17              | 17              | 17               | 17              | 17              |
| 112                   | 5560               | 17              | 17              | 17               | 17              | 17              |
| 116                   | 5580               | 17              | 17              | 17               | 17              | 17              |
| 120                   | 5600               | 17              | 17              | 17               | 17              | 17              |
| 124                   | 5620               | 17              | 17              | 17               | 17              | 17              |
| 128                   | 5640               | 17              | 17              | 17               | 17              | 17              |
| 132                   | 5660               | 17              | 17              | 17               | 17              | 17              |
| 136                   | 5680               | 17              | 17              | 17               | 17              | 17              |
| 140                   | 5700               | 17              | 17              | 17               | 17              | 17              |
|                       |                    |                 | 5725 to 5850    | MHz              |                 |                 |
| 149                   | 5745               | -               | _               | -                | _               | -               |
| 153                   | 5765               | _               | _               | -                | _               | -               |
| 157                   | 5785               | -               | -               | -                | -               | -               |
| 161                   | 5805               | _               | _               | -                | _               | -               |
| 165                   | 5825               | _               | _               | _                | _               | _               |

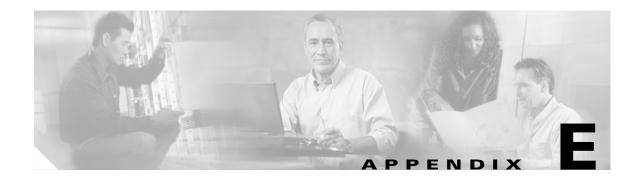

# **Console Cable Pinouts**

This appendix identifies the pinouts for the serial console cable that connects to the access point's serial console port. The appendix contains the following sections:

- Overview, page E-2
- Console Port Signals and Pinouts, page E-2

# **Overview**

The access point requires a special serial cable that connects the access point serial console port (RJ-45 connector) to your PC's COM port (DB-9 connector). This cable can be purchased from Cisco (part number AIR-CONCAB1200) or can be built using the pinouts in this appendix.

# **Console Port Signals and Pinouts**

Use the console RJ-45 to DB-9 serial cable to connect the access point's console port to the COM port of your PC running a terminal emulation program.

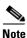

Both the Ethernet and console ports use RJ-45 connectors. Be careful to avoid accidently connecting the serial cable to the Ethernet port connector.

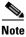

After completing your configuration changes, you must remove the serial console cable from the access point.

Table 1 lists the signals and pinouts for the console RJ-45 to DB-9 serial cable.

| Table 1 | Signals and Pinouts for a Console RJ-45 to DB-9 Serial Cable |
|---------|--------------------------------------------------------------|
|---------|--------------------------------------------------------------|

| Conso | le Port          | PC COM Port<br>DB-9 |                  |  |  |  |
|-------|------------------|---------------------|------------------|--|--|--|
| RJ-45 |                  |                     |                  |  |  |  |
| Pins  | Signals          | Pins                | Signals          |  |  |  |
| 1     | NC <sup>1</sup>  | _                   | -                |  |  |  |
| 2     | NC <sup>1</sup>  | _                   | -                |  |  |  |
| 3     | TXD <sup>2</sup> | 2                   | RXD <sup>3</sup> |  |  |  |
| 4     | $GND^4$          | 5                   | $GND^4$          |  |  |  |
| 5     | GND <sup>3</sup> | 5                   | $GND^4$          |  |  |  |
| 6     | RXD <sup>5</sup> | 3                   | TXD <sup>2</sup> |  |  |  |
| 7     | NC <sup>1</sup>  | _                   | -                |  |  |  |
| 8     | NC <sup>1</sup>  | -                   | -                |  |  |  |

1. NC indicates not connected.

2. TXD indicates transmit data.

3. RXD indicates receive data.

4. GND indicates ground

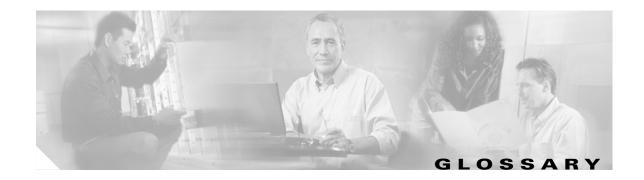

| 802.3af | The IEEE standard that describes a mechanism for Power over Ethernet (PoE). The standard provides the capability to deliver both power and data over standard Ethernet cabling.                        |
|---------|----------------------------------------------------------------------------------------------------|
| 802.11  | The IEEE standard that specifies carrier sense media access control and physical layer specifications for 1- and 2-megabit-per-second (Mbps) wireless LANs operating in the 2.4-GHz band.              |
| 802.11a | The IEEE standard that specifies carrier sense media access control and physical layer specifications for wireless LANs operating in the 5-GHz frequency band.                                         |
| 802.11b | The IEEE standard that specifies carrier sense media access control and physical layer specifications for 5.5- and 11-Mbps wireless LANs operating in the 2.4-GHz frequency band.                      |
| 802.11g | The IEEE standard that specifies carrier sense media access control and physical layer specifications for 6, 9, 12, 18, 24, 36, 48, and 54 Mbps wireless LANs operating in the 2.4-GHz frequency band. |

# Α

| access point   | A wireless LAN data transceiver that uses radio waves to connect a wired network with wireless stations.                                                                                                    |
|----------------|----------------------------------------------------------------------------------------------------|
| ad hoc network | A wireless network composed of stations without Access Points.                                                                                                    |
| antenna gain   | The gain of an antenna is a measure of the antenna's ability to direct or focus<br>radio energy over a region of space. High gain antennas have a more focused<br>radiation pattern in a specific direction. |
| associated     | A station is configured properly to allow it to wirelessly communicate with an Access Point.                                                                                                    |

#### В

| beacon           | A wireless LAN packet that signals the availability and presence of the wireless device. Beacon packets are sent by access points and base stations; however, client radio cards send beacons when operating in computer to computer (Ad Hoc) mode. |
|------------------|----------------------------------------------------------------------------------------------------|
| воотр            | Boot Protocol. A protocol used for the static assignment of IP addresses to devices on the network.                                                                                                    |
| BPSK             | Binary phase shift keying is a modulation technique used by IEEE 802.11b-compliant wireless LANs for transmission at 1 Mbps.                                                                                                    |
| broadcast packet | A single data message (packet) sent to all addresses on the same subnet.                                                                                                    |

### С

| ССК    | Complementary Code Keying. A modulation technique used by IEEE 802.11b-compliant wireless LANs for transmission at 5.5 and 11 Mbps.                                                                                                    |
|--------|----------------------------------------------------------------------------------------------------|
| ССКМ   | Cisco Centralized Key Management. Using CCKM, authenticated client devices<br>can roam from one access point to another without any perceptible delay during<br>reassociation. An access point on your network provides wireless domain<br>services (WDS) and creates a cache of security credentials for CCKM-enabled<br>client devices on the subnet. The WDS access point's cache of credentials<br>dramatically reduces the time required for reassociation when a CCKM-enabled<br>client device roams to a new access point. |
| cell   | The area of radio range or coverage in which the wireless devices can<br>communicate with the base station. The size of the cell depends upon the speed<br>of the transmission, the type of antenna used, and the physical environment, as<br>well as other factors.                                                                                                    |
| client | A radio device that uses the services of an Access Point to communicate wirelessly with other devices on a local area network.                                                                                                    |
| CSMA   | Carrier sense multiple access. A wireless LAN media access method specified by the IEEE 802.11 specification.                                                                                                    |

### D

| data rates | The range of data transmission rates supported by a device. Data rates are measured in megabits per second (Mbps).                                                                         |
|------------|----------------------------------------------------------------------------------------------------|
| dBi        | A ratio of decibels to an isotropic antenna that is commonly used to measure<br>antenna gain. The greater the dBi value, the higher the gain, and the more acute<br>the angle of coverage. |
| DFS        | Dynamic Frequency Selection. In some regulatory domains, 5-GHz radios are required to use DFS to avoid interfering with radar signals.                                                     |

| DHCP        | Dynamic host configuration protocol. A protocol available with many operating systems that automatically issues IP addresses within a specified range to devices on the network. The device retains the assigned address for a specific administrator-defined period.                                   |
|-------------|----------------------------------------------------------------------------------------------------|
| dipole      | A type of low-gain (2.2-dBi) antenna consisting of two (often internal) elements.                                                                                                    |
| domain name | The text name that refers to a grouping of networks or network resources based<br>on organization-type or geography; for example: name.com—commercial;<br>name.edu—educational; name.gov—government; ISPname.net—network<br>provider (such as an ISP); name.ar—Argentina; name.au—Australia; and so on. |
| DNS         | Domain Name System server. A server that translates text names into IP addresses. The server maintains a database of host alphanumeric names and their corresponding IP addresses.                                                                                                    |
| DSSS        | Direct sequence spread spectrum. A type of spread spectrum radio transmission<br>that spreads its signal continuously over a wide frequency band.                                                                                                    |
| E           | _                                                                                                    |

| ΕΑΡ      | Extensible Authentication Protocol. An optional IEEE 802.1x security feature ideal for organizations with a large user base and access to an EAP-enabled Remote Authentication Dial-In User Service (RADIUS) server. |
|----------|----------------------------------------------------------------------------------------------------|
| Ethernet | The most widely used wired local area network. Ethernet uses carrier sense multiple access (CSMA) to allow computers to share a network and operates at 10, 100, or 1000 Mbps, depending on the physical layer used. |

### F

I

| file server | A repository for files so that a local area network can share files, mail, and programs. |
|-------------|------------------------------------------------------------------------------------------|
| firmware    | Software that is programmed on a memory chip.                                            |

### G

| gateway | A device that connects two otherwise incompatible networks together.       |
|---------|----------------------------------------------------------------------------|
| GHz     | Gigahertz. One billion cycles per second. A unit of measure for frequency. |

I

| IEEE           | Institute of Electrical and Electronic Engineers. A professional society serving electrical engineers through its publications, conferences, and standards development activities. The body responsible for the Ethernet 802.3 and wireless LAN 802.11 specifications. |
|----------------|----------------------------------------------------------------------------------------------------|
| infrastructure | The wired Ethernet network.                                                                                                    |
| IP Address     | The Internet Protocol (IP) address of a station.                                                                                                    |
| IP subnet mask | The number used to identify the IP subnetwork, indicating whether the IP address can be recognized on the LAN or if it must be reached through a gateway. This number is expressed in a form similar to an IP address; for example: 255.255.255.0.                     |
| isotropic      | An antenna that radiates its signal in a spherical pattern.                                                                                                    |

#### Μ

| MAC              | Media Access Control address. A unique 48-bit number used in Ethernet data packets to identify an Ethernet device, such as an access point or your client adapter.                                             |
|------------------|----------------------------------------------------------------------------------------------------|
| MBSSID           | Multiple basic SSID. Each multiple basic SSID is assigned a unique MAC address. You use multiple BSSIDs to assign a unique DTIM setting for each SSID and to broadcast SSIDs in beacons (one SSID per beacon). |
| modulation       | Any of several techniques for combining user information with a transmitter's carrier signal.                                                                                                    |
| multipath        | The echoes created as a radio signal bounces off of physical objects.                                                                                                    |
| multicast packet | A single data message (packet) sent to multiple addresses.                                                                                                    |

#### Ο

| omni-directional | This typically refers to a primarily circular antenna radiation pattern.                                                                                                  |
|------------------|----------------------------------------------------------------------------------------------------|
| OFDM             | Orthogonal frequency division multiplex is a modulation technique used by IEEE 802.11a-compliant wireless LANs for transmission at 6, 9, 12, 18, 24, 36, 48, and 54 Mbps. |

#### Ρ

packetA basic message unit for communication across a network. A packet usually includes routing<br/>information, data, and sometimes error detection information.

# Q

#### QPSK

Quadruple phase shift keying is a modulation technique used by IEEE 802.11b-compliant wireless LANs for transmission at 2 Mbps.

### R

| range                | A linear measure of the distance that a transmitter can send a signal.                                                                                                    |
|----------------------|----------------------------------------------------------------------------------------------------|
| receiver sensitivity | A measurement of the weakest signal a receiver can receive and still correctly translate it into data.                                                                                                    |
| RF                   | Radio frequency. A generic term for radio-based technology.                                                                                                    |
| roaming              | A feature of some Access Points that allows users to move through a facility while maintaining an unbroken connection to the LAN.                                                                                                    |
| RP-TNC               | A connector type unique to Cisco Aironet radios and antennas. Part 15.203 of<br>the FCC rules covering spread spectrum devices limits the types of antennas that<br>may be used with transmission equipment. In compliance with this rule, Cisco<br>Aironet, like all other wireless LAN providers, equips its radios and antennas<br>with a unique connector to prevent attachment of non-approved antennas to<br>radios. |

# S

| spread spectrum | A radio transmission technology that spreads the user information over a much<br>wider bandwidth than otherwise required in order to gain benefits such as<br>improved interference tolerance and unlicensed operation.                                                                     |
|-----------------|----------------------------------------------------------------------------------------------------|
| SSID            | Service set identifier (also referred to as Radio Network Name). A unique identifier used to identify a radio network and which stations must use to be able to communicate with each other or to an access point. The SSID can be any alphanumeric entry up to a maximum of 32 characters. |

Т

transmit power The power level of radio transmission.

### U

| UNII           | Unlicensed National Information Infrastructure—regulations for UNII devices operating in the 5.15 to 5.35 GHz and 5.725 to 5.825 GHz frequency bands. |
|----------------|----------------------------------------------------------------------------------------------------|
| UNII-1         | Regulations for UNII devices operating in the 5.15 to 5.25 GHz frequency band.                                                                        |
| UNII-2         | Regulations for UNII devices operating in the 5.25 to 5.35 GHz frequency band.                                                                        |
| UNII-3         | Regulations for UNII devices operating in the 5.725 to 5.825 GHz frequency band.                                                                      |
| unicast packet | A single data message (packet) sent to a specific IP address.                                                                                         |

### W

| WDSWireless Domain Services. An access point providing WDS on your wireless<br>LAN maintains a cache of credentials for CCKM-capable client devices on your<br>wireless LAN. When a CCKM-capable client roams from one access point to<br>another, the WDS access point forwards the client's credentials to the new access<br>point with the multicast key. Only two packets pass between the client and the<br>new access point, greatly shortening the reassociation time.WEPWired Equivalent Privacy. An optional security mechanism defined within the<br>802.11 standard designed to make the link integrity of wireless devices equal to<br>that of a cable.WLSEWireless LAN Solutions Engine. The WLSE is a specialized appliance for<br>managing Cisco Aironet wireless LAN infrastructures. It centrally identifies and<br>configures access points in customer-defined groups and reports on throughput<br>and client associations. WLSE's centralized management capabilities are further<br>enhanced with an integrated template-based configuration tool for added<br>configuration ease and improved productivity.WNMWireless Network Manager.<br>Wi-Fi Protected Access is a standards-based, interoperable security enhancement<br>that strongly increases the level of data protection and access control for existing<br>and future wireless LAN systems. It is derived from and will be<br>forward-compatible with the upcoming IEEE 802.11i standard. WPA leverages<br>TKIP (Temporal Key Integrity Protocol) for data protection and 802.1X for<br>authenticated key management. | VV          |                                                                                                    |
|----------------------------------------------------------------------------------------------------|-------------|----------------------------------------------------------------------------------------------------|
| <ul> <li>802.11 standard designed to make the link integrity of wireless devices equal to that of a cable.</li> <li>WLSE Wireless LAN Solutions Engine. The WLSE is a specialized appliance for managing Cisco Aironet wireless LAN infrastructures. It centrally identifies and configures access points in customer-defined groups and reports on throughput and client associations. WLSE's centralized management capabilities are further enhanced with an integrated template-based configuration tool for added configuration ease and improved productivity.</li> <li>WNM Wireless Network Manager.</li> <li>workstation A computing device with an installed client adapter.</li> <li>WPA Wi-Fi Protected Access is a standards-based, interoperable security enhancement that strongly increases the level of data protection and access control for existing and future wireless LAN systems. It is derived from and will be forward-compatible with the upcoming IEEE 802.11i standard. WPA leverages TKIP (Temporal Key Integrity Protocol) for data protection and 802.1X for</li> </ul>                                                                                                    | WDS         | LAN maintains a cache of credentials for CCKM-capable client devices on your wireless LAN. When a CCKM-capable client roams from one access point to another, the WDS access point forwards the client's credentials to the new access point with the multicast key. Only two packets pass between the client and the  |
| <ul> <li>managing Cisco Aironet wireless LAN infrastructures. It centrally identifies and configures access points in customer-defined groups and reports on throughput and client associations. WLSE's centralized management capabilities are further enhanced with an integrated template-based configuration tool for added configuration ease and improved productivity.</li> <li>WNM Wireless Network Manager.</li> <li>workstation A computing device with an installed client adapter.</li> <li>WPA Wi-Fi Protected Access is a standards-based, interoperable security enhancement that strongly increases the level of data protection and access control for existing and future wireless LAN systems. It is derived from and will be forward-compatible with the upcoming IEEE 802.11i standard. WPA leverages TKIP (Temporal Key Integrity Protocol) for data protection and 802.1X for</li> </ul>                                                                                                    | WEP         | 802.11 standard designed to make the link integrity of wireless devices equal to                                                                                                    |
| workstationA computing device with an installed client adapter.WPAWi-Fi Protected Access is a standards-based, interoperable security enhancement<br>that strongly increases the level of data protection and access control for existing<br>and future wireless LAN systems. It is derived from and will be<br>forward-compatible with the upcoming IEEE 802.11i standard. WPA leverages<br>TKIP (Temporal Key Integrity Protocol) for data protection and 802.1X for                                                                                                    | WLSE        | managing Cisco Aironet wireless LAN infrastructures. It centrally identifies and configures access points in customer-defined groups and reports on throughput and client associations. WLSE's centralized management capabilities are further enhanced with an integrated template-based configuration tool for added |
| WPAWi-Fi Protected Access is a standards-based, interoperable security enhancement<br>that strongly increases the level of data protection and access control for existing<br>and future wireless LAN systems. It is derived from and will be<br>forward-compatible with the upcoming IEEE 802.11i standard. WPA leverages<br>TKIP (Temporal Key Integrity Protocol) for data protection and 802.1X for                                                                                                    | WNM         | Wireless Network Manager.                                                                                                    |
| that strongly increases the level of data protection and access control for existing<br>and future wireless LAN systems. It is derived from and will be<br>forward-compatible with the upcoming IEEE 802.11i standard. WPA leverages<br>TKIP (Temporal Key Integrity Protocol) for data protection and 802.1X for                                                                                                    | workstation | A computing device with an installed client adapter.                                                                                                    |
|                                                                                                    | WPA         | that strongly increases the level of data protection and access control for existing<br>and future wireless LAN systems. It is derived from and will be<br>forward-compatible with the upcoming IEEE 802.11i standard. WPA leverages<br>TKIP (Temporal Key Integrity Protocol) for data protection and 802.1X for      |

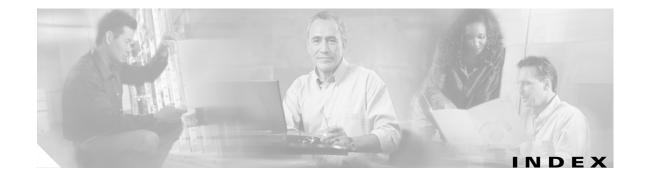

### Α

abbreviating commands 5-3 access point image 6-16 antenna connectors C-2 Apply button 4-4

### В

basic settings, checking 6-4

### С

Cancel button 4-4 CLI abbreviating commands 5-3 command modes **5-2** editing features enabling and disabling 5-6 keystroke editing **5-6** wrapped lines 5-7 error messages 5-4 filtering command output 5-8 getting help 5-3 history changing the buffer size 5-5 described 5-4 disabling 5-5 recalling commands 5-5 no and default forms of commands 5-4 terminal emulator settings 3-4 command-line interface

See CLI command modes 5-2 commands abbreviating 5-3 no and default 5-4 connectors C-1, C-2 console port E-2

### D

data rates C-2 declarations of conformity B-1 default, configuration, resetting 6-14 default commands 5-4

### Ε

editing features enabling and disabling **5-6** keystrokes used **5-6** wrapped lines **5-7** EIRP, maximum **D-2 to ??, D-3 to ??** error messages, during command entry **5-4** extended temperature range **2-3, 2-4** 

### F

FCC Declaration of Conformity **B-2** FCC Safety Compliance **2-2** filtering show and more command output **5-8** frequencies **D-2**, **D-3**, **D-4**, **D-5**, **D-6** frequency range **C-2** 

Cisco Aironet 1240AG Series Access Point Hardware Installation Guide

### G

global configuration mode 5-2

### Η

help, for the command line 5-3
history
changing the buffer size 5-5
described 5-4
disabling 5-5
recalling commands 5-5
Home button 4-3

### I

indicators 6-2 input power C-1 installation guidelines 2-3 interface configuration mode 5-2

### К

key features 1-2

#### Μ

management options, CLI **5-1** Mode button **6-16** modulation **C-2** 

#### Ν

no commands 5-4

### 0

OK button 4-4

operating temperature C-1

#### Ρ

package contents 2-3 password reset 6-14 pinouts, serial cable E-2 power connecting 2-12 input C-1 output C-1 power level, maximum D-2 privileged EXEC mode 5-2

### R

range, radio C-2 regulatory domains D-2, D-3, D-4, D-5, D-6 regulatory information B-1 reloading access point image 6-16 RF exposure B-5

# S

safety warnings, translated A-1 serial cable E-2 Cisco cable E-2 size C-1 SSH Communications Security, Ltd. 5-9 status indicators C-1

# Т

Telnet 3-14 temperature operating C-1

Cisco Aironet 1240AG Series Access Point Hardware Installation Guide

terminal emulator **3-4** TFTP server **6-16** troubleshooting **6-1** 

### U

unpacking 2-3 user EXEC mode 5-2

### V

voltage range C-1

#### W

warnings 2-2, A-1
Web-based interface
common buttons 4-3
compatible browsers 4-1
web site, Cisco Software Center 6-19
weight C-1
WEP key 6-5
Wi-Fi Protected Access (WPA) 3-12

Index